# **PEX-1121/ PEX-1131/ PEX-1161 SERIES PEX-1221/ PEX-1231/ PEX-1261 SERIES**

# **THERMAL TRANSFER / DIRECT THERMAL PRINT ENGINE**

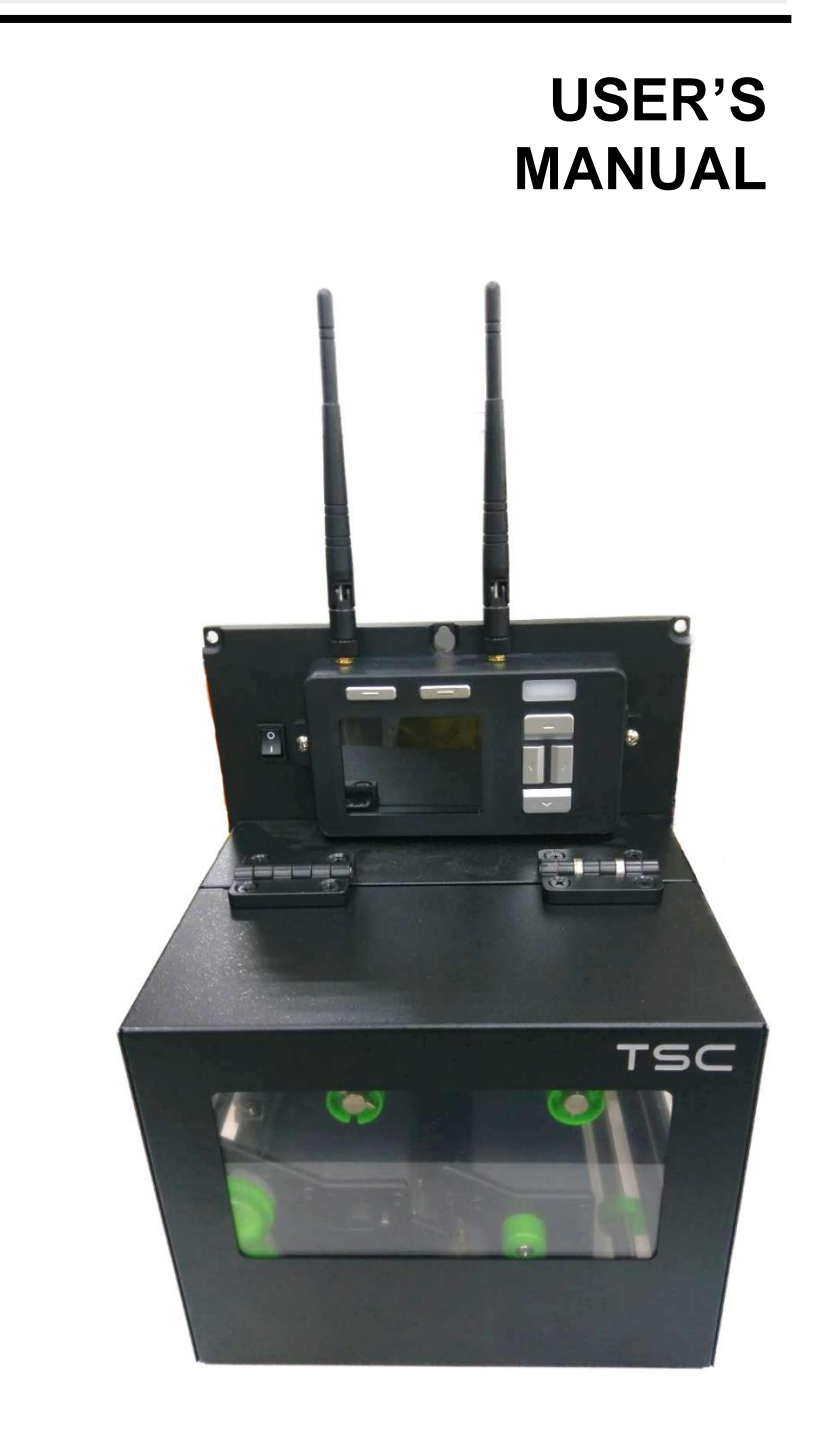

### **Copyright Information**

© 2018 TSC Auto ID Technology Co., Ltd,

The copyright in this manual, the software and firmware in the print engine described therein are owned by TSC Auto ID Technology Co., Ltd, All rights reserved.

CG Triumvirate is a trademark of Agfa Corporation. CG Triumvirate Bold Condensed font is under license from the Monotype Corporation. Windows is a registered trademark of Microsoft Corporation.

All other trademarks are the property of their respective owners.

Information in this document is subject to change without notice and does not represent a commitment on the part of TSC Auto ID Technology Co. No part of this manual may be reproduced or transmitted in any form or by any means, for any purpose other than the purchaser's personal use, without the expressed written permission of TSC Auto ID Technology Co.

EN 55032: Class A

EN 55024

EN 55035

EN 61000  $\mathsf{\Gamma}\mathsf{F}$ 

EN 60950-1

EN 62368-1

This is a class A product. In a domestic environment this product may cause radio interference in which case the user may be required to take adequate measures.

FCC part 15B, Class A

ICES-003, Class A

This equipment has been tested and found to comply with the limits for a Class A digital device, pursuant to Part 15 of the FCC Rules. These limits are designed to provide reasonable protection against harmful interference when the equipment is operated in a commercial environment.

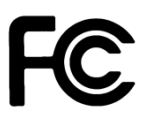

Operation is subject to the following two conditions: (1) This device may cause harmful interference, and (2) this device must accept any interference received, including interference that may cause undesired operation.

This equipment generates, uses, and can radiate radio frequency energy and, if not installed and used in accordance with the manufacturer's instruction manual, may cause harmful interference with radio communications. Operation of this equipment in a residential area is likely to cause harmful interference, in which case you will be required to correct the interference at your own expense.

This Class A digital apparatus complies with Canadian ICES-003.

Cet appareil numérique de la classe A est conform à la norme NMB-003 du Canada.

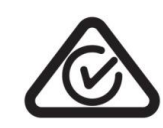

AS/NZS CISPR 32, Class A

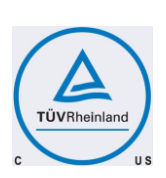

UL 62368-1:2014

CAN/CSA-C22.2 NO. 62368-1

UL 60950-1:2007

CAN/CSA-C22.2 NO. 60950-1

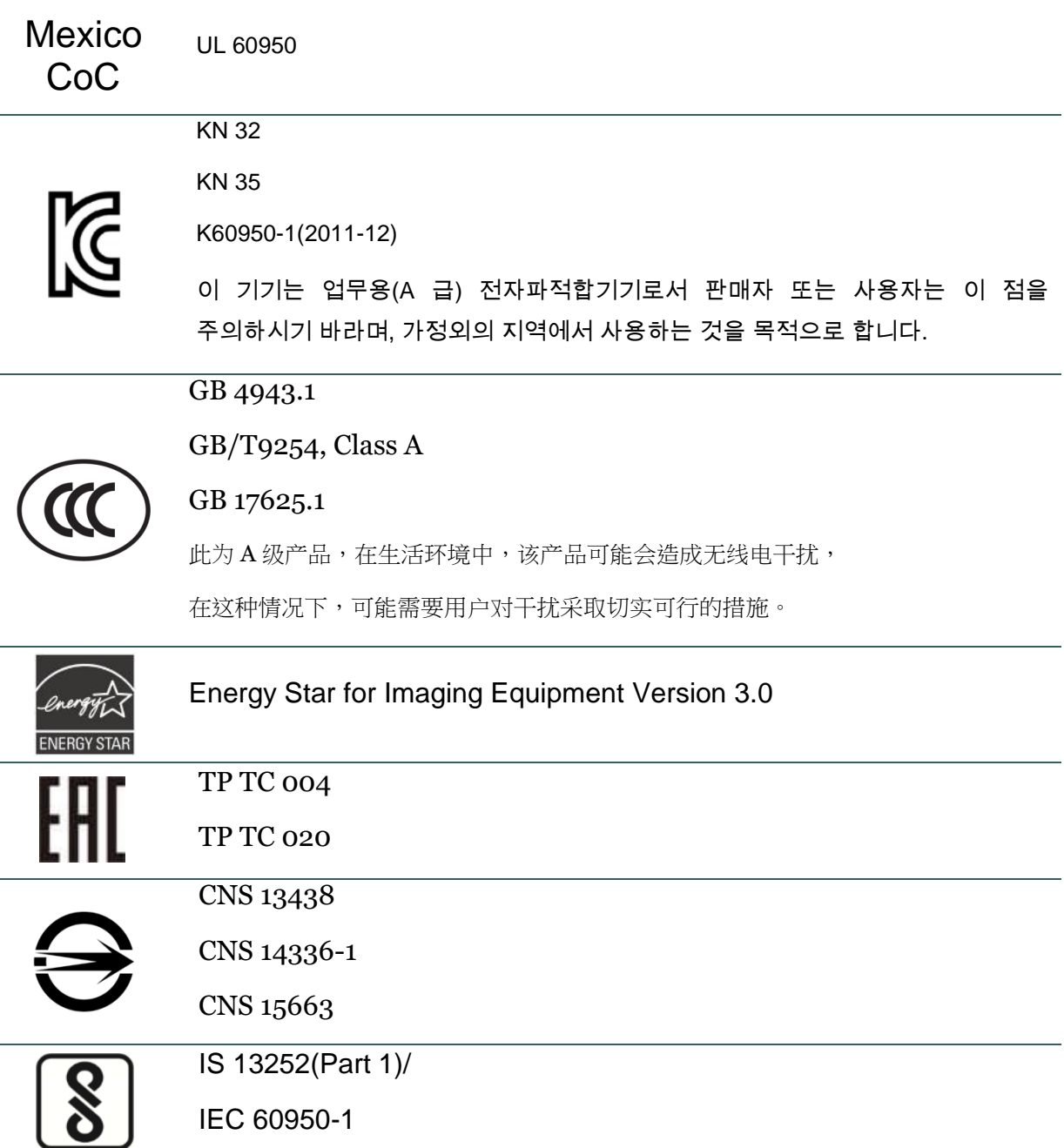

Note: There may have certification differences in the series models, please refer to product label for accuracy.

#### **Important safety instructions:**

- 1. Read all of these instructions and keep them for later use.
- 2. Follow all warnings and instructions on the product.
- 3. Disconnect the power from the AC inlet before cleaning or if fault happened.

Do not use liquid or aerosol cleaners. Using a damp cloth is suitable for cleaning.

- 4. The mains socket shall be installed near the equipment and easily accessible.
- 5. The unit must be protected against moisture.
- 6. Ensure the stability when installing the device, Tipping or dropping could cause damage.
- 7. Make sure to follow the correct power rating and power type indicated on marking label

provided by manufacture.

8. Please refer to user manual for maximum operation ambient temperature.

provided by manufacture.

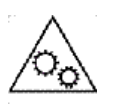

### **WARNING:**

Moving parts. Keep finger or body away from moving parts.

### **CAUTION:**

(For equipment with RTC (CR2032) battery or rechargeable battery pack)

Risk of explosion if battery is replaced by an incorrect type.

Dispose of used batteries according to the Instructions as below.

- 1. DO NOT throw the battery in fire.
- 2. DO NOT short circuit the contacts.
- 3. DO NOT disassemble the battery.
- 4. DO NOT throw the battery in municipal waste.
- 5. The symbol of the crossed out wheeled bin indicates that the battery should not be placed in municipal waste.

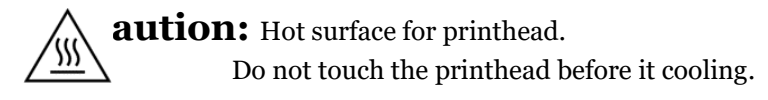

#### **WARNING:**

Remove the power from AC inlet before opening the media cover for cleaning or repairing faults. After cleaning or fixing faults, media cover closing before power connecting to AC inlet.

#### **CAUTION:**

Any changes or modifications not expressly approved by the grantee of this device could void the user's authority to operate the equipment.

#### **CE Statement:**

This equipment complies with EU radiation exposure limits set forth for an uncontrolled environment. This equipment should be installed and operated with minimum distance 20 cm between the radiator & your body.

All operational modes:

2.4GHz: 802.11b, 802.11g, 802.11n (HT20), 802.11n (HT40)

5GHz: 802.11a,

The frequency, mode and the maximum transmitted power in EU are listed below:

2400 MHz – 2483.5 MHz: 19.88 dBm (EIRP)

5150-5350MHz for Only indoor use

5470-5725MHz for indoor/outdoor use

#### **Restrictions In AZE**

#### **National restrictions information is provided below**

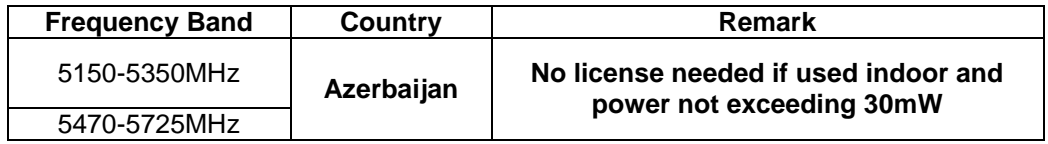

Hereby, TSC Auto ID Technology Co., Ltd. declares that the radio equipment type [Wi-Fi] IEEE 802.11 a/b/g/n is in compliance with Directive 2014/53/EU

The full text of the EU declaration of conformity is available at the following internet address: http:// www.tscprinters.com

#### **RF exposure warning (Wi-Fi)**

This equipment must be installed and operated in accordance with provided instructions and must not be co-located or operating in conjunction with any other antenna or transmitter. End-users and installers must be providing with antenna installation instructions and transmitter operating conditions for satisfying RF exposure compliance.

SAR Value: 0.736 W/kg

#### **RF exposure warning (For Bluetooth)**

The equipment complies with FCC RF exposure limits set forth for an uncontrolled environment.

The equipment must not be co-located or operating in conjunction with any other antenna or transmitter.

#### **Canada, Industry Canada (IC) Notices**

This Class B digital apparatus complies with Canadian ICES-003 and RSS-210. Operation is subject to the following two conditions: (1) this device may not cause interference, and (2) this device must accept any interference, including interference that may cause undesired operation of the device.

#### **Radio Frequency (RF) Exposure Information**

The radiated output power of the Wireless Device is below the Industry Canada (IC) radio frequency exposure limits. The Wireless Device should be used in such a manner such that the potential for human contact during normal operation is minimized.

This device has been evaluated for and shown compliant with the IC Specific Absorption Rate ("SAR") limits when installed in specific host products operated in portable exposure conditions. **(For Wi-Fi)**

This device has also been evaluated and shown compliant with the IC RF Exposure limits under portable exposure conditions. (Antennas are less than 20 cm of a person's body). **(For Bluetooth)**

### **Canada, avis de l'Industry Canada (IC)**

Cet appareil numérique de classe B est conforme aux normes canadiennes ICES-003 et RSS-210. Son fonctionnement est soumis aux deux conditions suivantes : (1) cet appareil ne doit pas causer d'interférence et (2) cet appareil doit accepter toute interférence, notamment les interférences qui peuvent affecter son fonctionnement.

### **Informations concernant l'exposition aux fréquences radio (RF)**

La puissance de sortie émise par l'appareil sans fil est inférieure à la limite d'exposition aux fréquences radio de l'Industry Canada (IC). Utilisez l'appareil sans fil de façon à minimiser les contacts humains lors du fonctionnement normal.

Ce périphérique a été évalué et démontré conforme aux limites SAR (Specific Absorption Rate – Taux d'absorption spécifique) par l'IC lorsqu'il est connecté à des dispositifs hôtes spécifiques opérant dans des conditions d'utilisation mobile. **(Pour le Wi-Fi)**

Ce périphérique a également été évalué et démontré conforme aux limites d'exposition radiofréquence par l'IC pour des utilisations par des opérateurs mobiles (les antennes sont à moins de 20 cm du corps d'une personne). **(Pour le Bluetooth)**

### **NCC** 警語**:**

經型式認證合格之低功率射頻電機,非經許可,公司、商號或使用者均不得擅自變更頻率、加大功率或 變更原設計之特性及功能。(即低功率電波輻射性電機管理辦法第十二條)

低功率射頻電機之使用不得影響飛航安全及干擾合法通信;經發現有干擾現象時,應立即停用,並改善 至無干擾時方得繼續使用。

前項合法通信,指依電信法規定作業之無線電通信。低功率射頻電機須忍受合法通信或工業、科學及醫 療用電波輻射性電機設備之干擾。(即低功率電波輻射性電機管理辦法第十四條)

# **Contents**

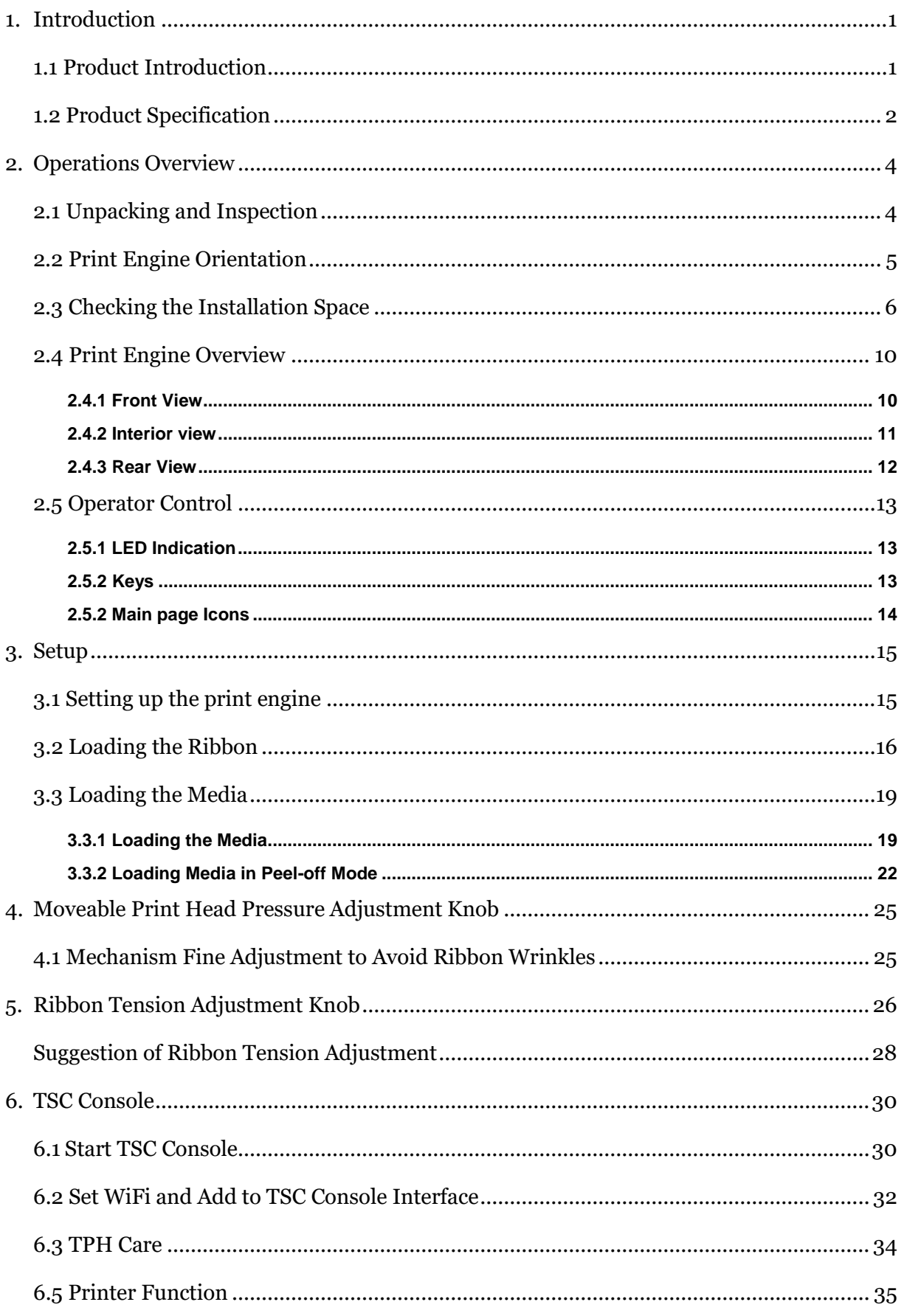

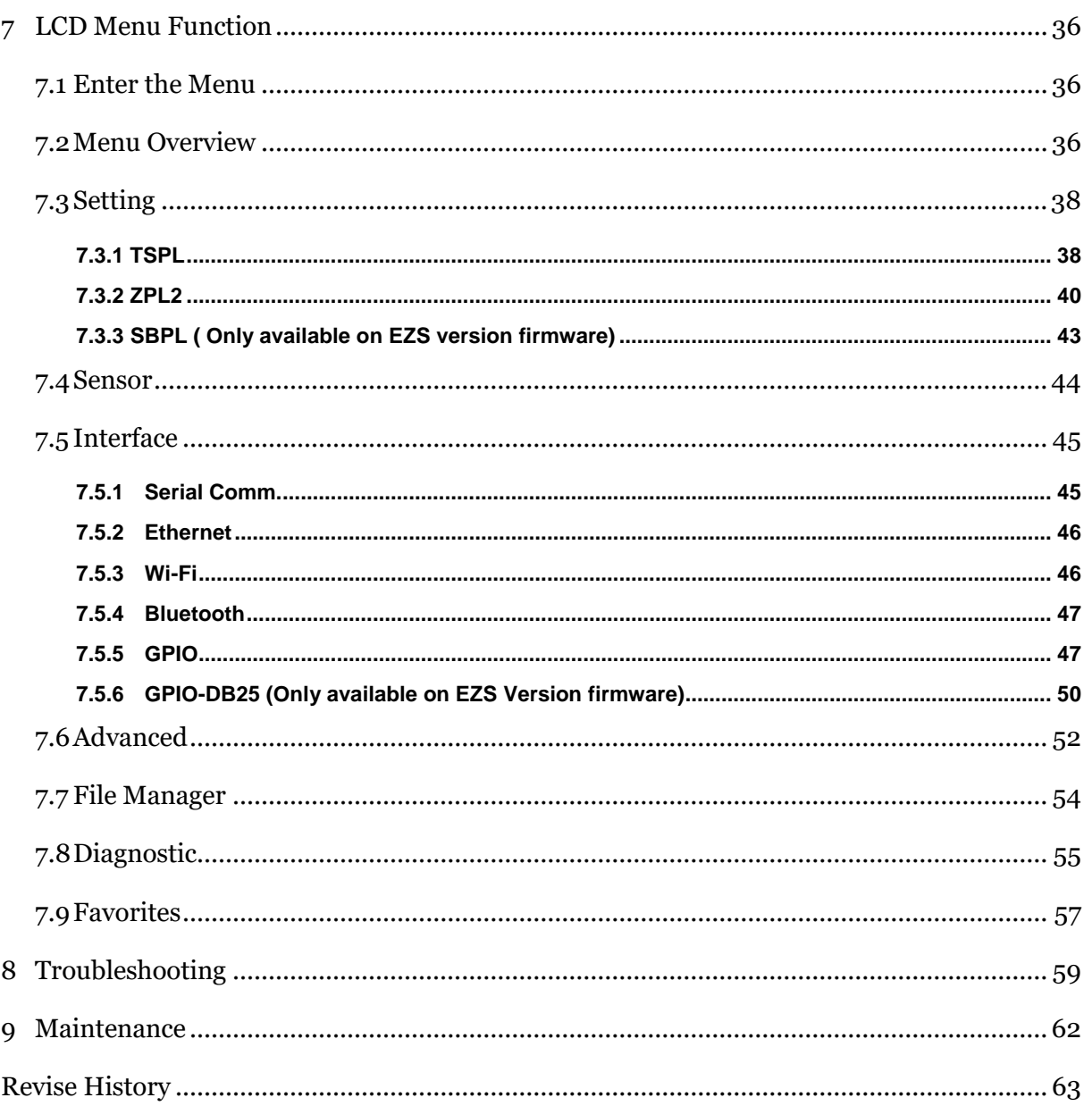

# <span id="page-9-0"></span>**1. Introduction**

### <span id="page-9-1"></span>**1.1 Product Introduction**

Thank you very much for purchasing TSC bar code print engine.

TSC's innovative PEX-1000 Series print engine incorporates a robust die cast construction designed for years of reliability, ease of use, and cost-conscious serviceability. The PEX combines a precision print mechanism with high performance electronics to produce labels at up to 18 inches per second, the fastest in its class.

Designed for ease of integration, the PEX features a bolt-compatible construction with a commonly used GPIO interface and an easy to use color display. The PEX offers simple integration into both new and existing label application installations. It is ideal for manufacturing and logistic applications where high speed and high demand label printing is required.

This document provides an easy reference for operating the PEX-1000 Series. To print label formats, please refer to the TSPL/TSPL2 programming manual for writing the custom programs, the TSPL/TSPL2 programming manual can be found on the accessories CD-ROM or on TSC website at [https://www.tscprinters.com.](https://www.tscprinters.com/)

### − Applications

- **Manufacturing** 
	- Automotive
	- Food and Beverage
- Warehouse & Logistics
	- Pallet Labeling
	- Carton Shipping
- **Healthcare** 
	- Pharmaceutical labeling

# <span id="page-10-0"></span>**1.2 Product Specification**

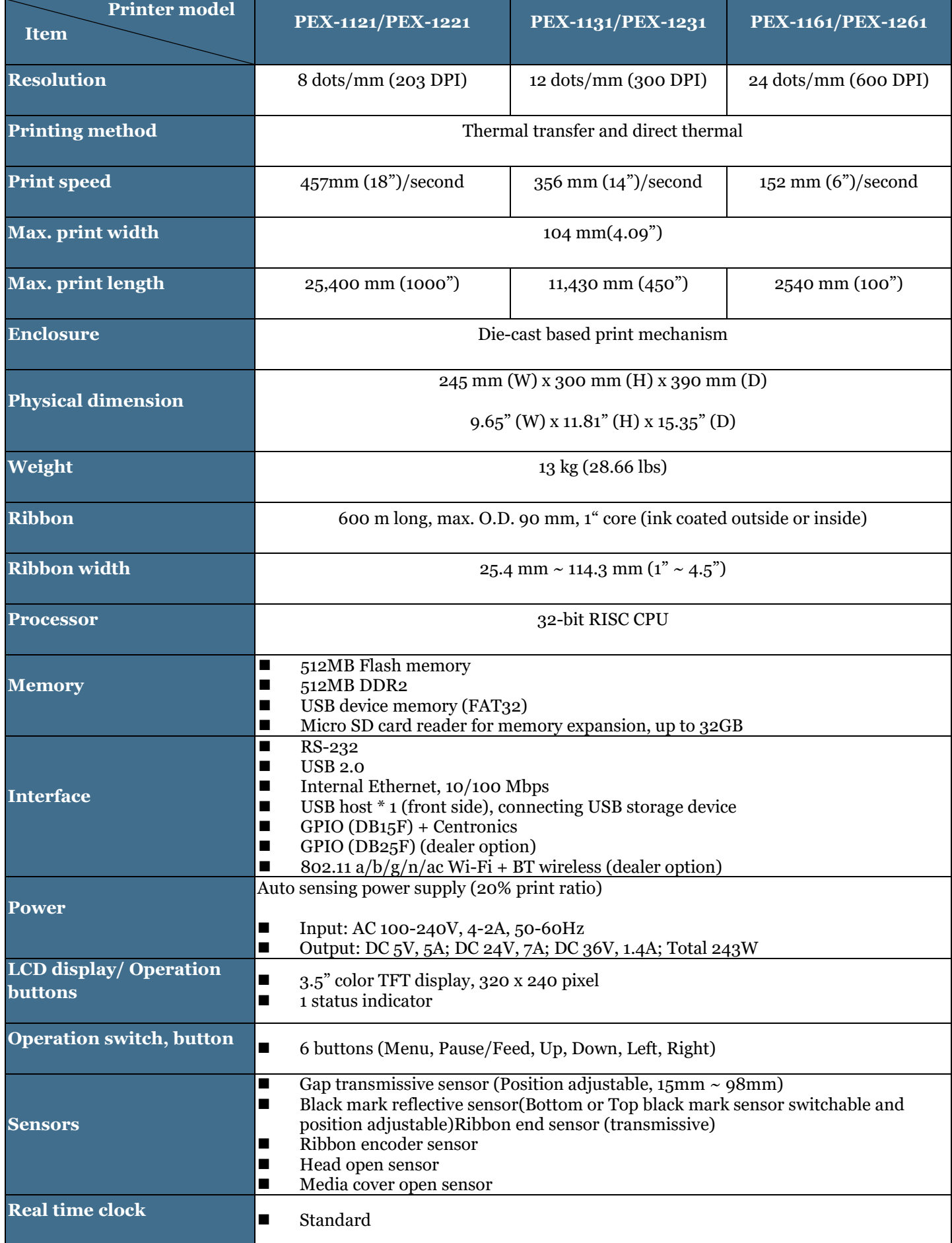

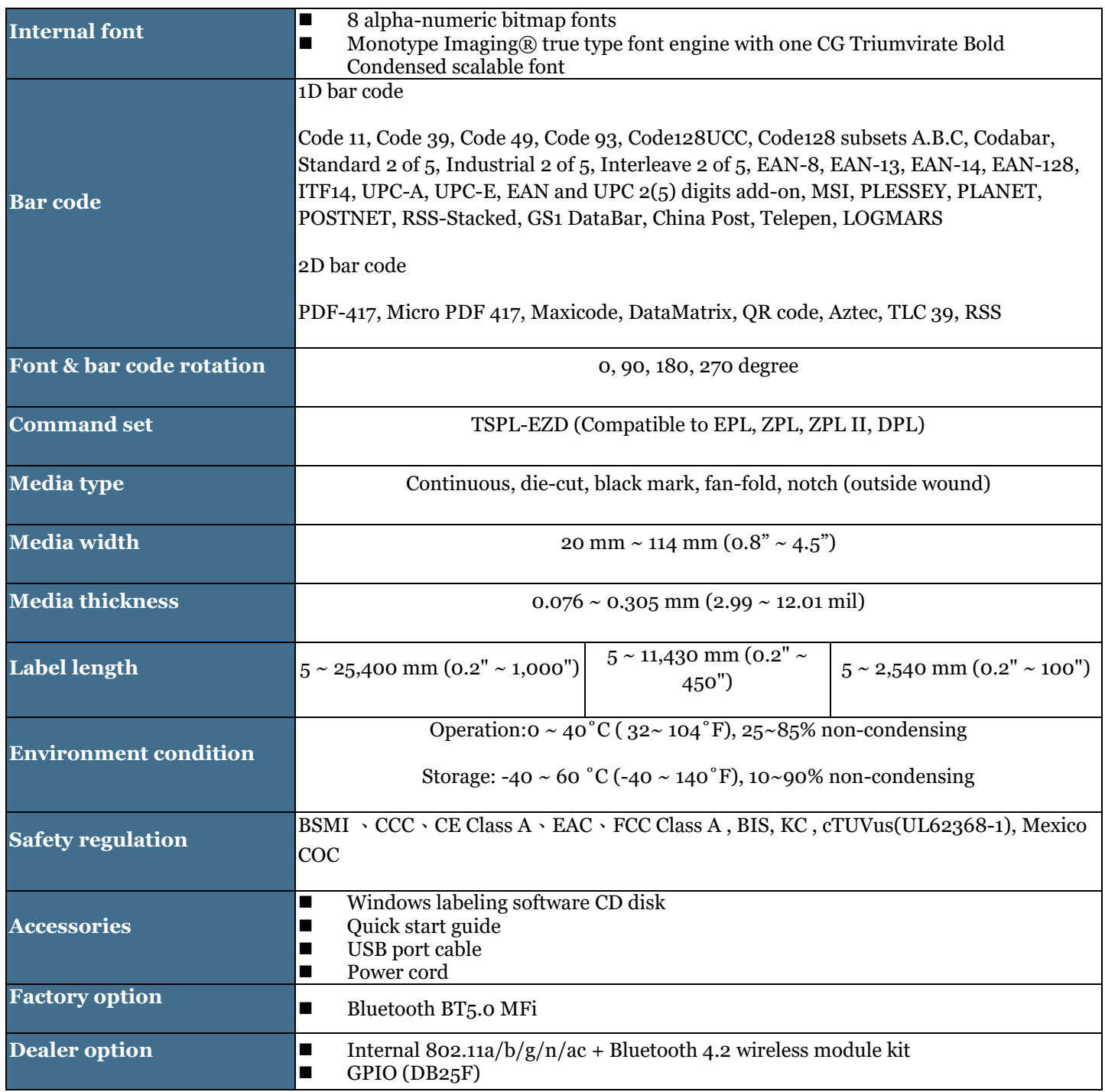

## <span id="page-12-1"></span><span id="page-12-0"></span>2.1 Unpacking and Inspection

This print engine has been specially packaged to withstand damage during shipping. Please carefully inspect the packaging and print engine upon receiving the bar code print engine. Please retain the packaging materials in case you need to reship the print engine. Unpacking the print engine, the following items are included in the carton.

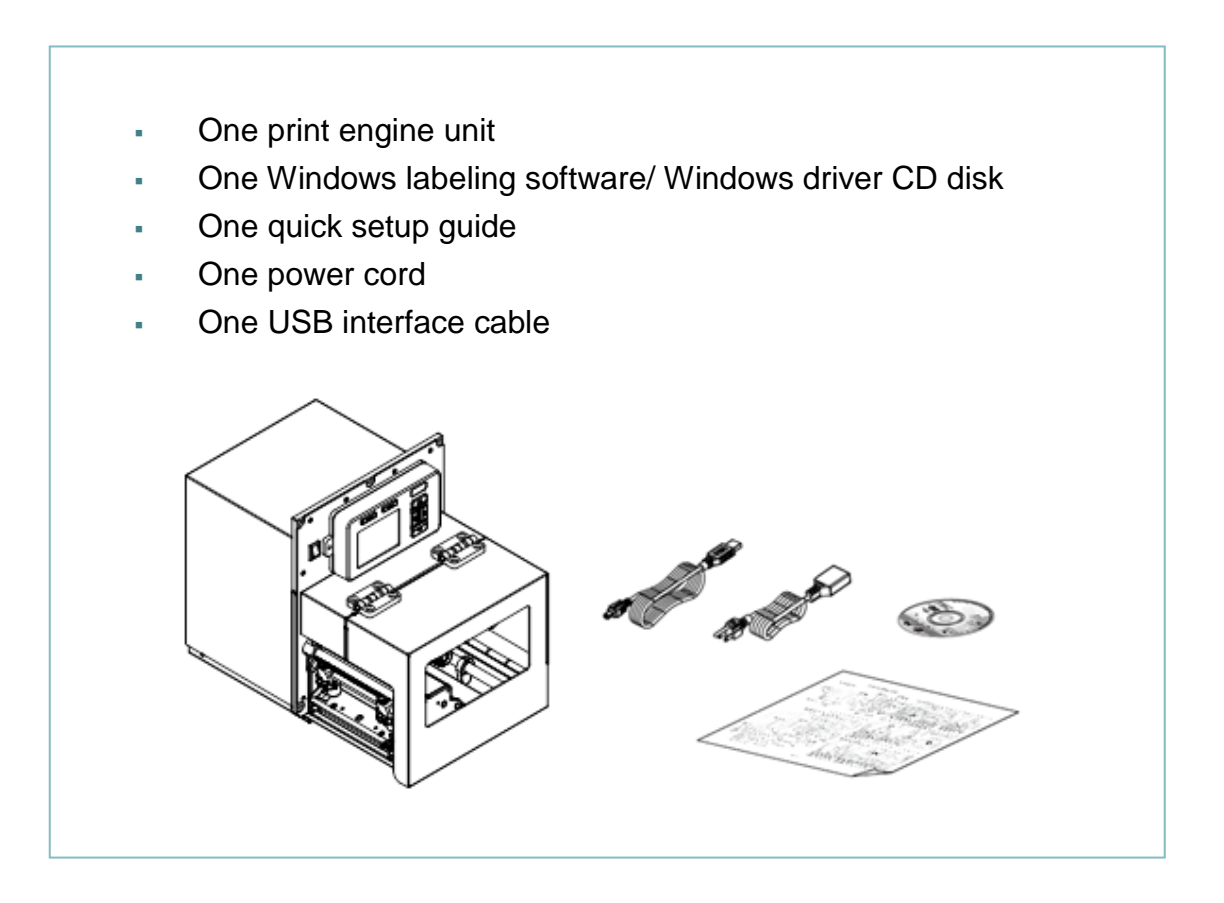

If any parts are missing, please contact the Customer Service Department of your purchased reseller or distributor.

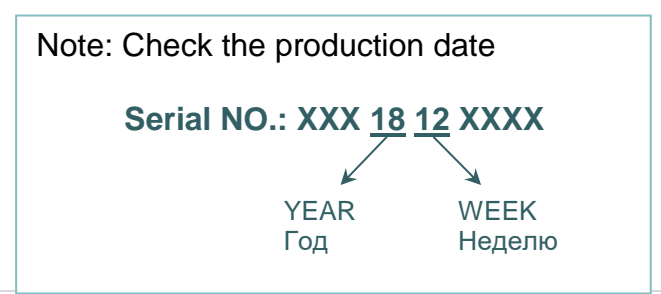

## <span id="page-13-0"></span>**2.2 Print Engine Orientation**

The PEX-1000 series are available in a left-hand configuration and a right-hand configuration.

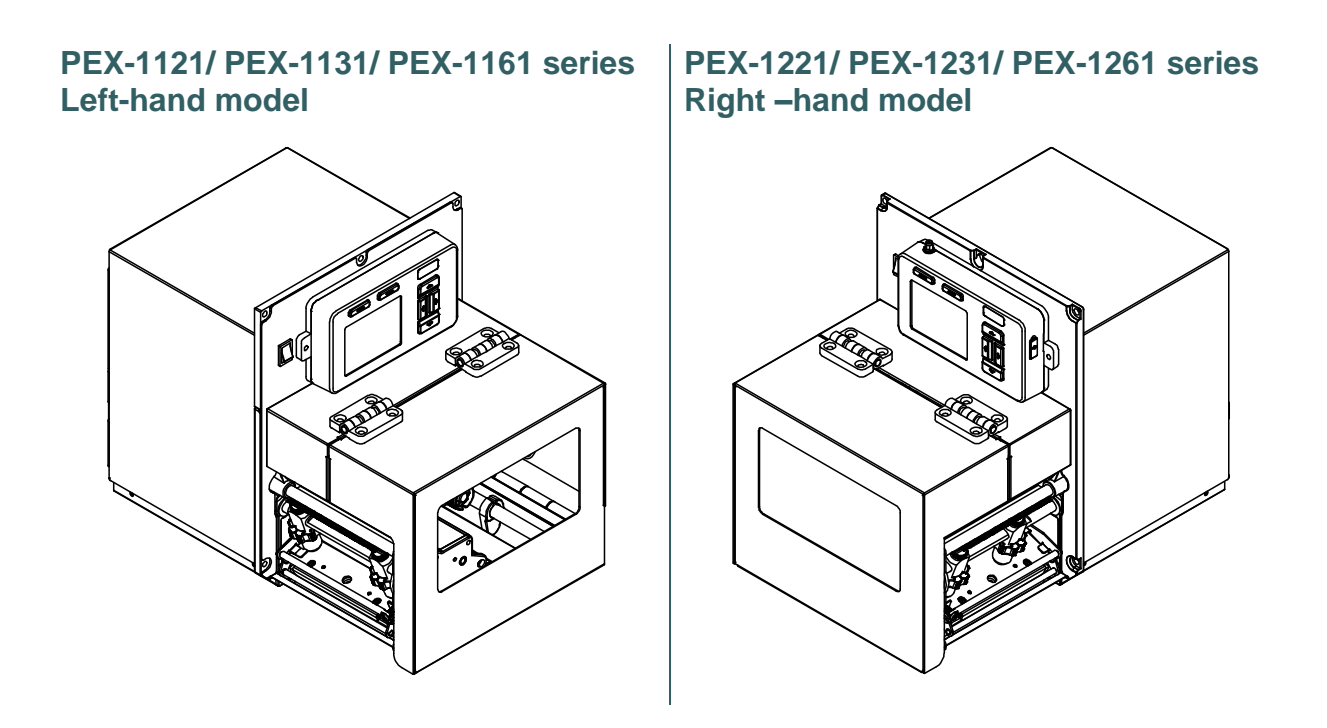

### Note:

This document is going to show the components inside the media compartment of a lefthand print engine. A right-hand unit contains a mirror image of those components. Familiarize yourself with those components before continuing with the print engine setup procedure.

# <span id="page-14-0"></span>**2.3 Checking the Installation Space**

Please check the space for mounting the print engine into an applicator. Please refer to the dimensions in this section.

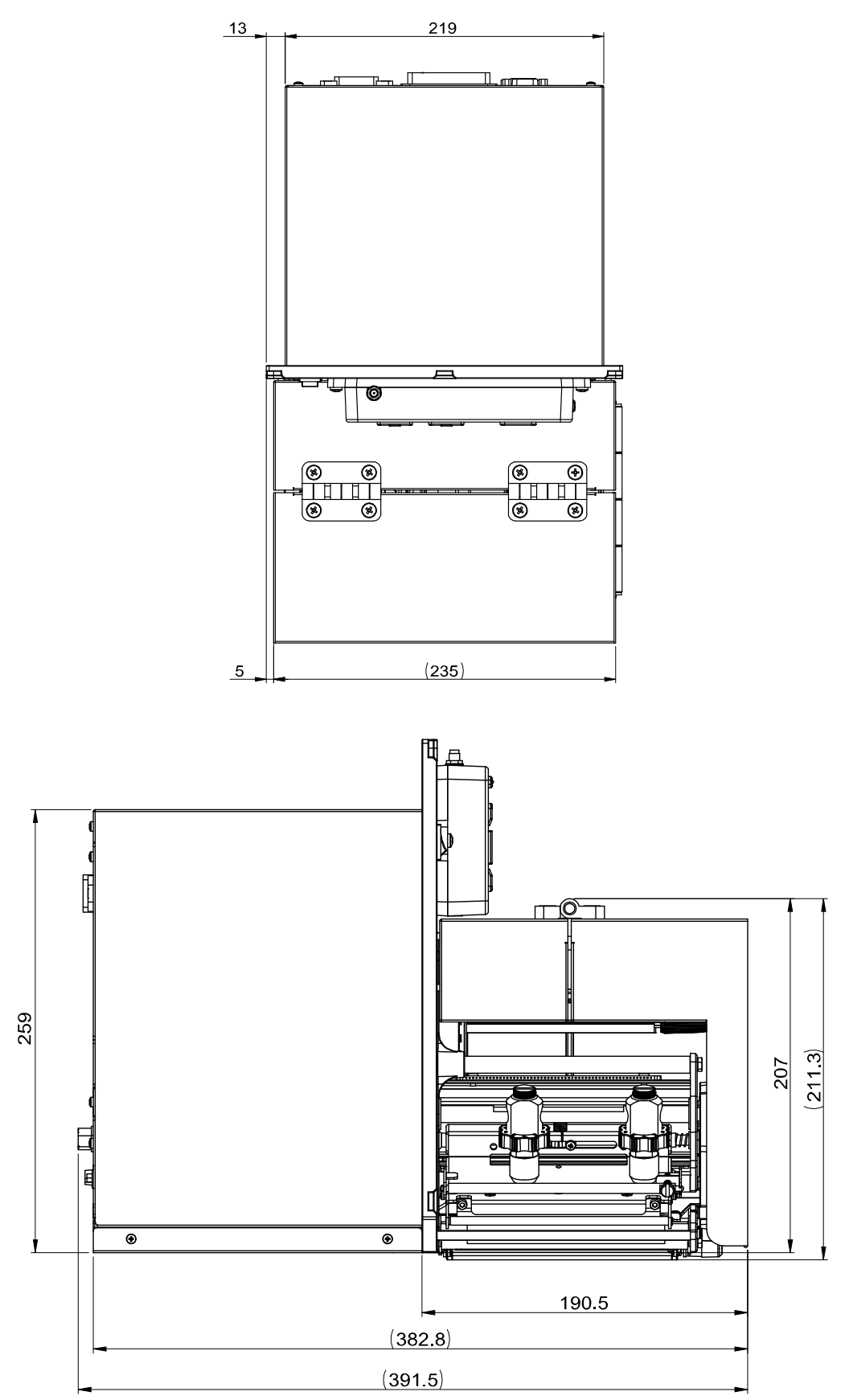

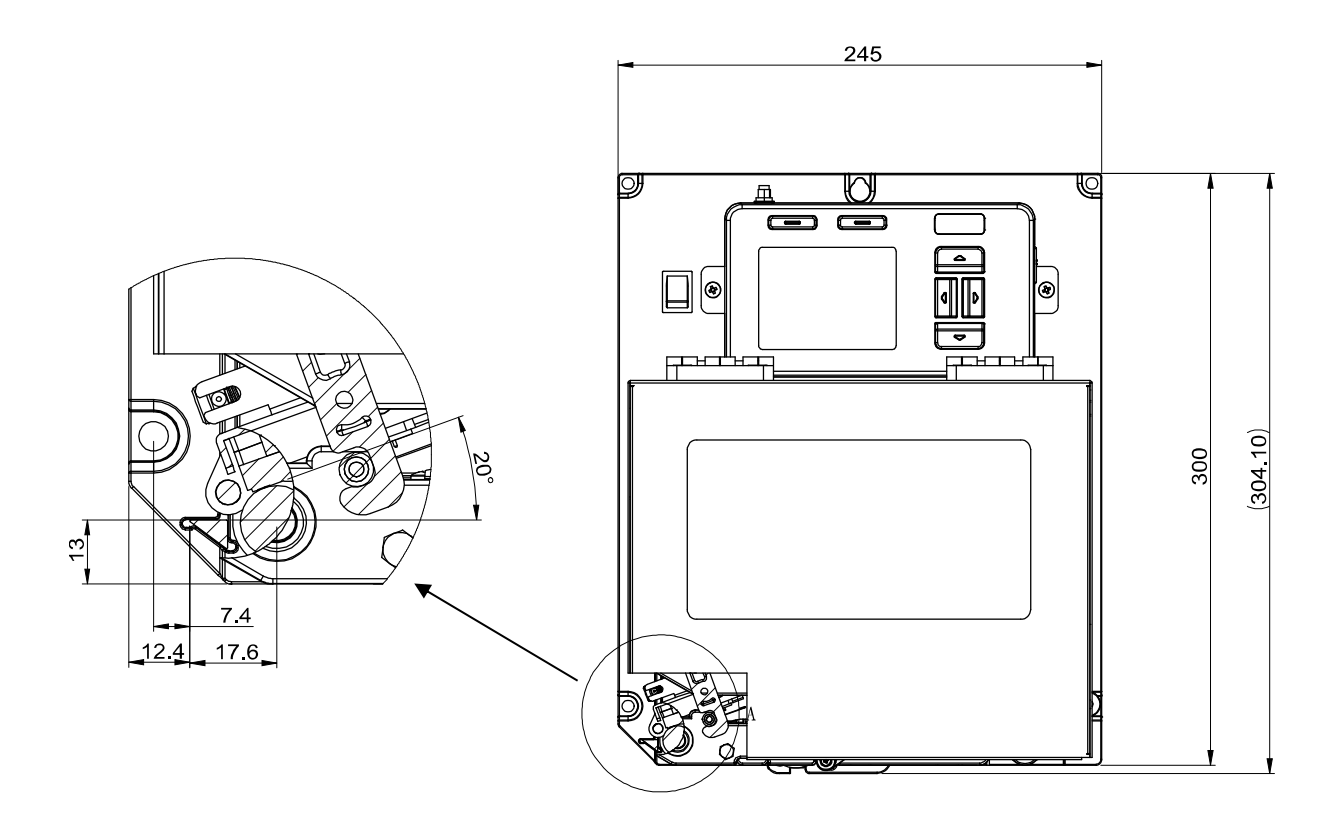

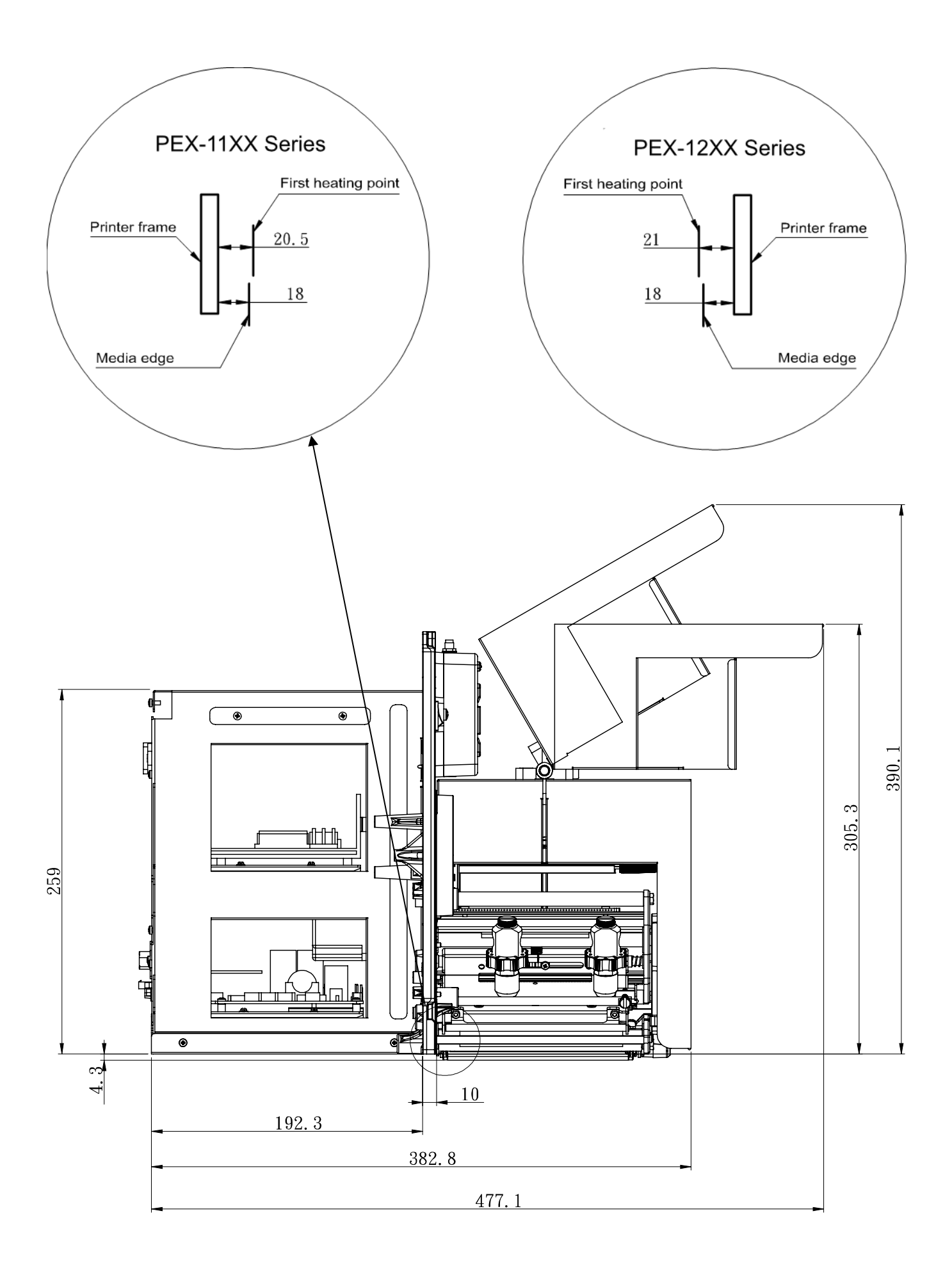

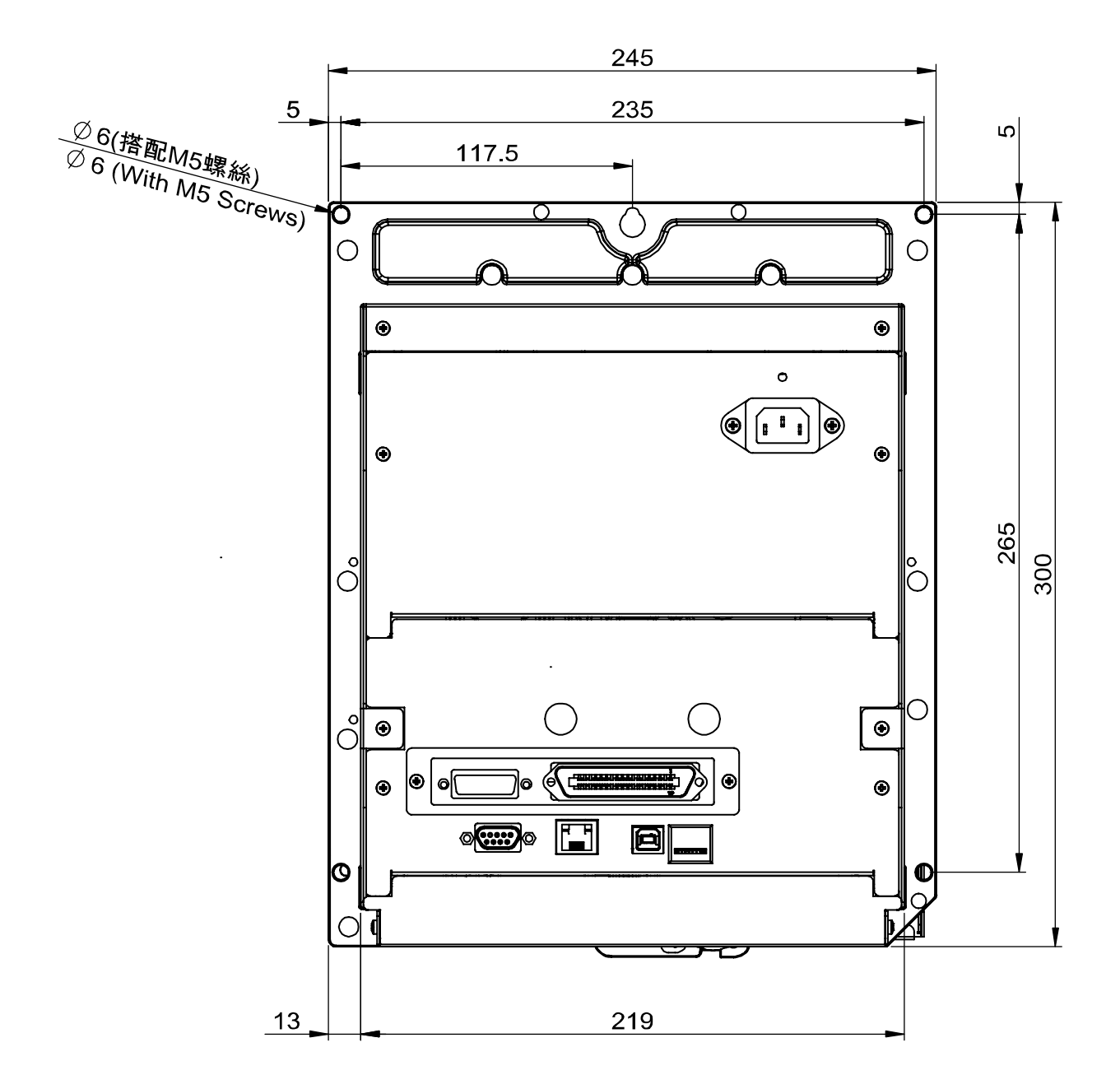

# <span id="page-18-0"></span>**2.4 Print Engine Overview**

### <span id="page-18-1"></span>**2.4.1 Front View**

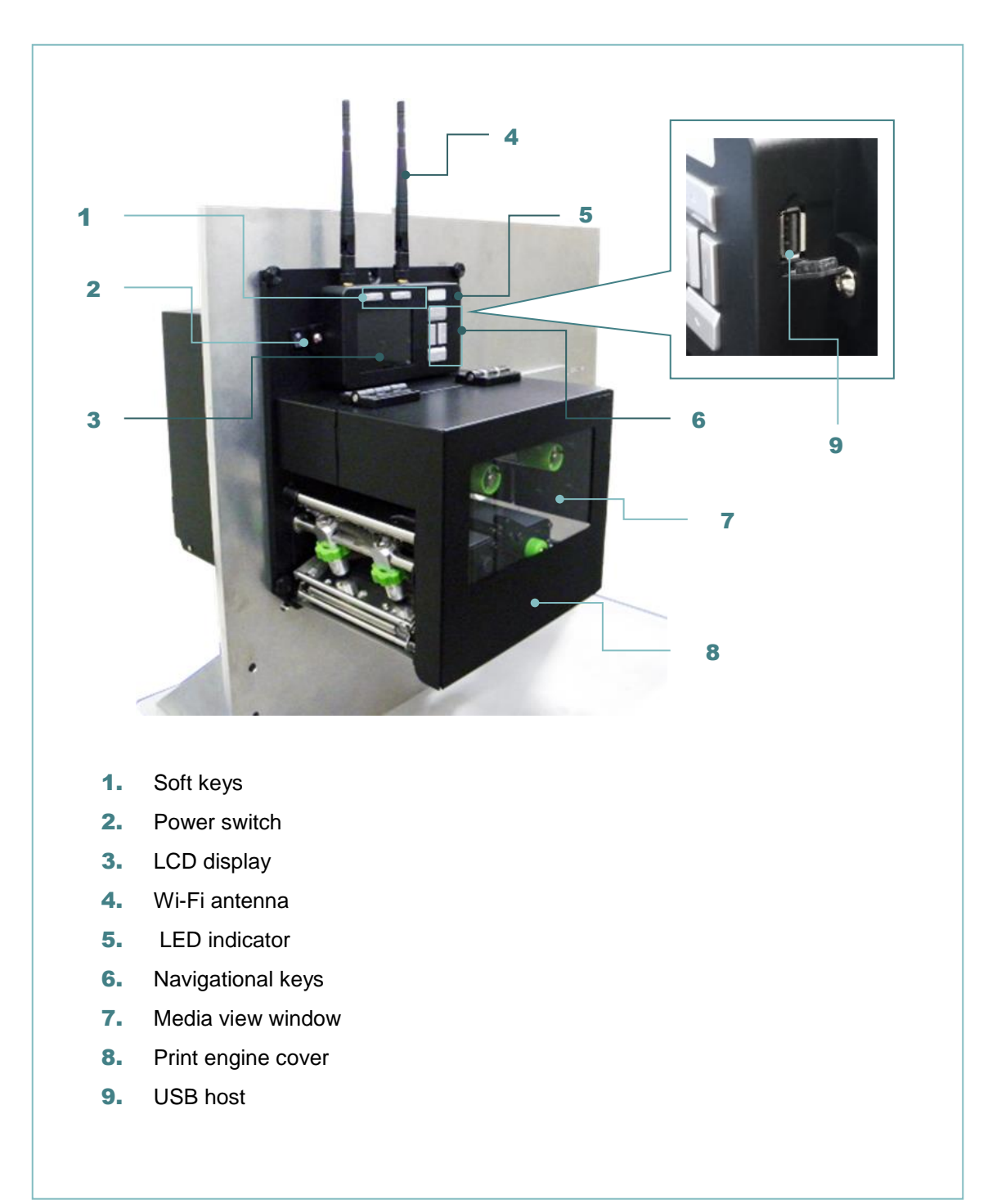

### <span id="page-19-0"></span>**2.4.2 Interior view**

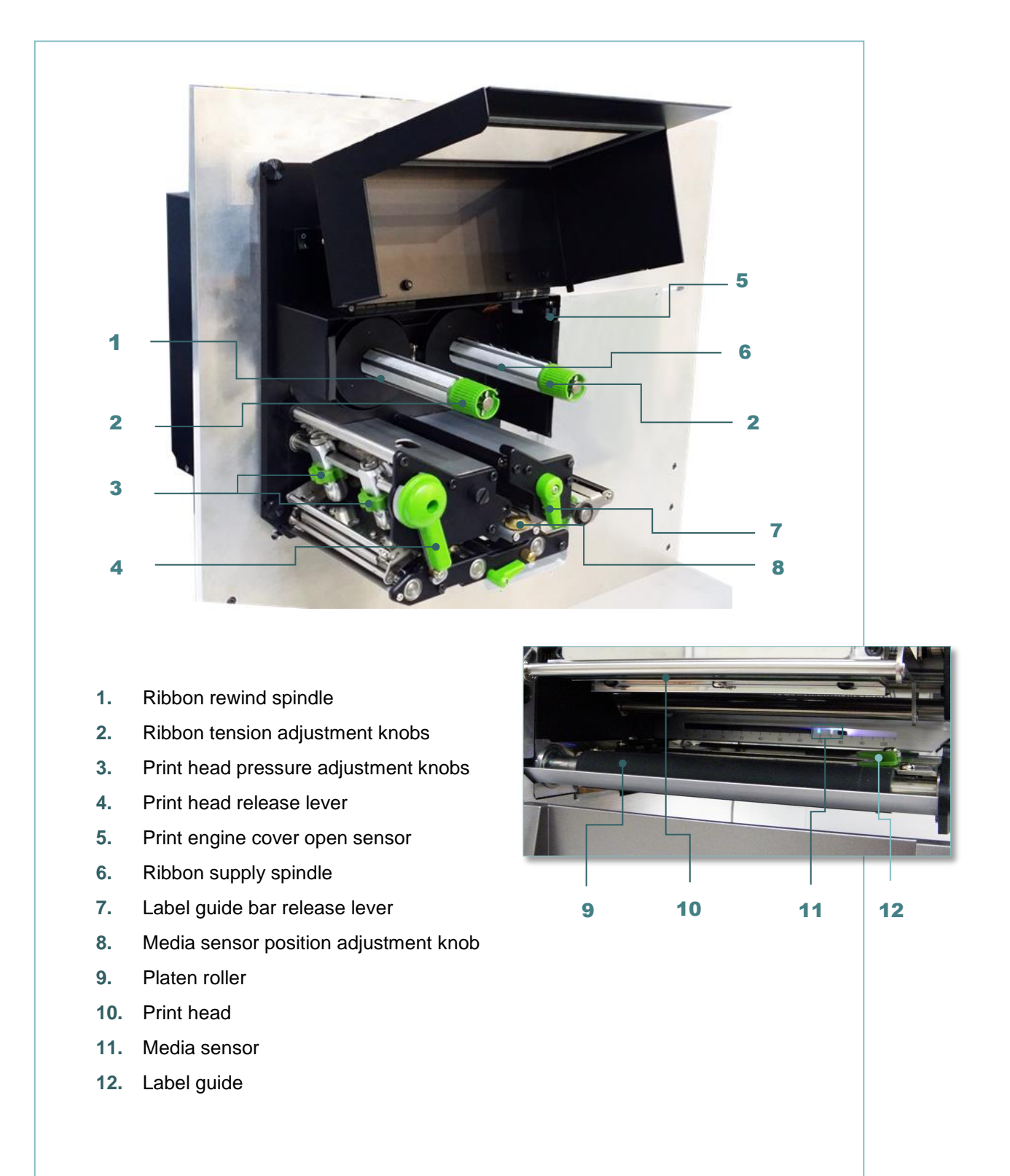

<span id="page-20-0"></span>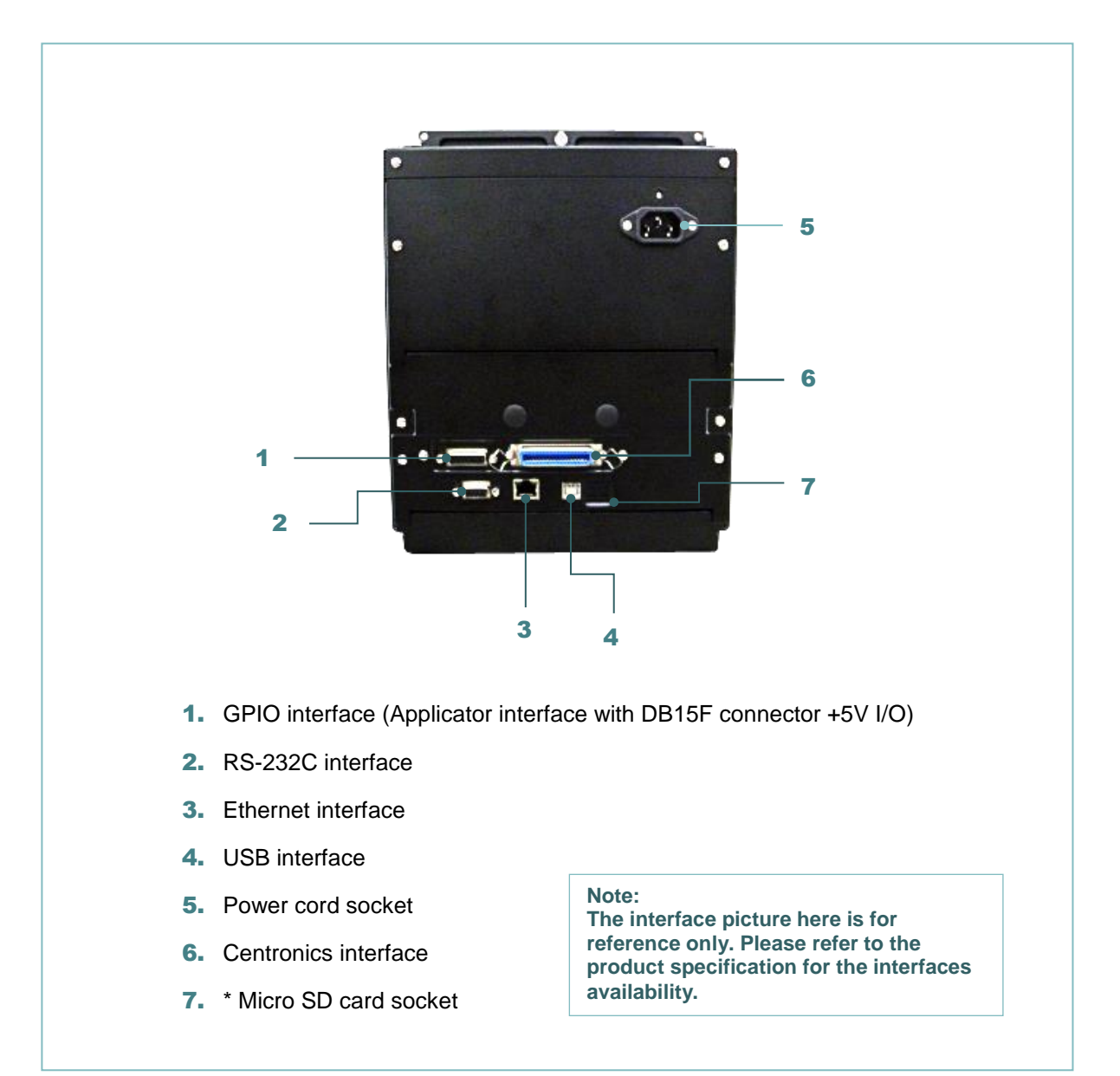

### **\* Recommended SD card specification**

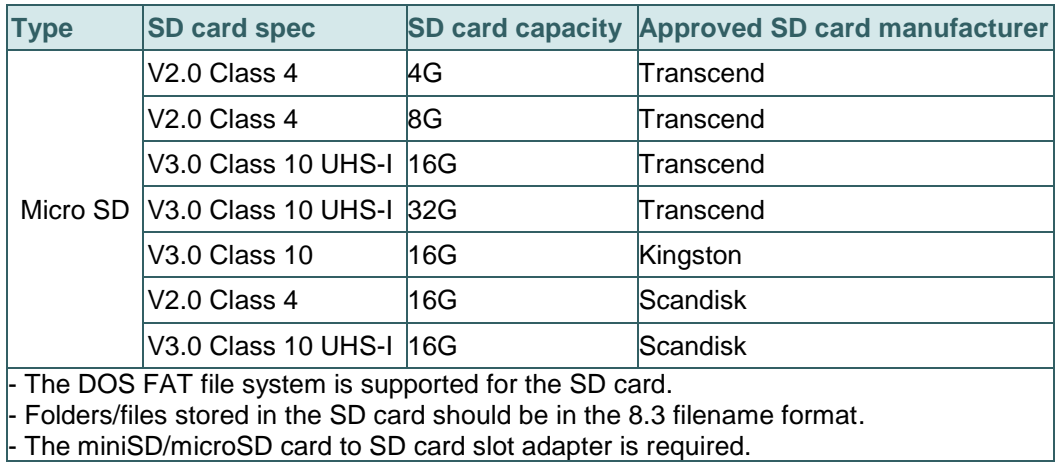

# <span id="page-21-0"></span>**2.5 Operator Control**

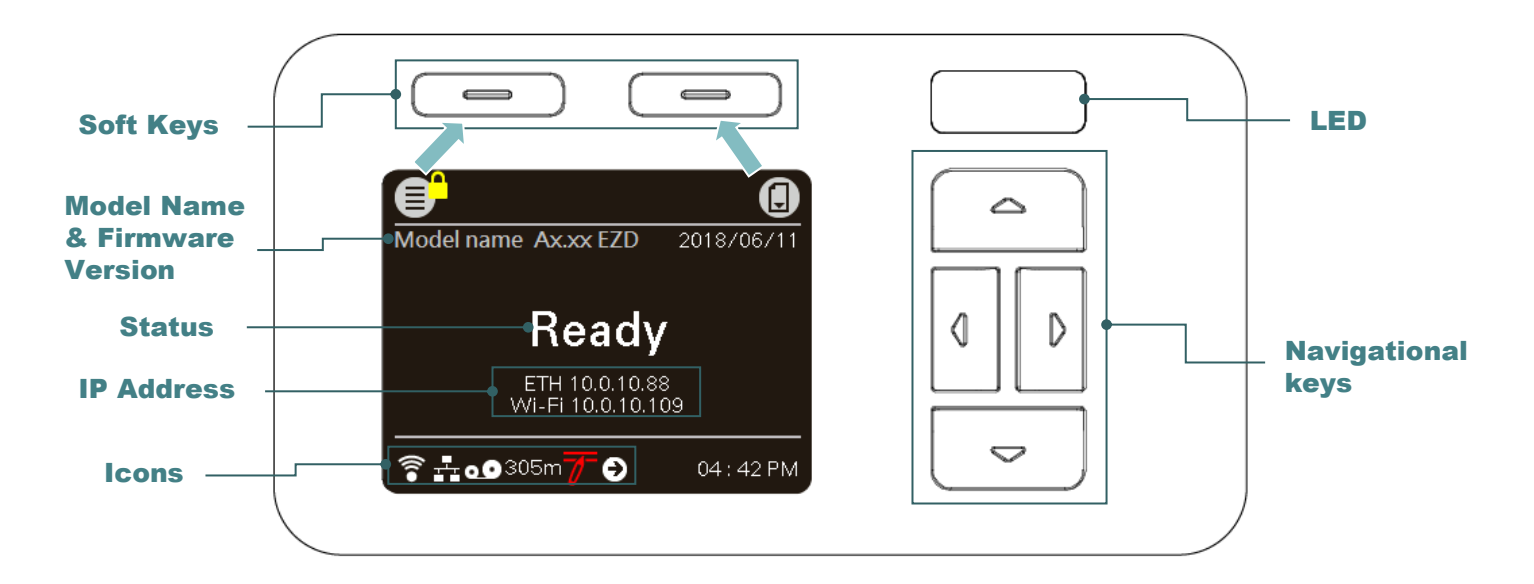

### <span id="page-21-1"></span>**2.5.1 LED Indication**

This print engine has one three-color LED indicator.

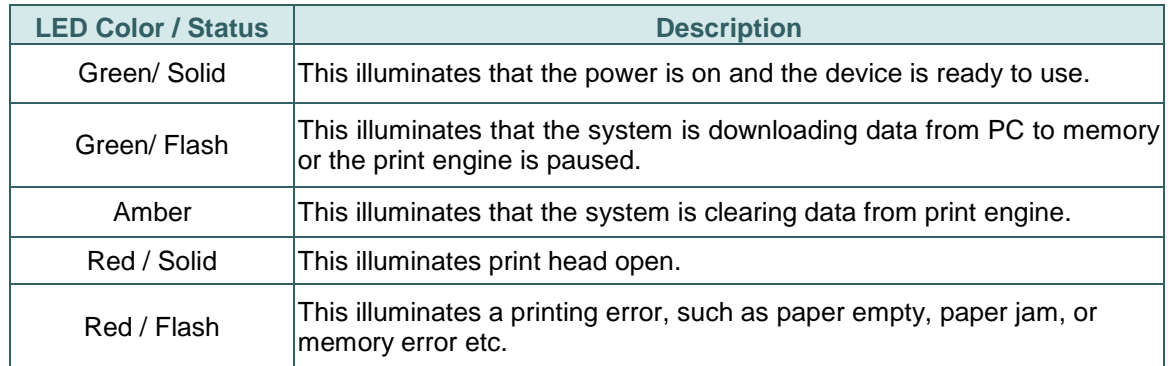

### <span id="page-21-2"></span>**2.5.2 Keys**

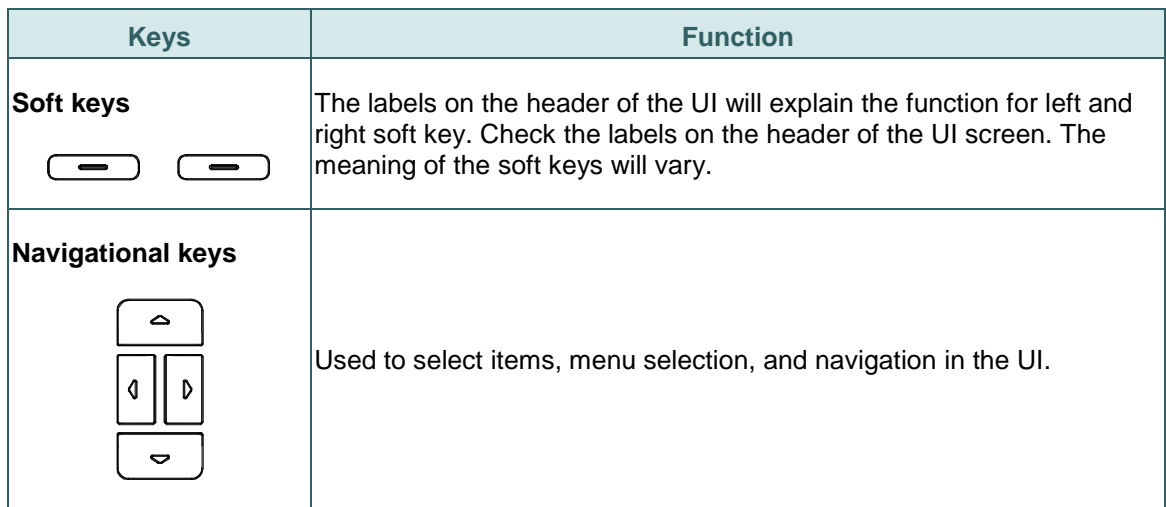

## <span id="page-22-0"></span>**2.5.2 Main page Icons**

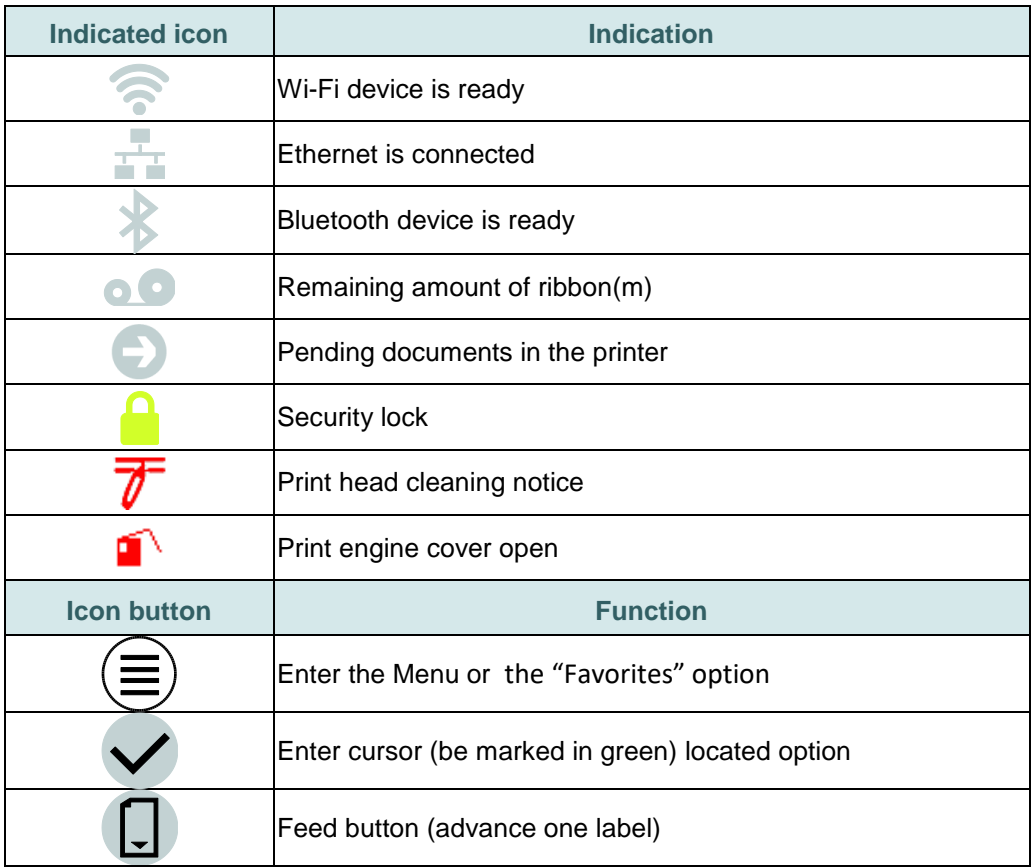

# <span id="page-23-0"></span>**3. Setup**

### <span id="page-23-1"></span>**3.1 Setting up the print engine**

- 1. Please refer to the section 2.3 to install the print engine to an applicator.
- 2. Make sure the power switch is off.
- 3. Connect the print engine to the computer with the provided USB cable or available connections.
- 4. Plug the power cord into the AC power cord socket at the rear of the print engine, and then plug the power cord into a properly grounded power outlet.

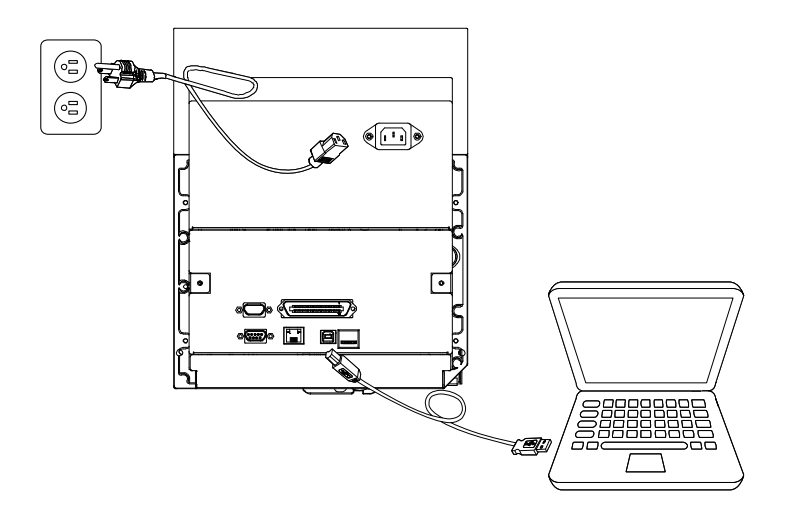

**Note: Please switch OFF power switch prior to plug in the power cord to power jack.**

### <span id="page-24-0"></span>**3.2 Loading the Ribbon**

1. Open the print engine cover.

- **Left-hand model Right –hand model**
- 2. Install the ribbon and paper core onto ribbon supply spindle and ribbon rewind spindle.

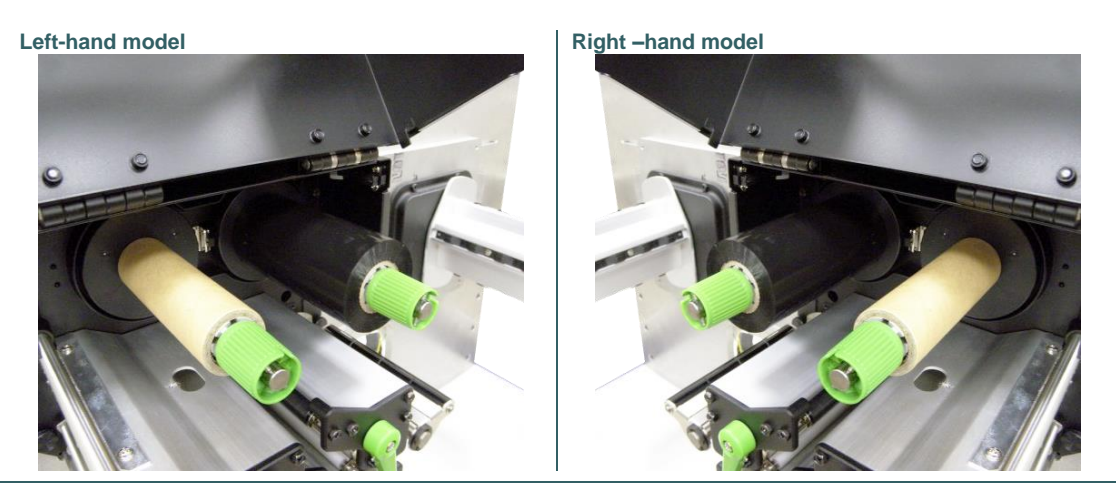

3. Push print head release lever to open print head mechanism.

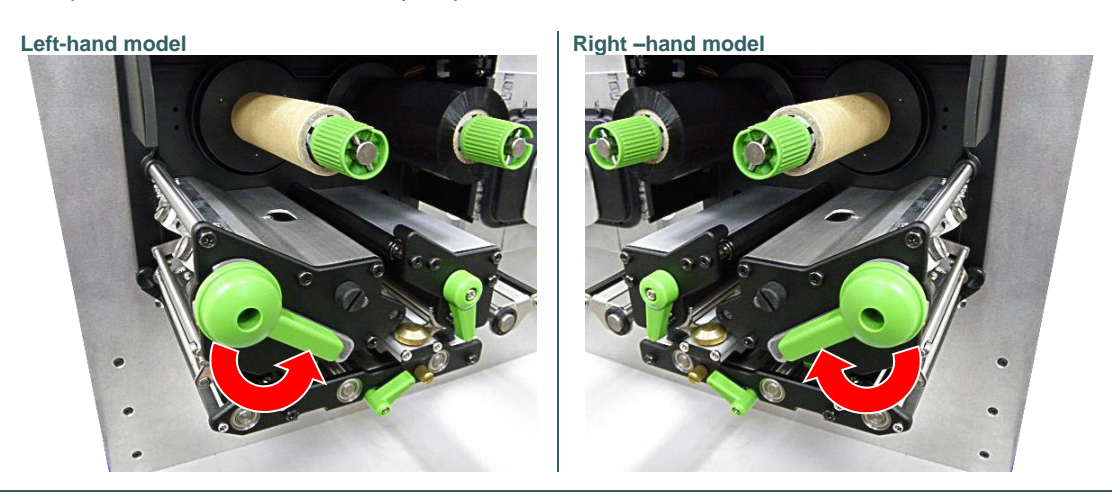

**Note: There is no media supply spindle for standard model.**

4. Thread ribbon above the ribbon guide bar and through ribbon sensor slot. (Please refer to "Loading path for ribbon" as following fig.)

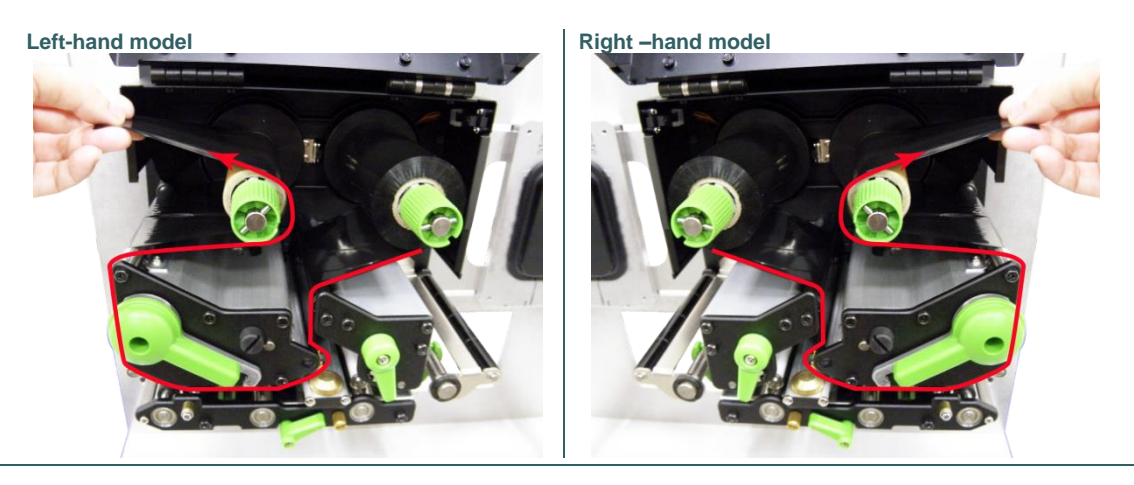

5. Wind the ribbon rewind spindle counterclockwise roughly 3~5 circles until ribbon is smooth, properly stretched and wrinkle-free.

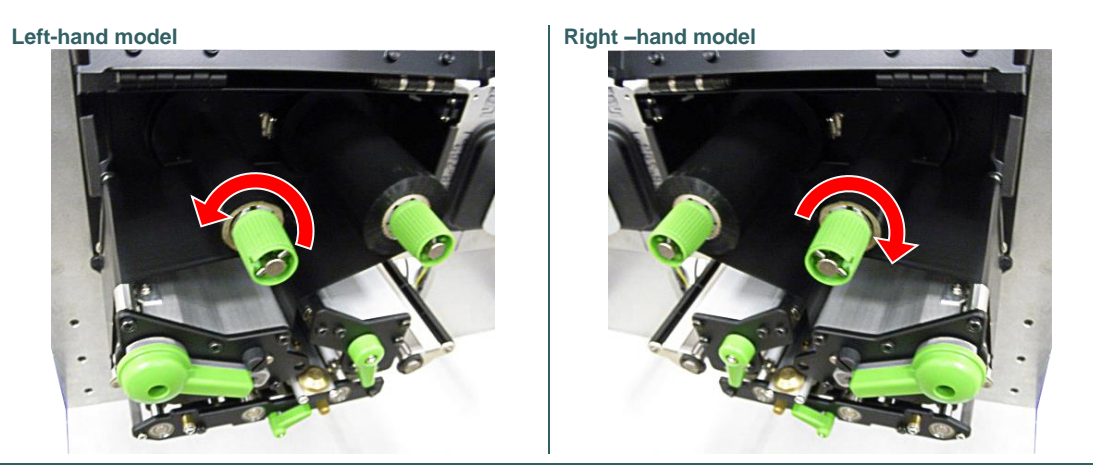

6. Close the print head mechanism by pushing the print head release lever.

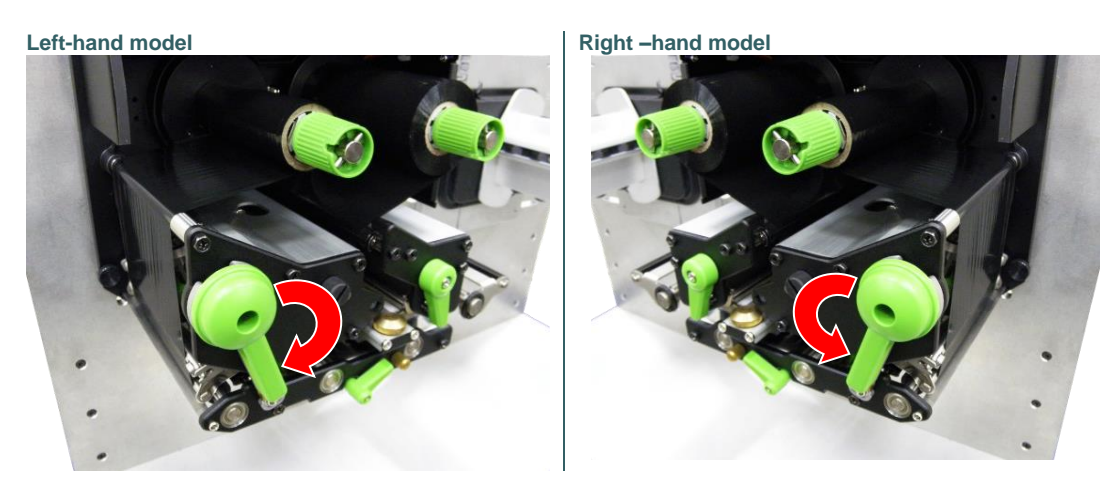

**Note: Please refer to video on [TSC YouTube.](http://www.youtube.com/tscautoid)**

### **Loading path for ribbon**

#### **Left-hand model**

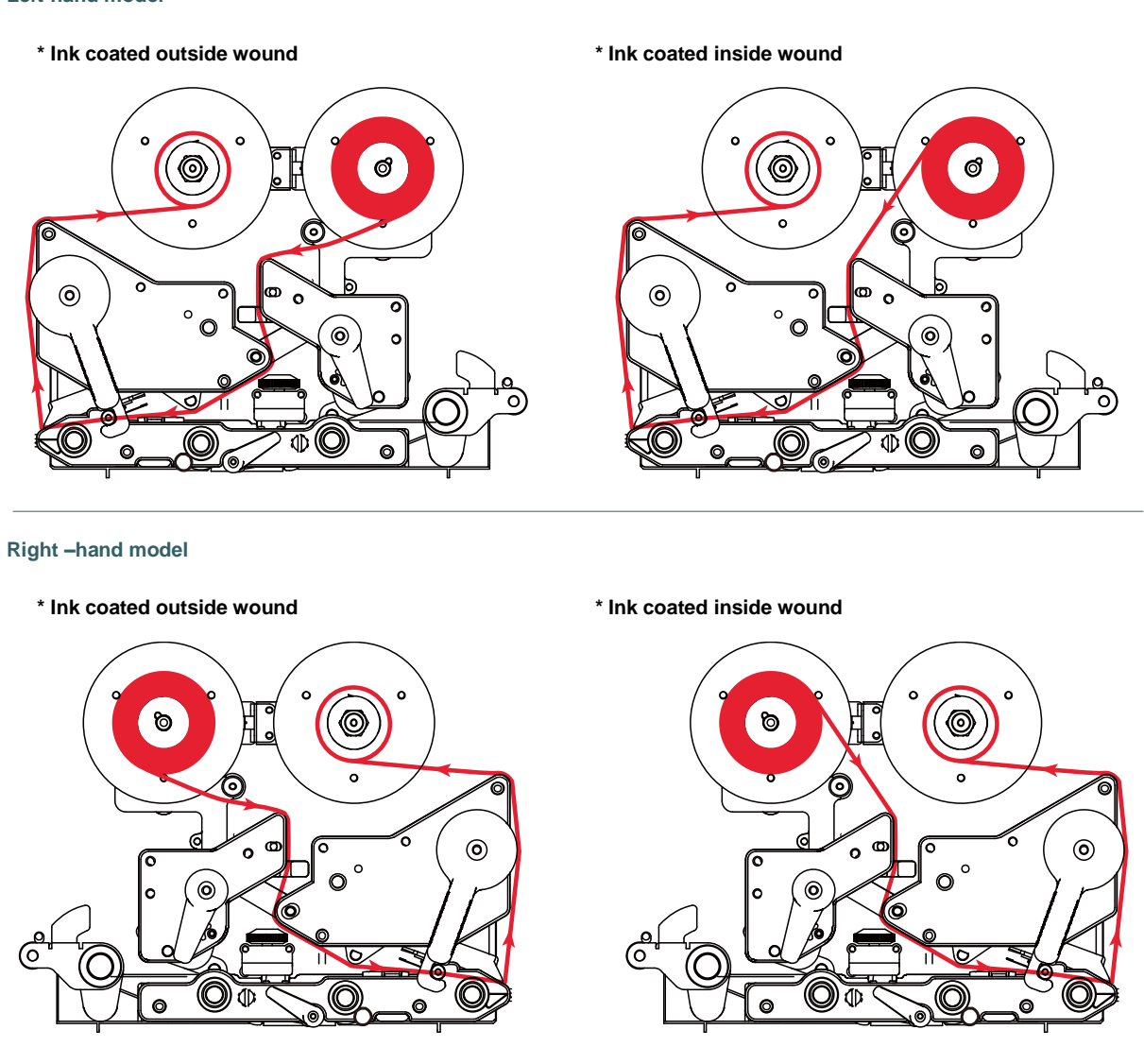

### <span id="page-27-0"></span>**3.3 Loading the Media**

### <span id="page-27-1"></span>**3.3.1 Loading the Media**

1. Open the print engine cover. **Note: There is no media supply spindle for standard model.**

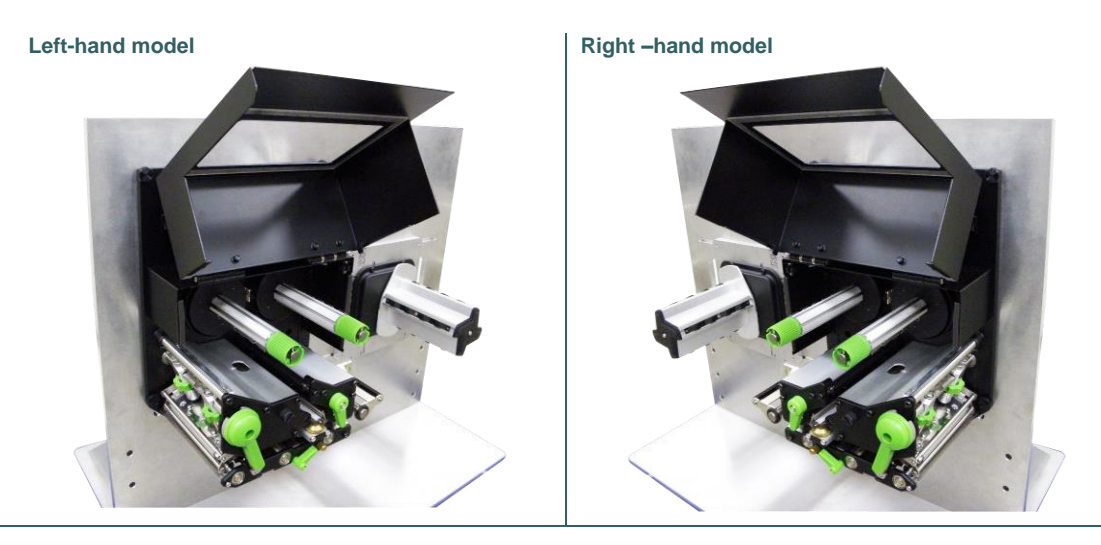

2. Push open the print head release lever and label guide bar release lever for loading media.

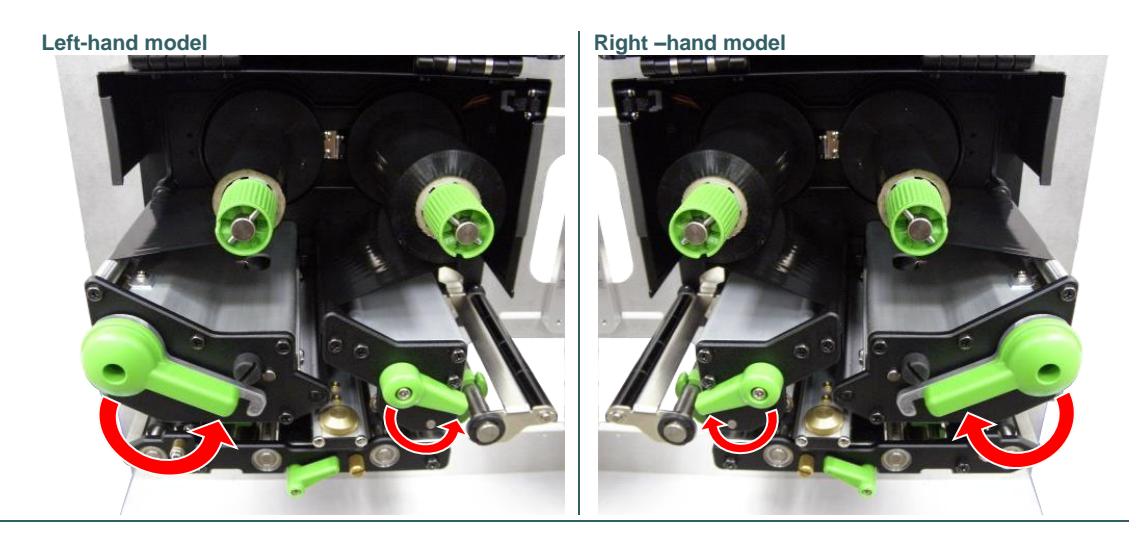

3. Pull the leading edge of the label forward through the media guide bar pass media sensor, and place the leading edge onto the platen roller.

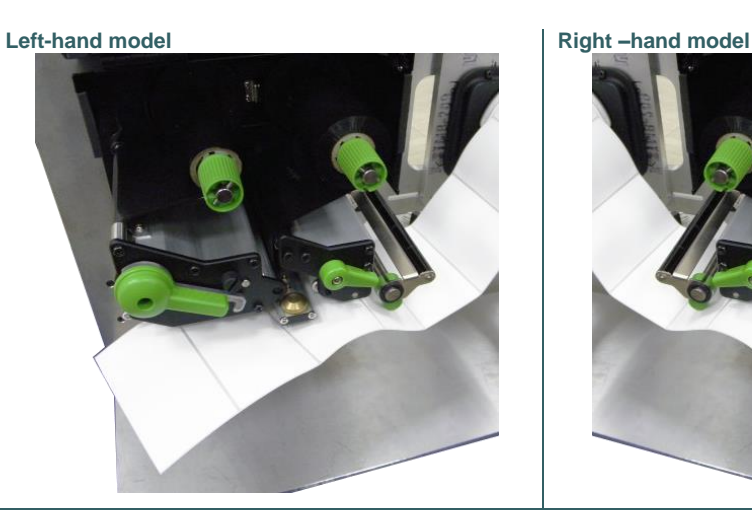

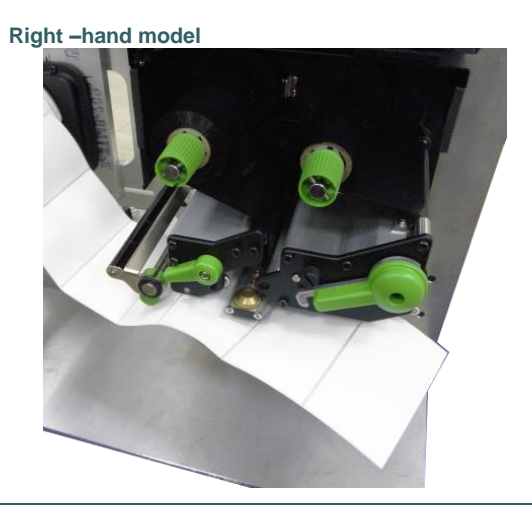

4. Adjust the rear label guide (green) to fit the label width.

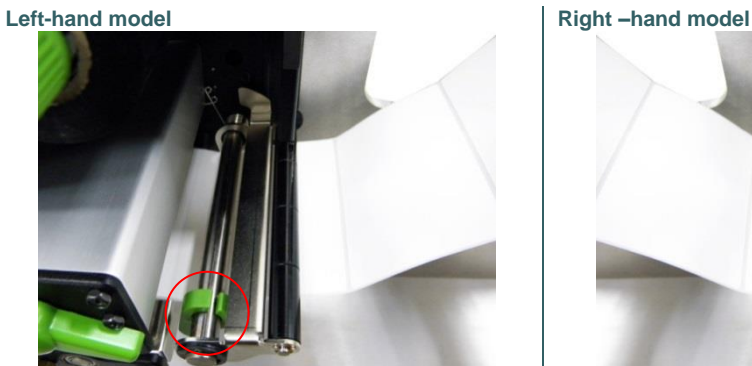

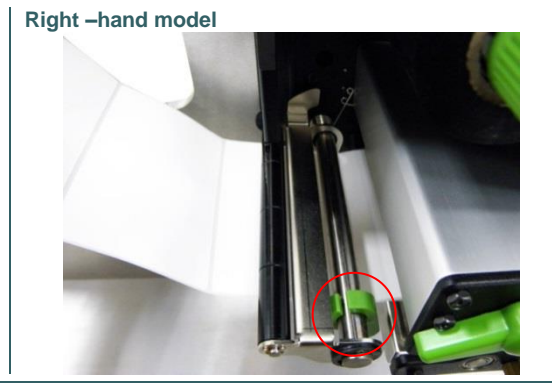

5. Adjust the front label guide (green) to fit the label width.

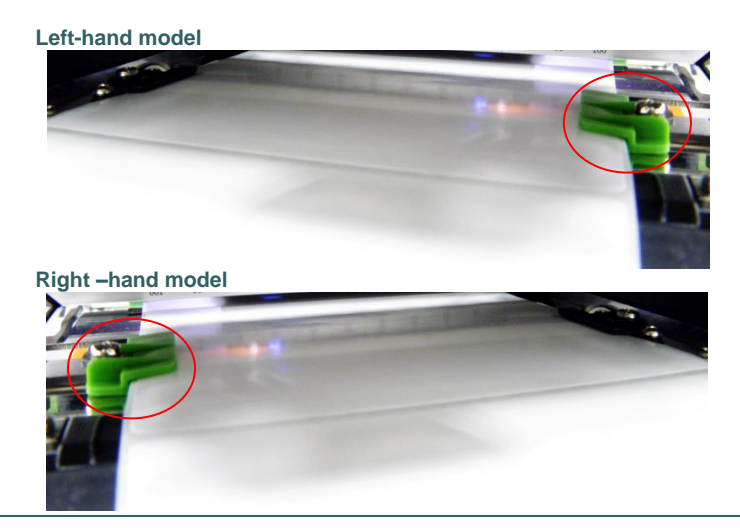

6. Move the media sensor by adjusting the media sensor position adjustment knob, make sure the gap or black mark sensor is at the location where media gap/black mark will pass through for sensing.

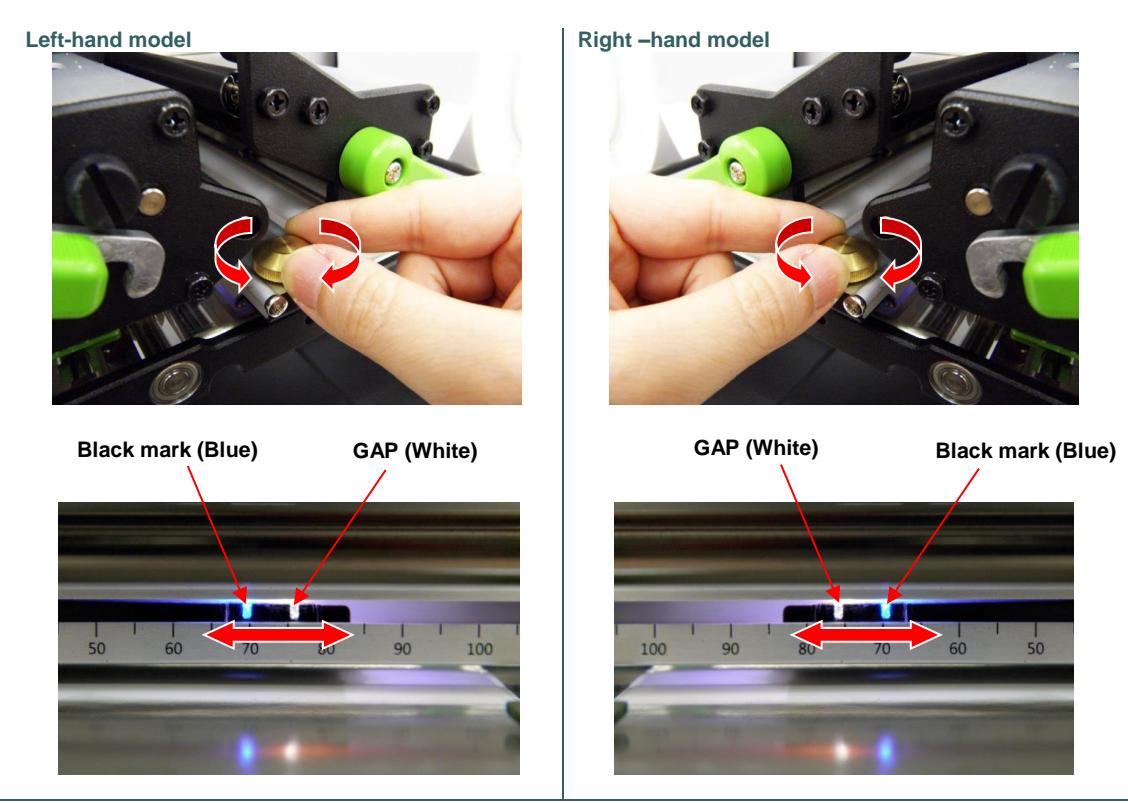

- 7. Close print head release lever and label guide bar release lever.
- 8. Set media sensor type and calibrate the selected sensor.

#### **Left-hand model Right –hand model**

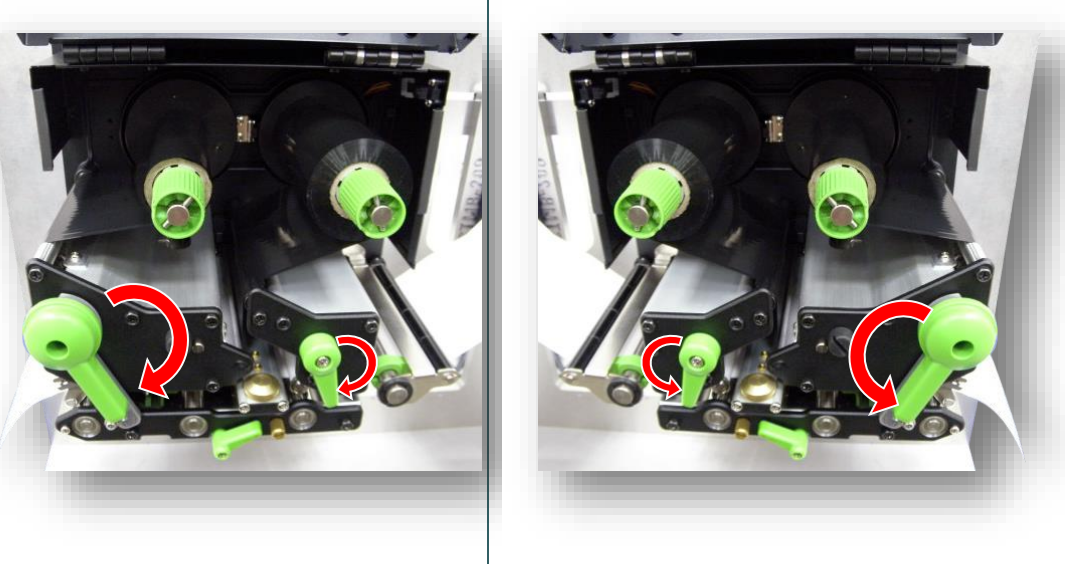

#### **Note:**

- **\* Please calibrate the gap/black mark sensor when changing media.**
- **\* Please refer to video on [TSC YouTube.](http://www.youtube.com/tscautoid)**

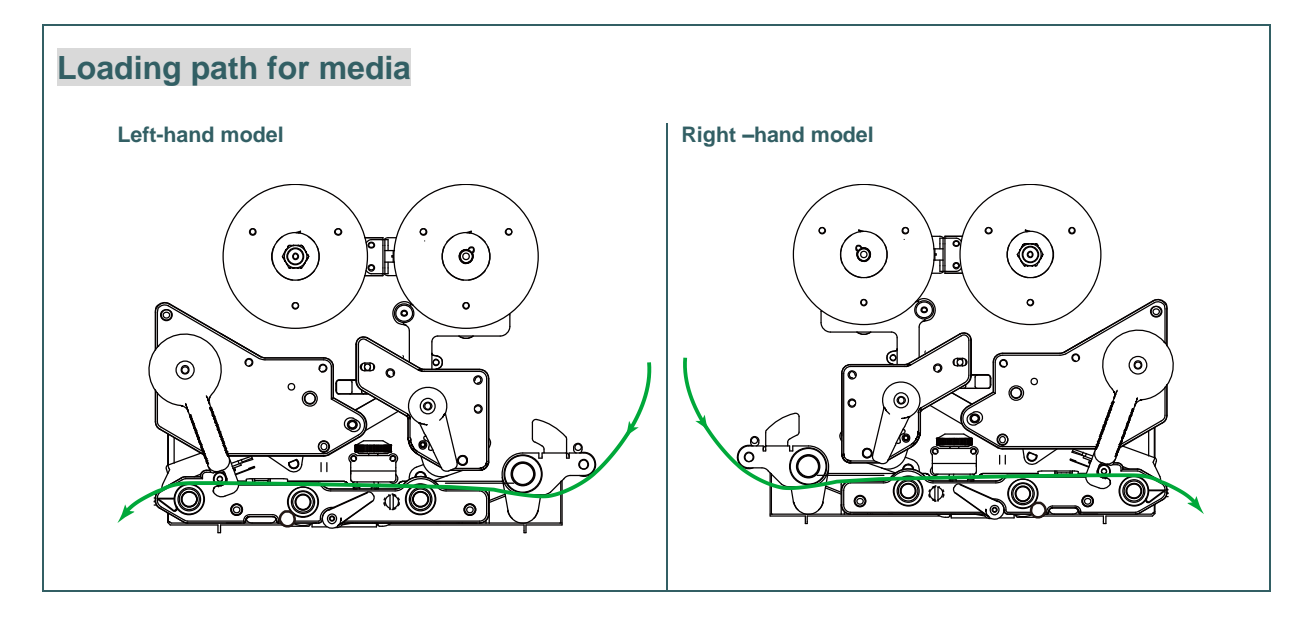

### <span id="page-30-0"></span>**3.3.2 Loading Media in Peel-off Mode**

- 1. Open the print engine cover.
- 2. Please refer to section 3.3.1 step 3~8 for loading media.

#### **Note:**

- **\* Please calibrate the gap/black mark sensor before loading media in peel-off mode to avoid paper jam.**
- **\* There are no peel-off sensor and liner rewind spindle for standard model.**
- 3. Open print head release lever and label guide bar release lever to pull approximately 650mm of label through the front of the print engine.
- 4. Remove several labels to leave liner.

**Left-hand model Right –hand model**

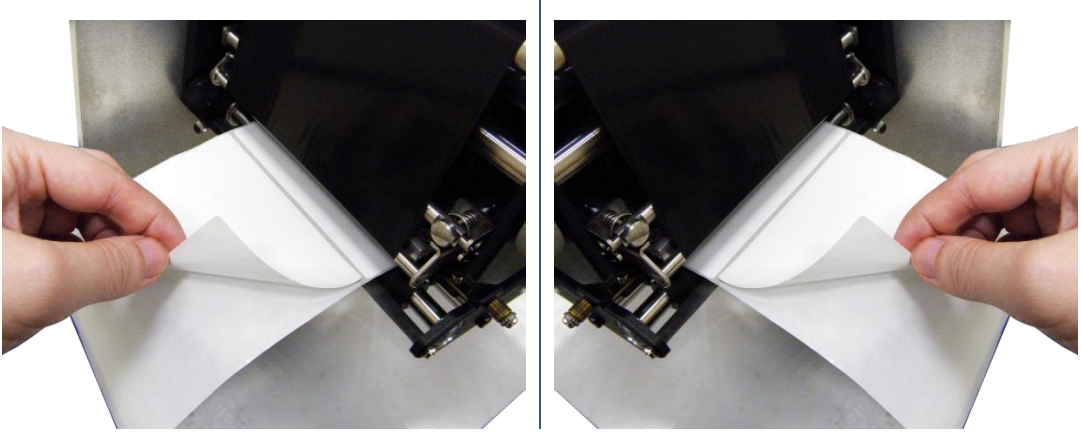

5. Open the peel-off roller release lever.

#### **Left-hand model Right –hand model**

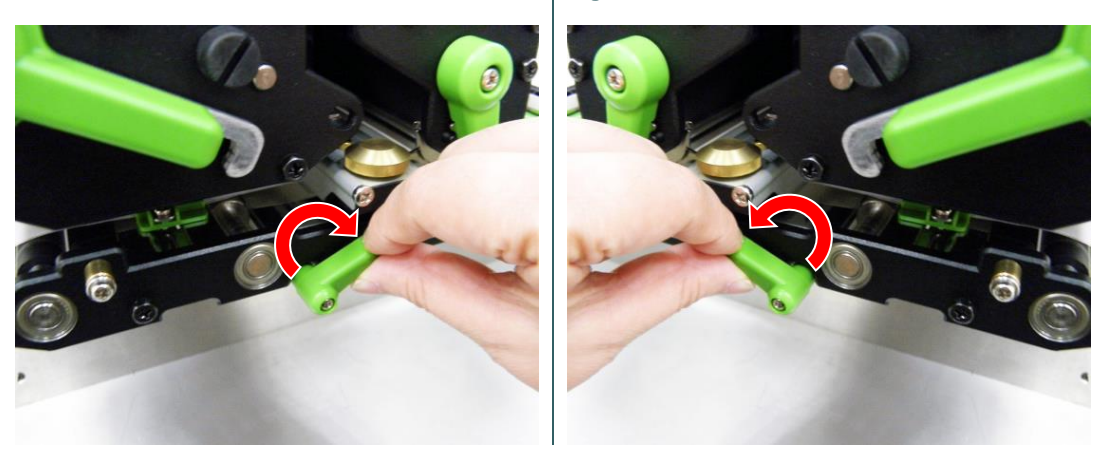

6. Feed the leading edge of liner through the peel-off roller.

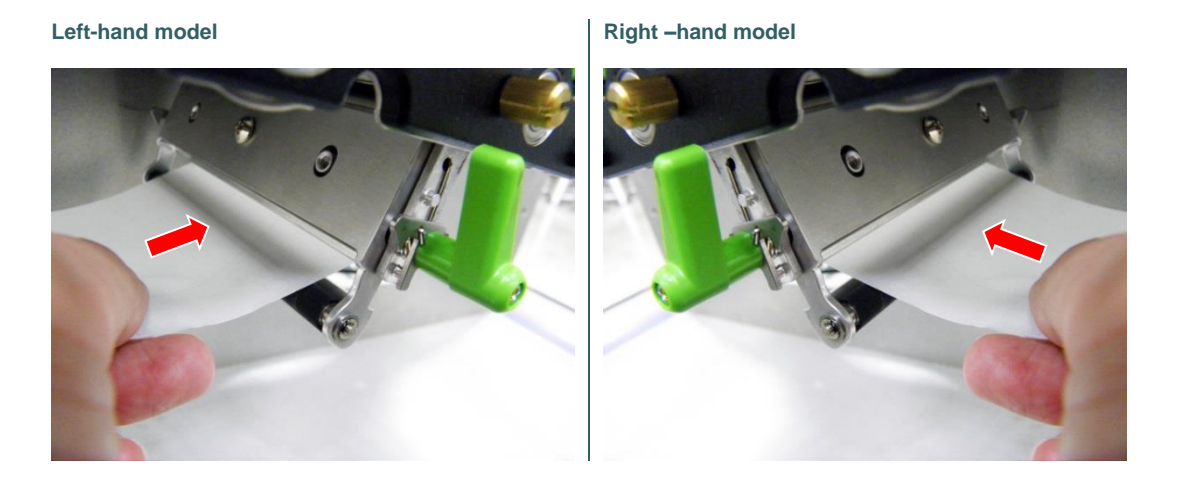

7. Press the middle of the peel-off roller to close the peel-off roller release lever.

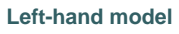

**Left-hand model Right –hand model**

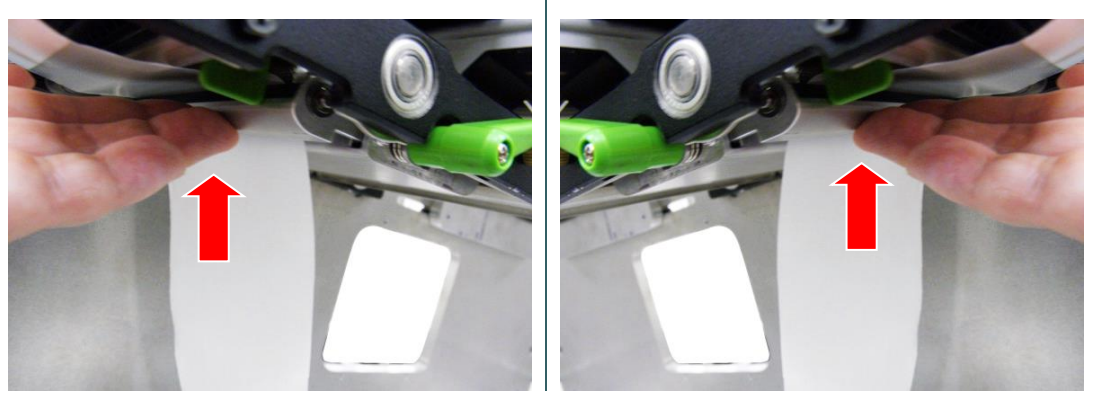

8. Close print head release lever and label guide bar release lever.

**Left-hand model Right –hand model**

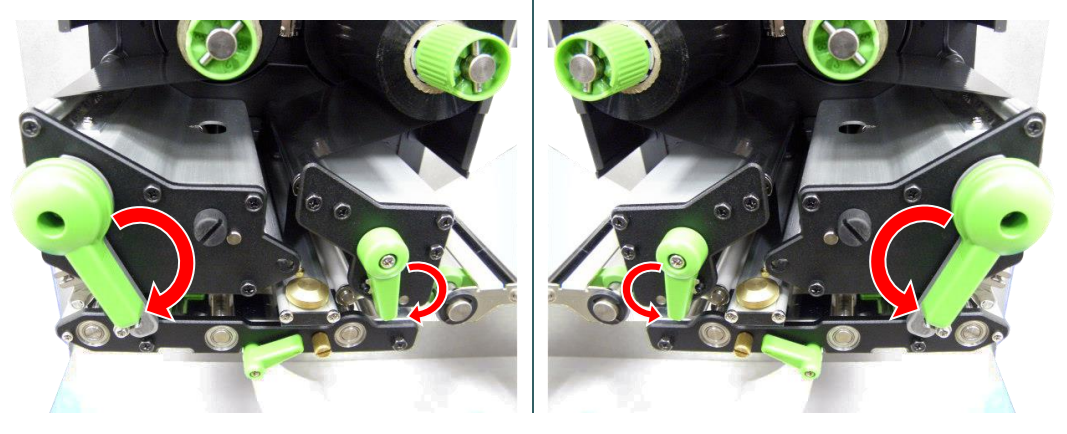

9. Press the FEED button to test.

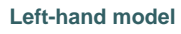

**Left-hand model Right –hand model**

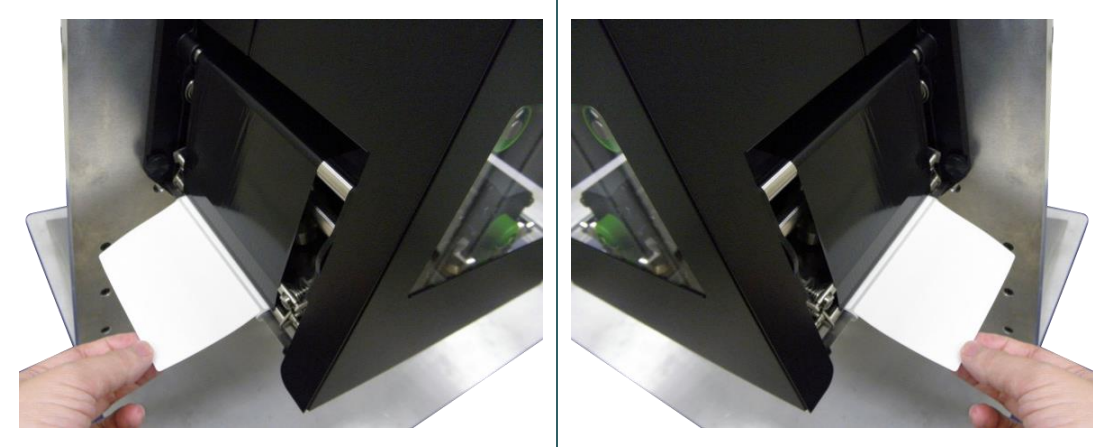

### **Loading path for media in peel-off mode**

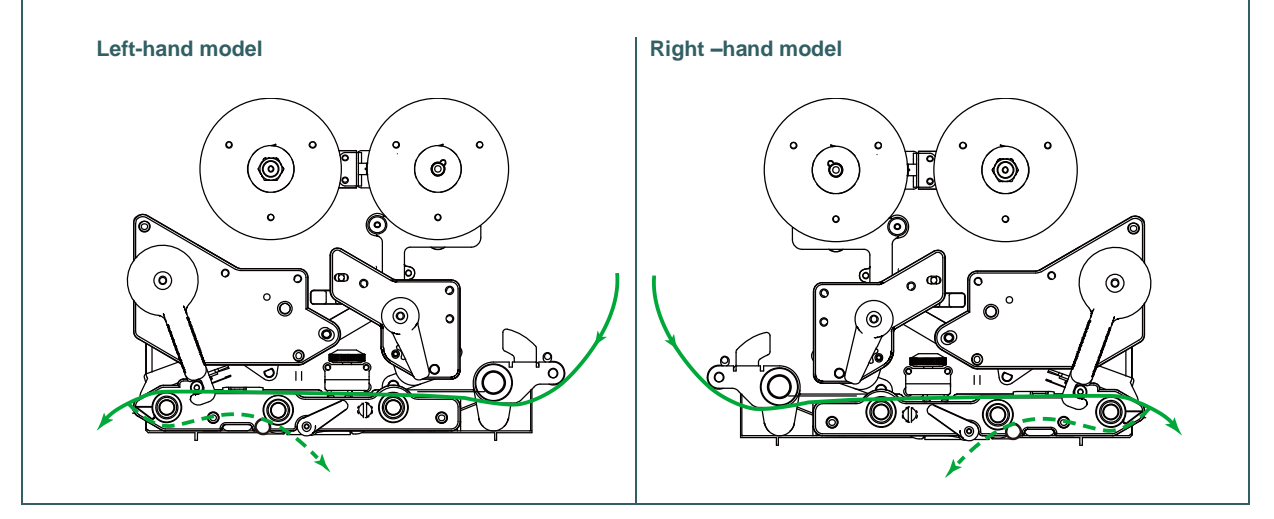

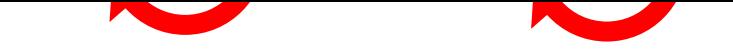

# <span id="page-33-0"></span>**4. Moveable Print Head Pressure Adjustment Knob**

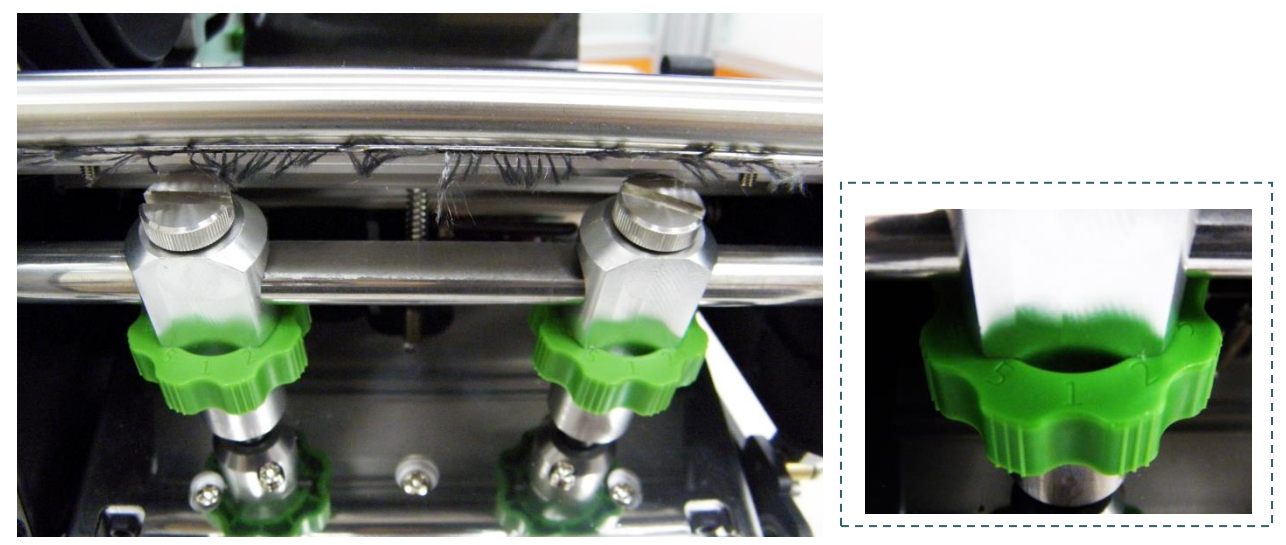

The moveable print head pressure adjustment knob has 5 levels of adjustment. Because the print engine's paper alignment is to the left side (or right side/ PEX-1200 series) of mechanism, different media widths require different pressure to print correctly. Therefore it may require to adjust the pressure knob to get your best print quality. For example, if the label width is 4", adjust both print head pressure adjustment knobs to the same level. If the label is less than 2" wide with PEX-1100 series, increase the left side print head pressure by rotating the adjustment knob clockwise and decrease the right side pressure by rotating the adjustment knob counter-clockwise to level 1.

## <span id="page-33-1"></span>**4.1 Mechanism Fine Adjustment to Avoid Ribbon Wrinkles**

This print engine has been fully tested before delivery. There should be no ribbon wrinkle presented on the media for general-purpose printing application. Ribbon wrinkle is related to the media thickness, print head pressure balance, ribbon film characteristics, print darkness setting…etc. In case the ribbon wrinkle happens, please follow the instructions below to adjust the print engine parts.

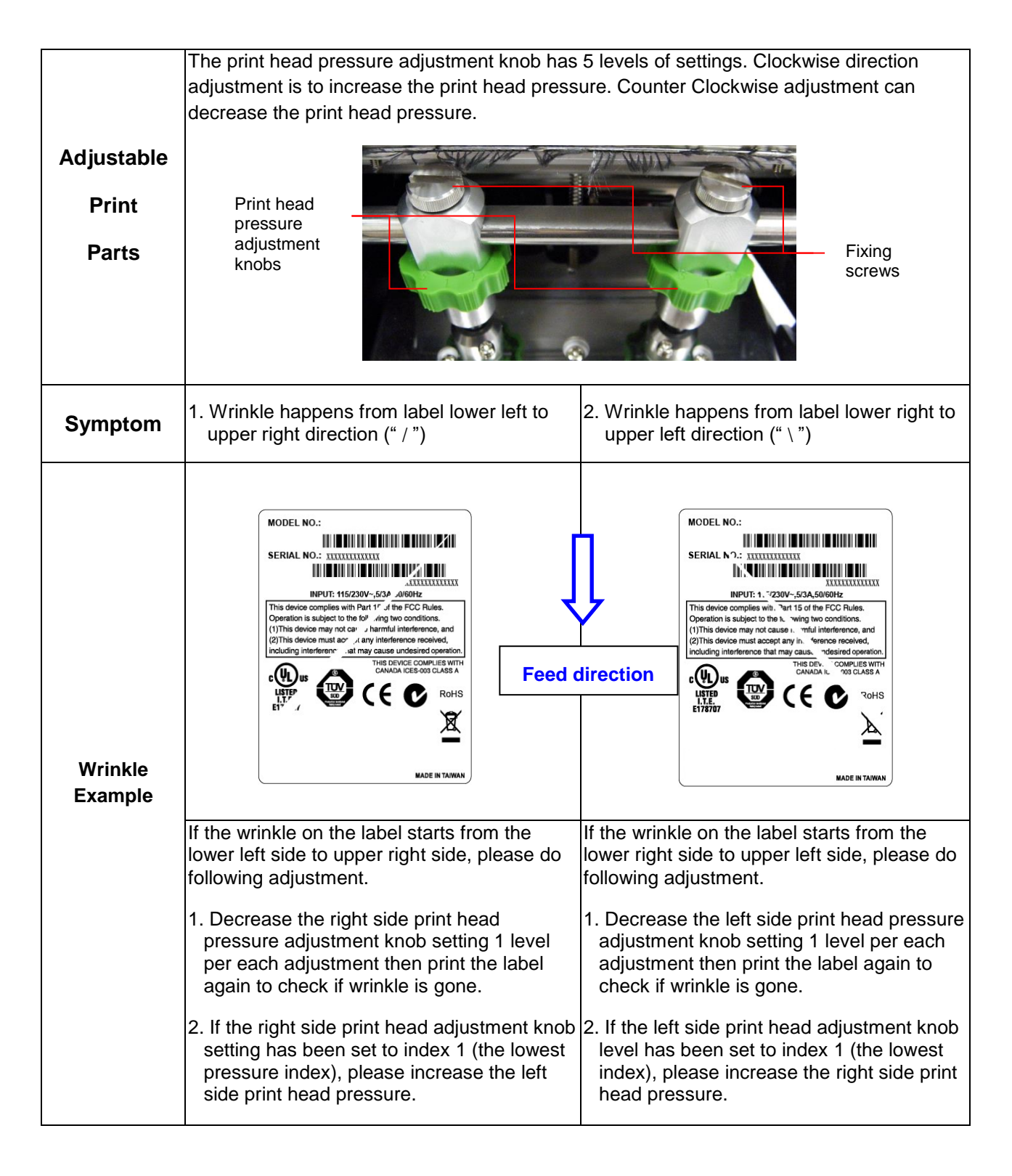

# <span id="page-34-0"></span>**5. Ribbon Tension Adjustment Knob**

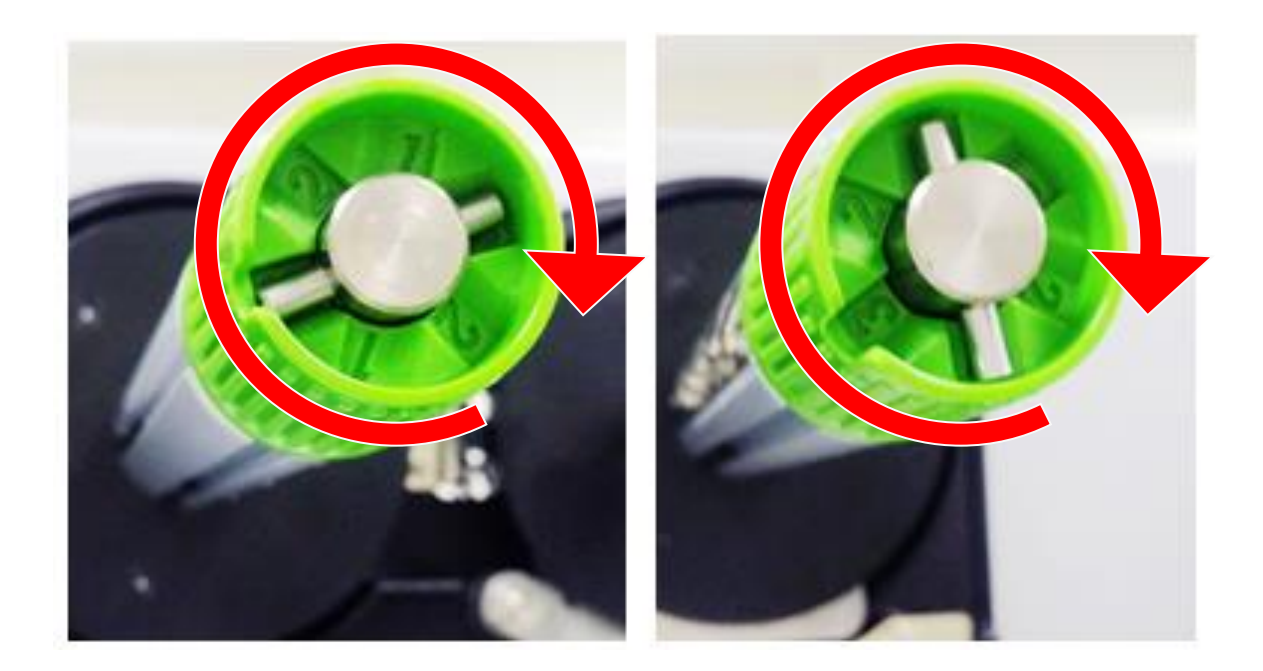

The ribbon tension adjustment knob has 3 levels of adjustment. Because the print engine's ribbon alignment is to the left side (or right side/ PEX-1200 series) of mechanism, different ribbon width require different tension to print correctly. Therefore it may require to adjust the ribbon tension knob to get your best print quality. The biggest tension is #1. Adjust the tension by turning the knobs to suitable # (1, 2 or3) on both ribbon supply & rewind spindles, suggest the tension # to be the same on both spindles. Factory default tension is #1.

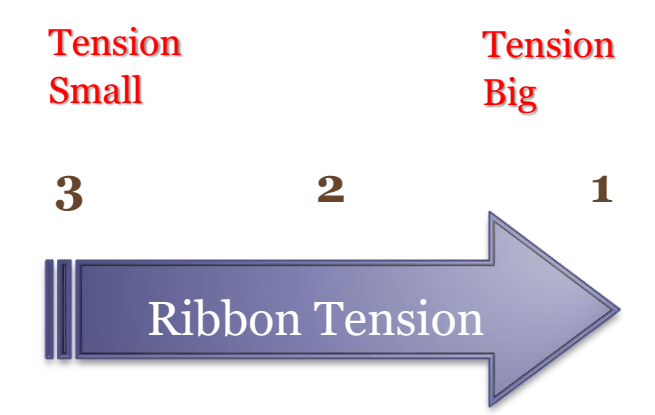
# **Suggestion of Ribbon Tension Adjustment**

#### **For 4" width ribbon**

If the ribbon width is 4", adjust both ribbon tension adjustment knobs to the #1 on ribbon supply & rewind spindles. (Factory default tension is #1)

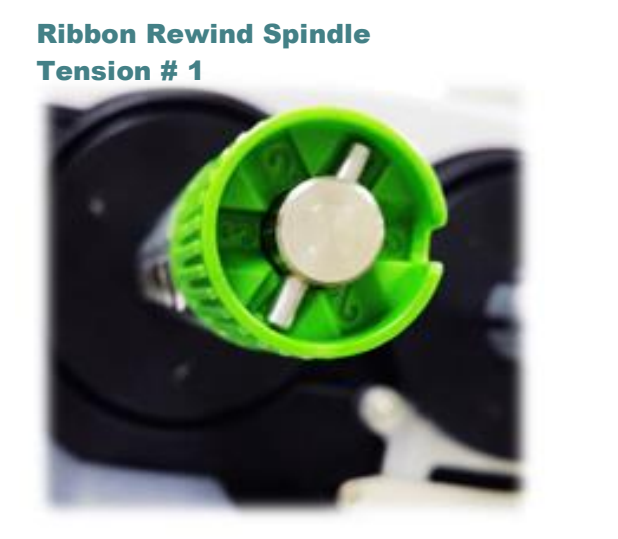

Tension # 1

Ribbon Supply Spindle

#### **For 3" width ribbon**

If the ribbon width is 3", adjust both ribbon tension adjustment knobs to the #2 on ribbon supply & rewind spindles.

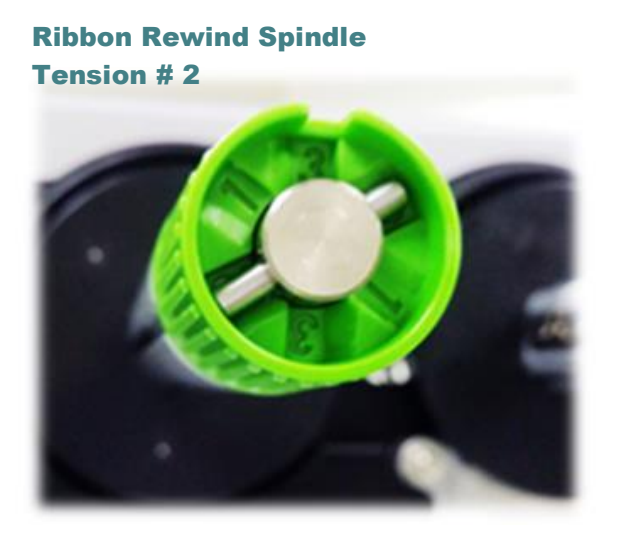

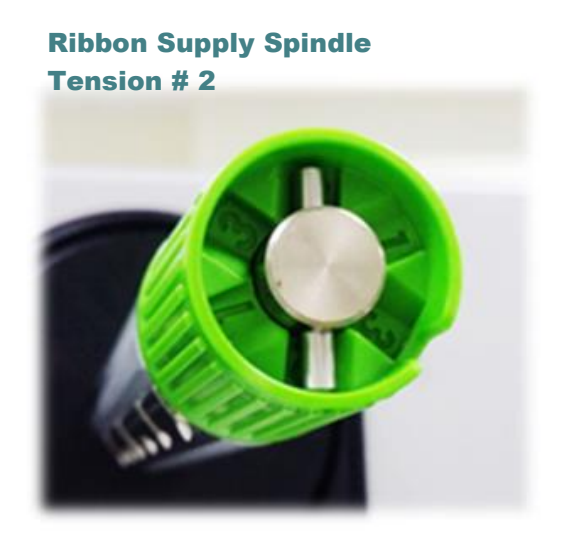

#### **For 2" width ribbon**

If the ribbon width is 2", adjust both ribbon tension adjustment knobs to the #3 on ribbon supply & rewind spindles.

### Ribbon Rewind Spindle

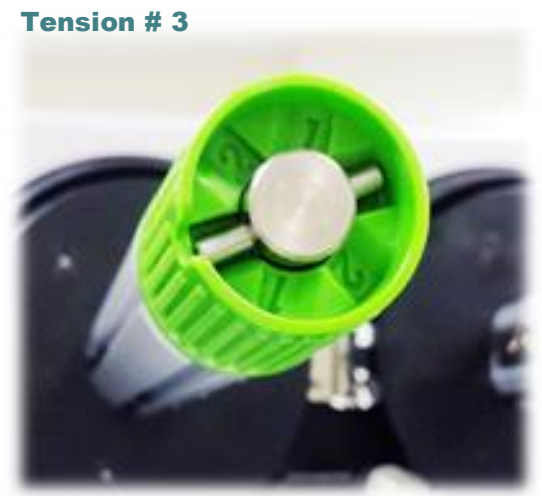

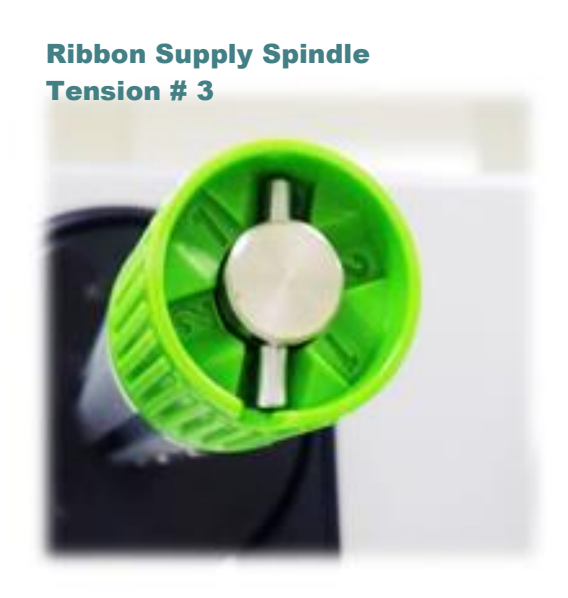

# **6. TSC Console**

TSC Console combine the Printer Management, Diagnostic Tool, CommTool and Printer Webpage settings, which enables you to adjust printer's settings/status; change printers' settings; download graphics, fonts and firmware; create a printer bitmap font; and send additional commands to printers at the same time.

### **6.1 Start TSC Console**

Double click TSC Console icon to start the software.

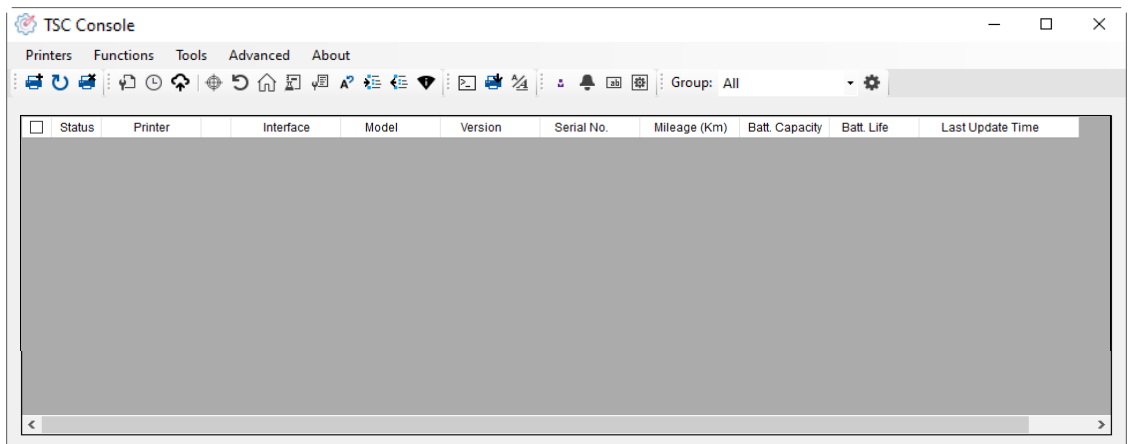

Manually add the devices by clicking **Printer > Add Printers**.

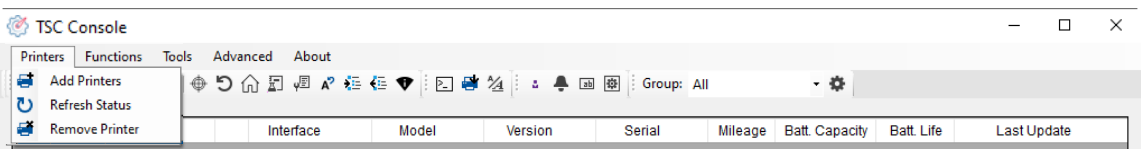

Select the current interface of the printer.

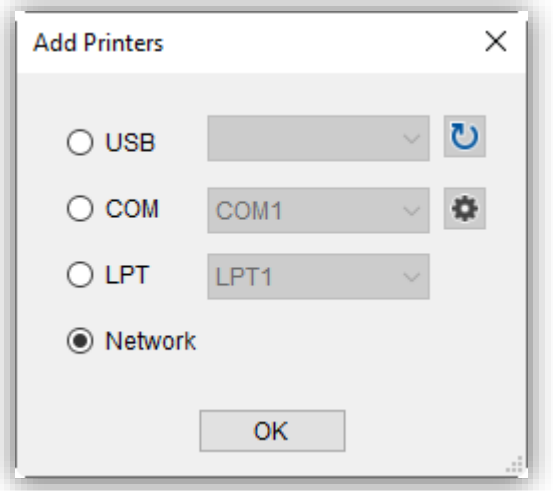

#### The printer will be added to **TSC Console**'s interface

| <b>图 TSC Console</b>                                           |               |                  |                   |                      |       |              |                |            |                       |  |  | × |
|----------------------------------------------------------------|---------------|------------------|-------------------|----------------------|-------|--------------|----------------|------------|-----------------------|--|--|---|
| Printers                                                       |               | Functions        |                   | Tools Advanced About |       |              |                |            |                       |  |  |   |
| 事ひ事    ゆ⊙♀  ⊕ つ命罰 個 ∥ ∉ 在 ♥    図 啓 24    : 事 画 團    Group: All |               |                  |                   |                      |       |              |                |            | - 春                   |  |  |   |
|                                                                | <b>Status</b> | Printer          |                   | Interface            | Model | Mileage (Km) | Batt. Capacity | Batt. Life | Last Update Time      |  |  |   |
|                                                                | ₩             | PS-FF4C12        | $rac{1}{2}$       | COM <sub>3</sub>     |       | 0.0316       |                |            | 2020/11/2 上午 11:44:14 |  |  |   |
| $\Box$                                                         | ₩             | <b>PS-804A8C</b> | $\leftrightarrow$ | 10.100.101.193       |       | 0.5890       |                |            | 2020/11/2 上午 11:44:28 |  |  |   |
| ☑                                                              |               | <b>PS-FF153C</b> |                   | $\psi$ USB           |       | 0.0225       | 17%            | GOOD       | 2020/11/2 上午 11:44:04 |  |  |   |
|                                                                |               |                  |                   |                      |       |              |                |            |                       |  |  |   |
|                                                                |               |                  |                   |                      |       |              |                |            |                       |  |  |   |

 $\blacksquare$  Select the printer and set the settings.

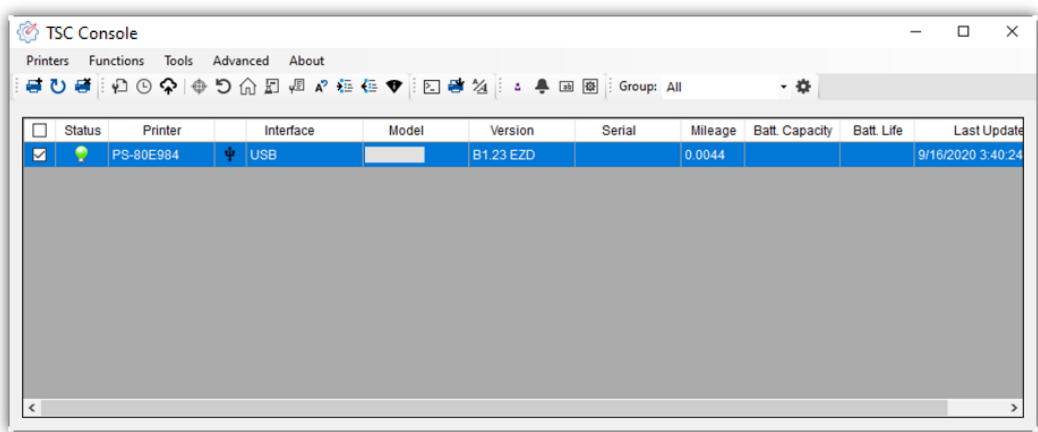

※ For more information, please refer to **TSC Console Users Manual**.

### **6.2 Set WiFi and Add to TSC Console Interface**

■ Use **USB** or **COM** Port to set up the interface.

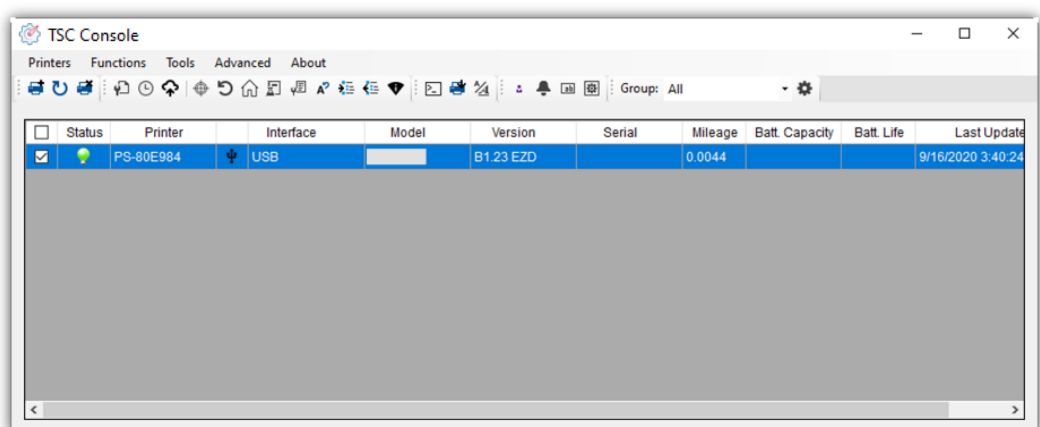

- Click Get to receive printer's info and finish WiFi setting by clicking WiFi tab.
- **Click Set** and the priter will reset.
- Click Get to ensure printer has connected to WiFi.

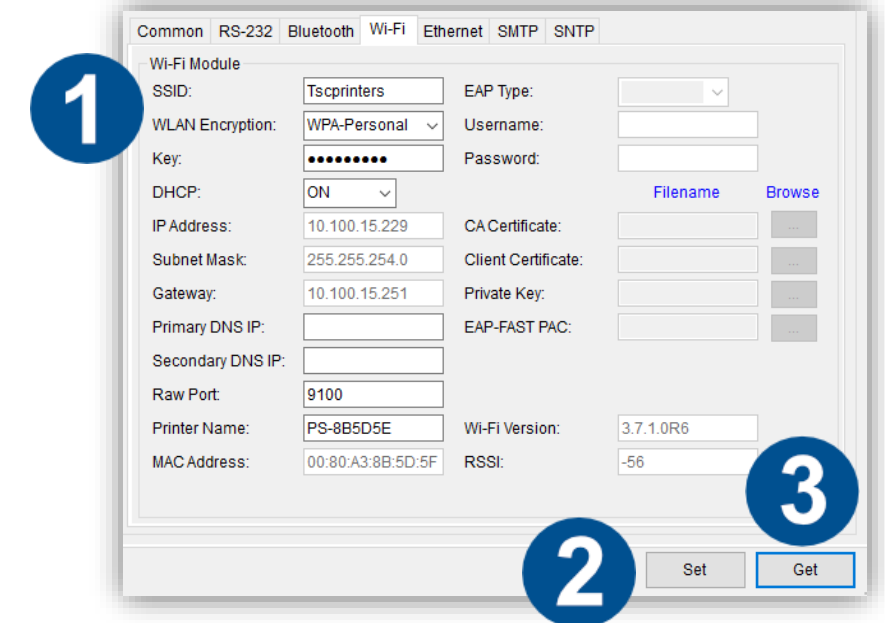

■ Return to the **Add Printers** dialog box and click **Network.** 

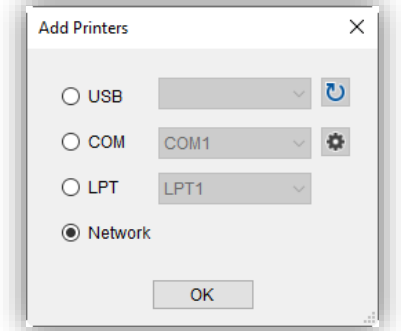

Select the ways of searching WiFi devices.

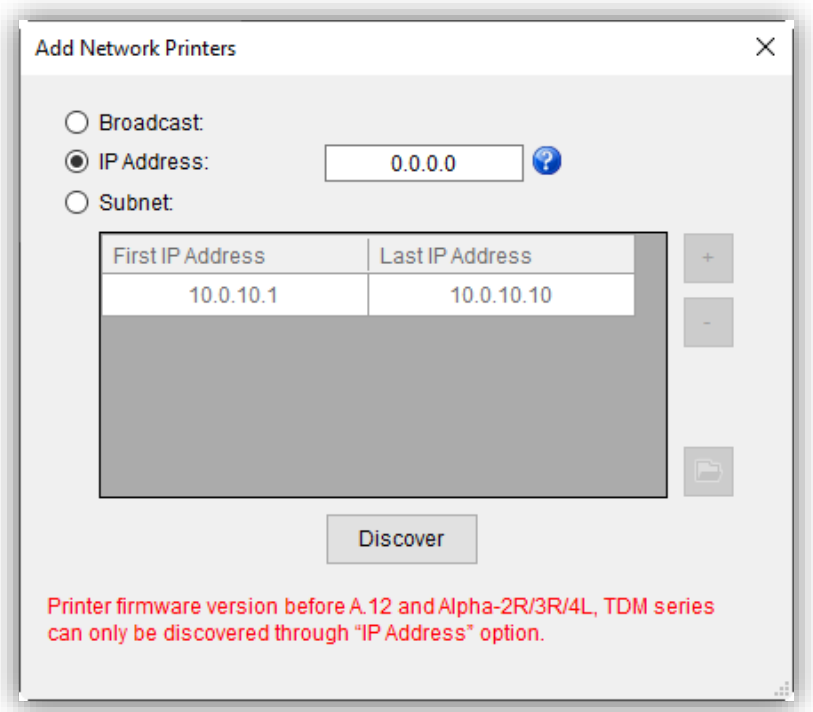

Click **Discover** to find the printer.

※ **Printer firmware version before A.12 and Alpha-2R/3R/4L, TDM series can only be discovered through "IP Address" option.**

### **6.3 TPH Care**

**TPH Care** could check condition of the print head. Set the failure dots threshold for indicating errors when the threshold is reached.

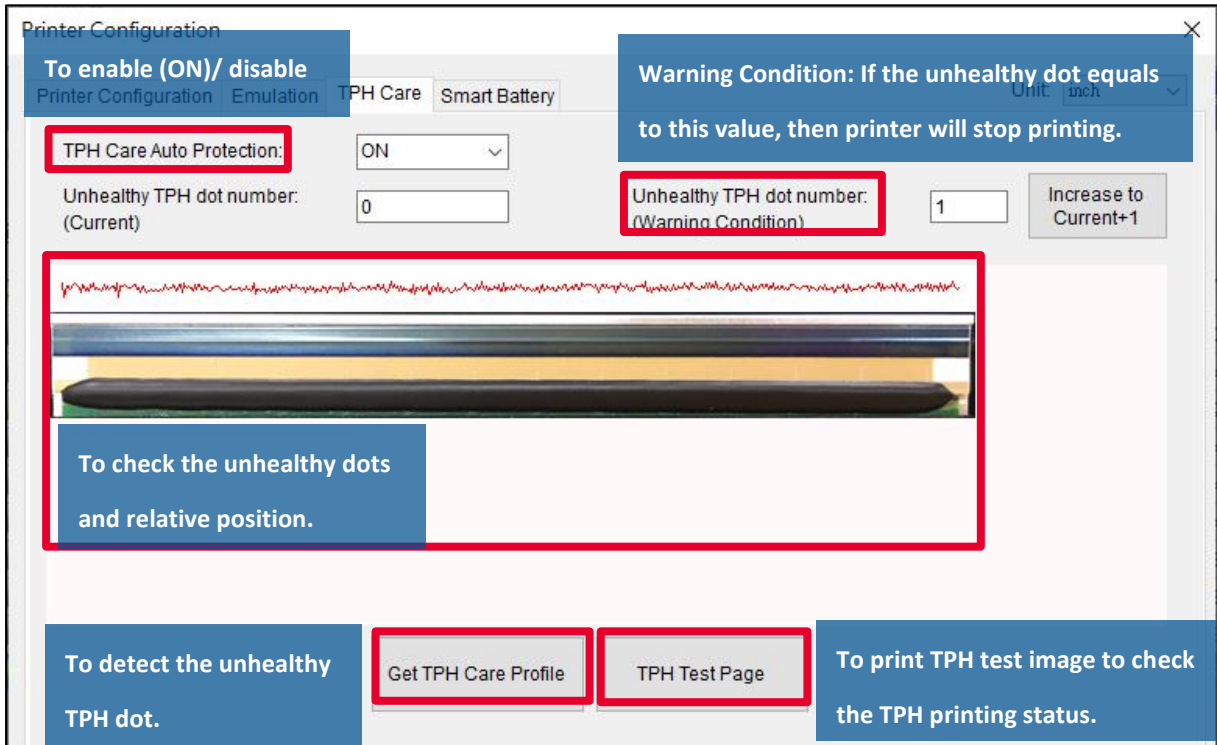

**Note: If this option is gray, it means this printer does not support this function.**

- 1. Enable the **TPH Care** function. (Note: Default is disabled/OFF.) Then click "**Get TPH care profile**" button and a diagram will show above.
- 2. If the profile is flat, it means the print head is good. Check "**Unhealthy TPH dot number**". If the result is zero (0), it means the print head is good.
- 3. Bad dots are presented as a spike in the spectrum. The arrow below indicates the presence of potentially damaged dots and printer will stop printing.

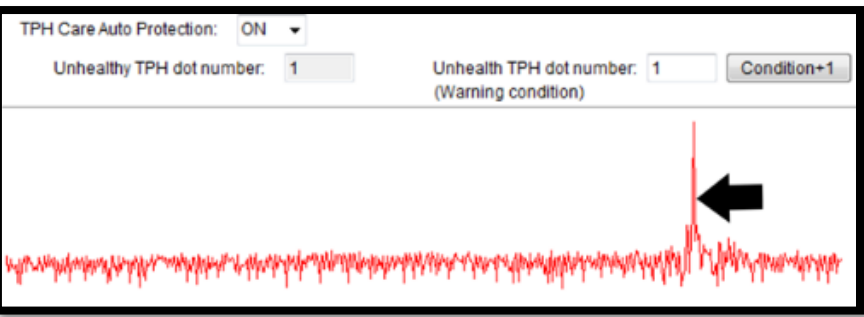

## **6.5 Printer Function**

**Printer Function** could be found in **Printer Configuration**. "**Printer Function**" will be shown on the left side of the window.

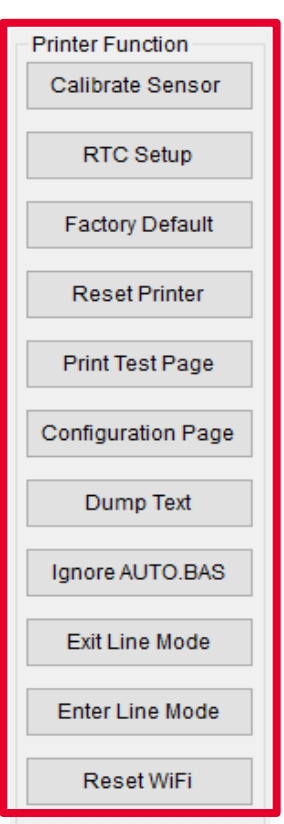

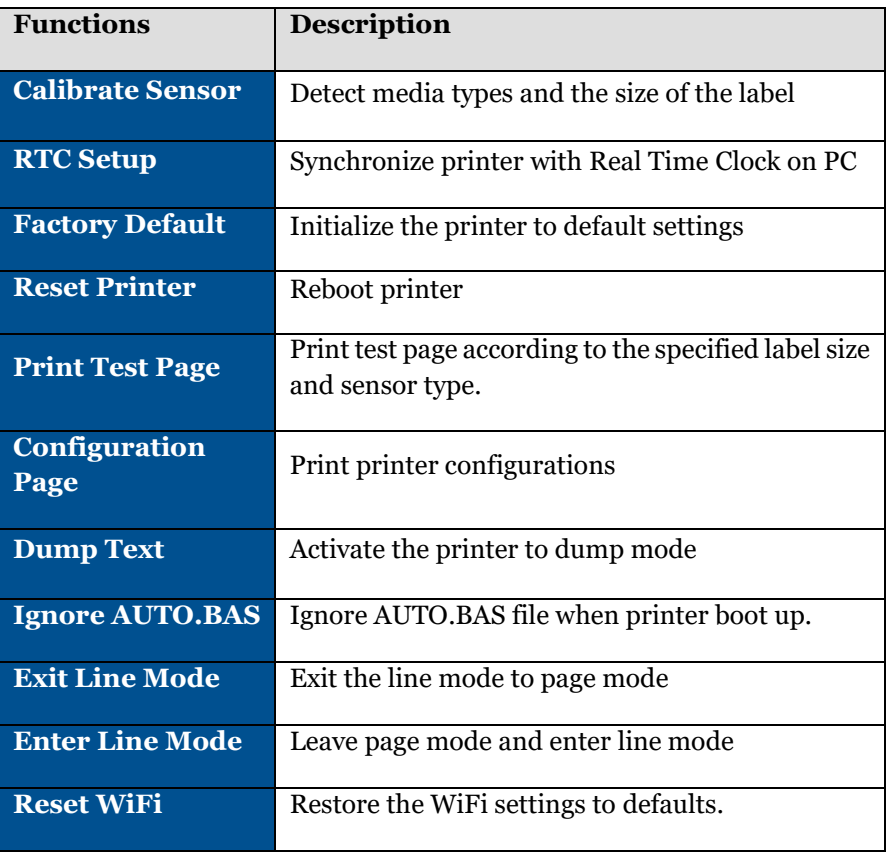

# **7 LCD Menu Function**

### **7.1 Enter the Menu**

Press the left side soft key (means  $\left(\frac{1}{\epsilon}\right)$ ) to enter the "Menu". Left soft r. **Keys**  $\triangle$ Model name A.X.XX EZD  $\frac{1}{2018/06}$ Ready Wi-Fi 10.0.10.109  $\overline{\smile}$ **to** 305m 03:46 PM

Use the navigational keys to select the "icon" (be marked in green) and press the right soft key (means

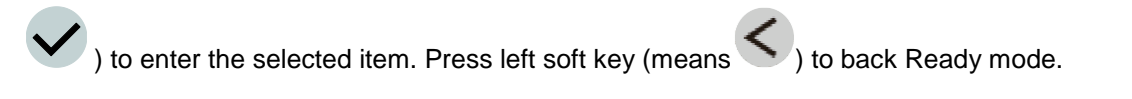

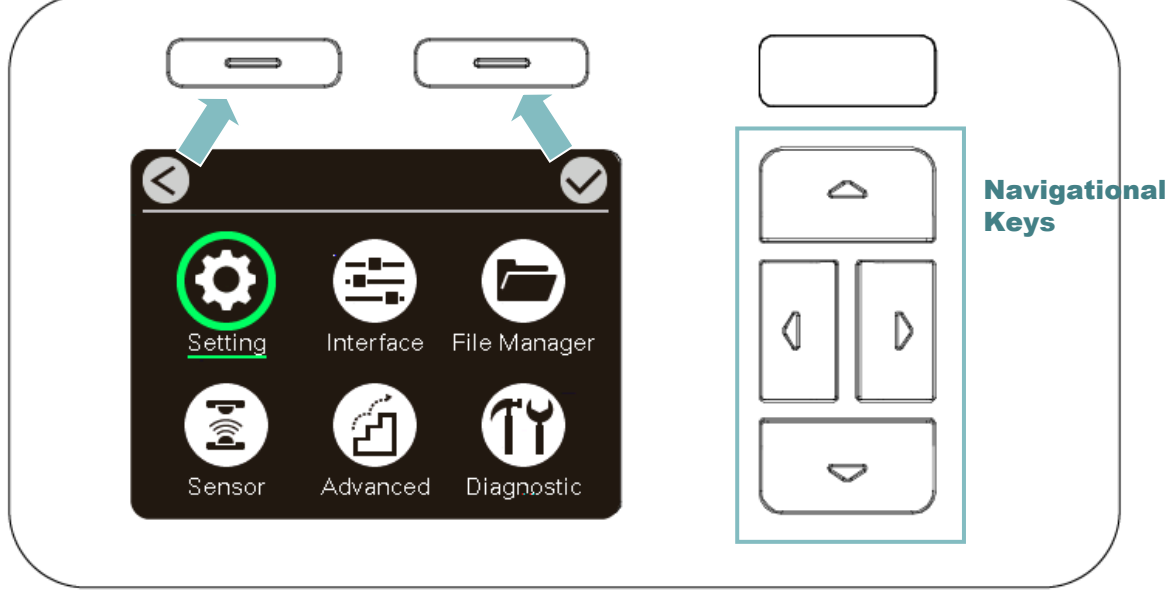

### **7.2 Menu Overview**

There are six categories for the menu. You can easy to set the settings of print engine without connecting the computer. Please refer to following sections for more details.

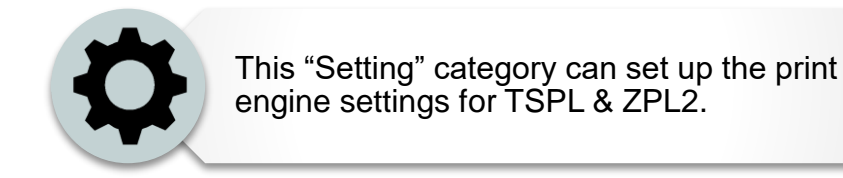

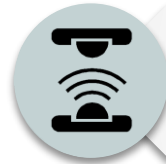

This "Sensor"option is used to calibrate the selected media sensor. We recommend calibrate the sensor before printing when changing the media.

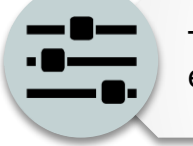

This "Interface" option is used to set the print engine interface settings.

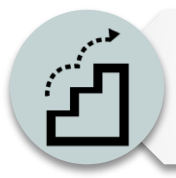

This "Advanced" option is used to set the print engine LCD settings, initialization, ribbon low warning setting %...etc.

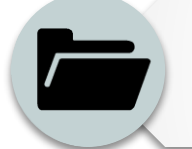

This "File Manager" option is used to check/ manager the print engine available memory.

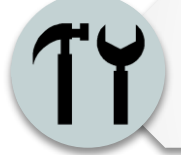

This "Diagnostic" optin is used to review print engine to troubleshoot problems and other issues.

### **7.3 Setting**

Press the right soft key to switch the TSPL, ZPL2, and SBPL. Select the item by navigational key and press right soft key to enter the selected item.

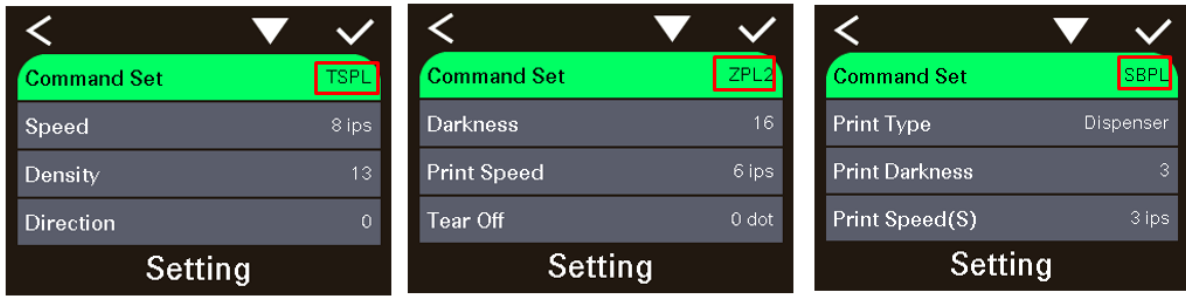

#### **7.3.1 TSPL**

This "TSPL" category can set up the print engine settings for TSPL.

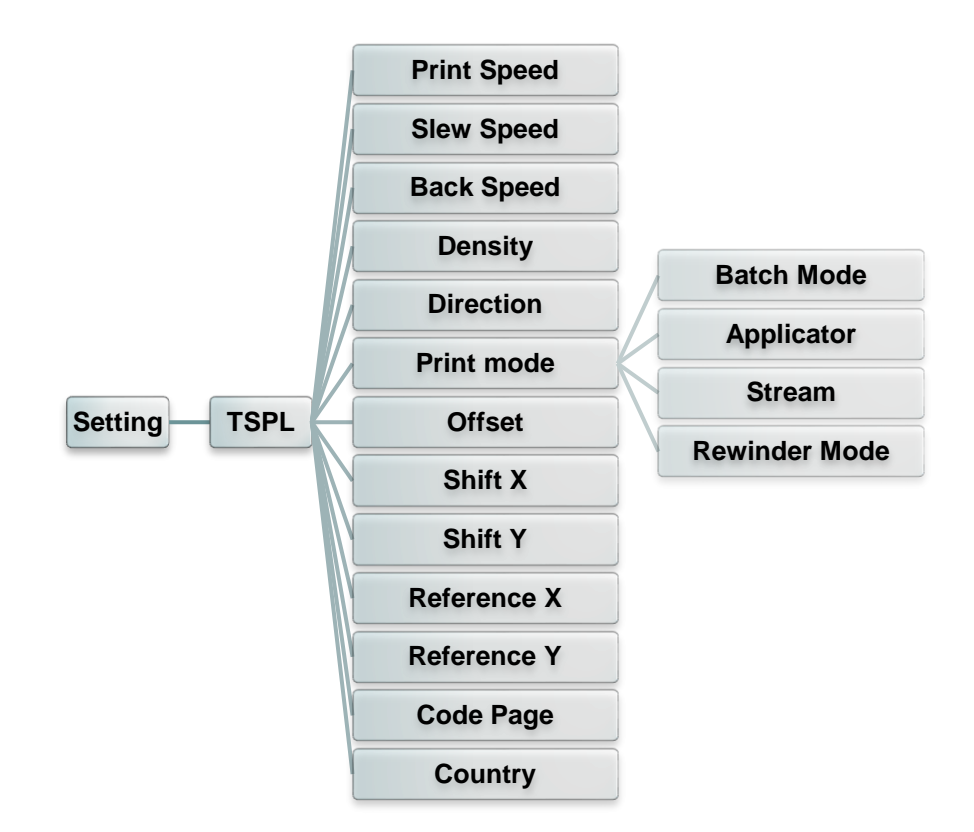

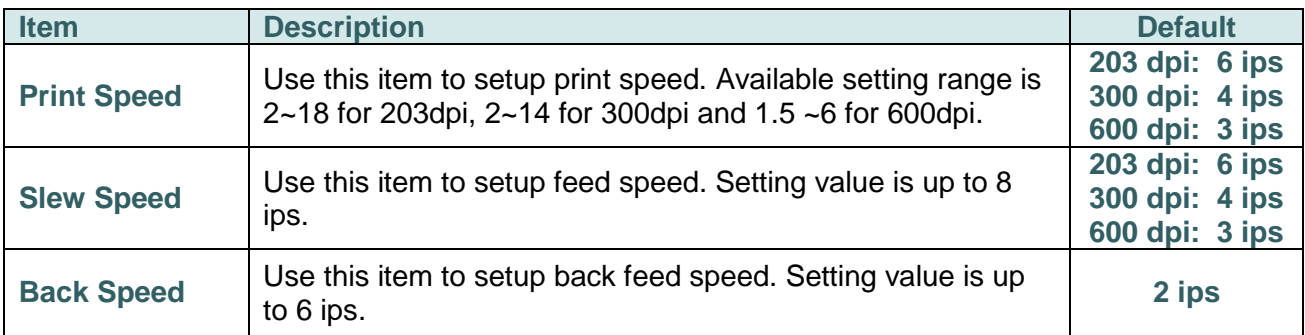

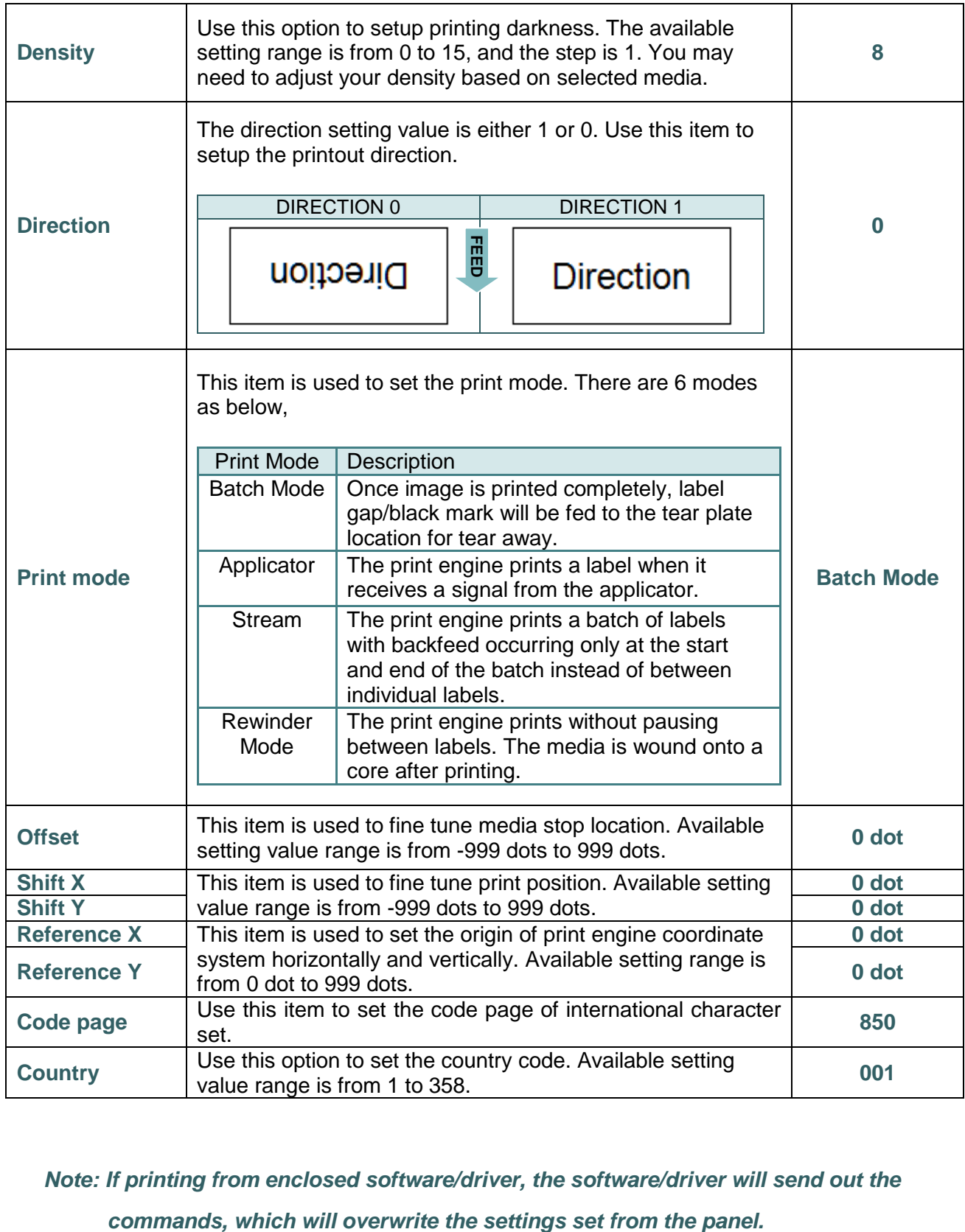

*Note: If printing from enclosed software/driver, the software/driver will send out the* 

### **7.3.2 ZPL2**

This "ZPL2" category can set up the print engine settings for ZPL2.

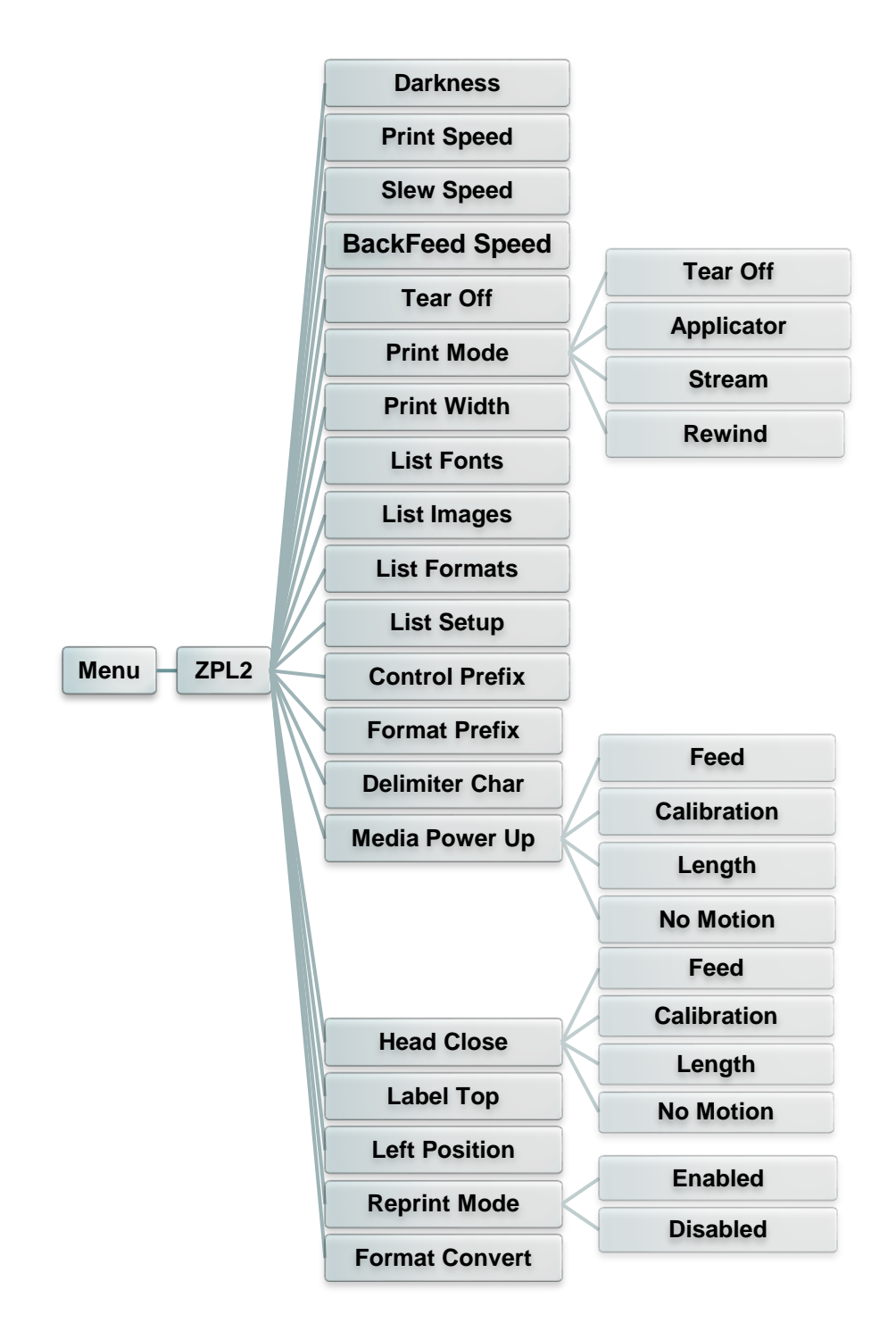

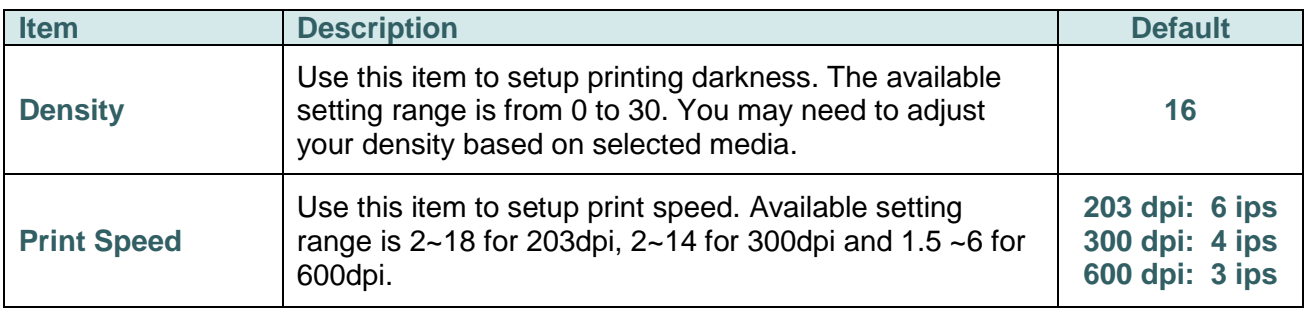

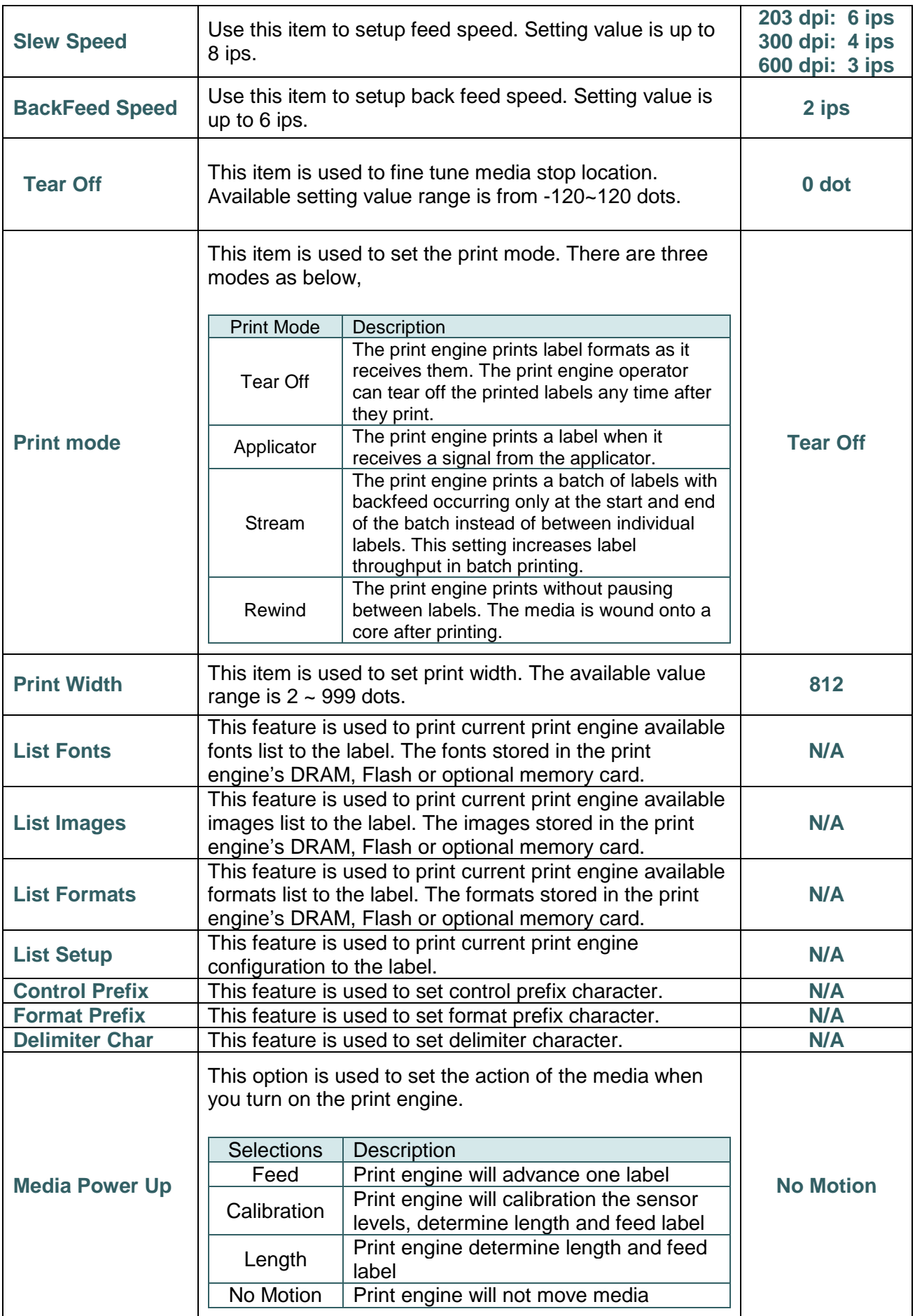

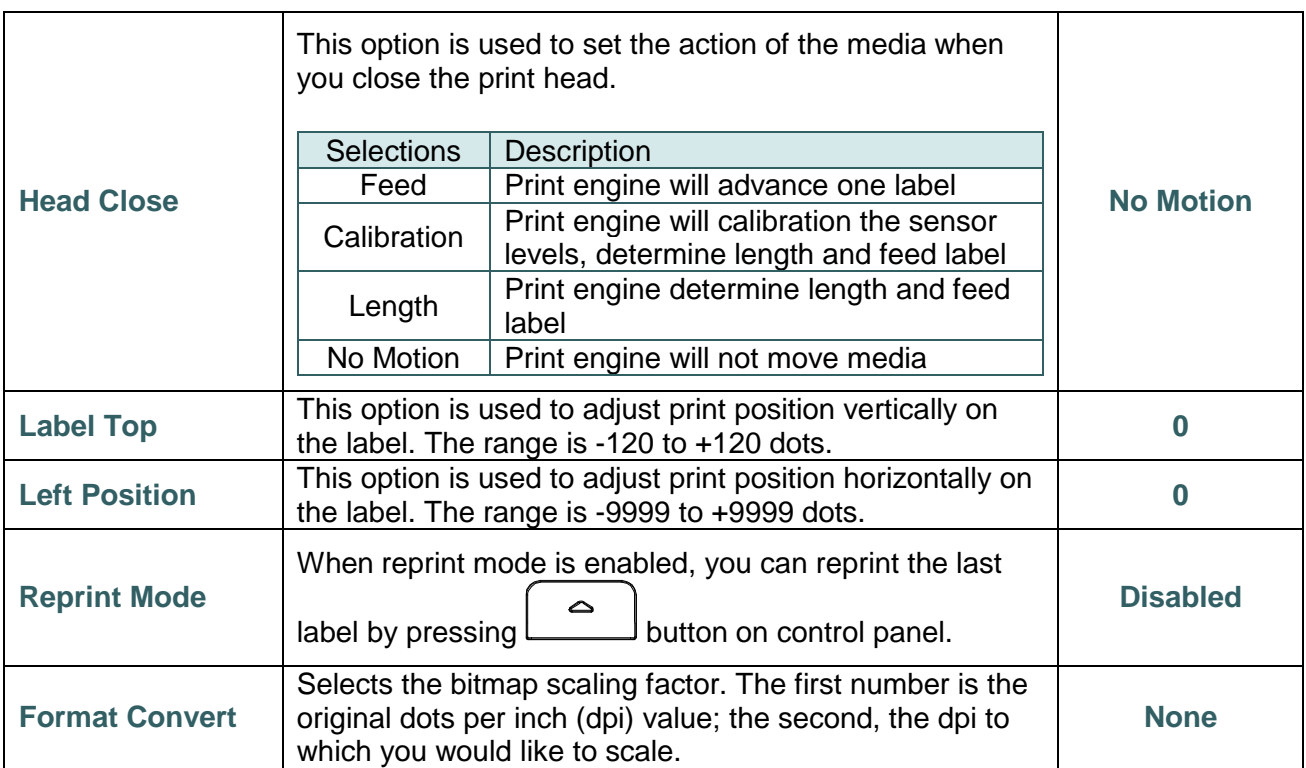

*Note: If printing from enclosed software/driver, the software/driver will send out the commands, which will overwrite the settings set from the panel.*

#### **7.3.3 SBPL ( Only available on EZS version firmware)**

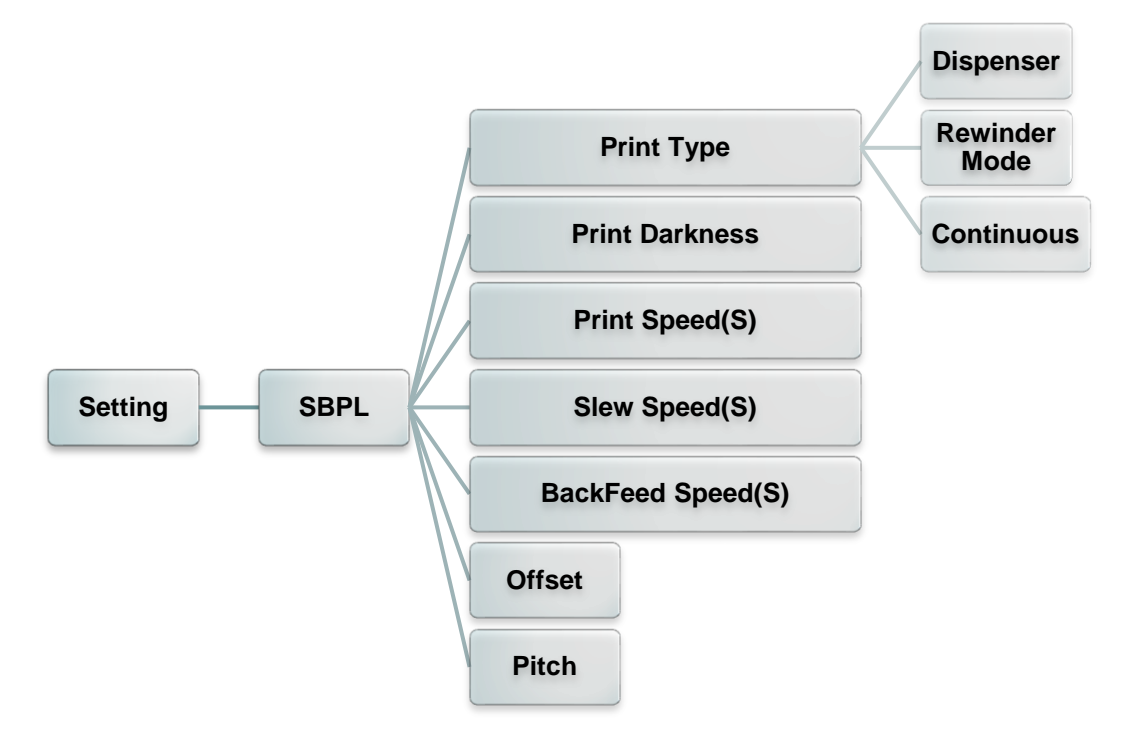

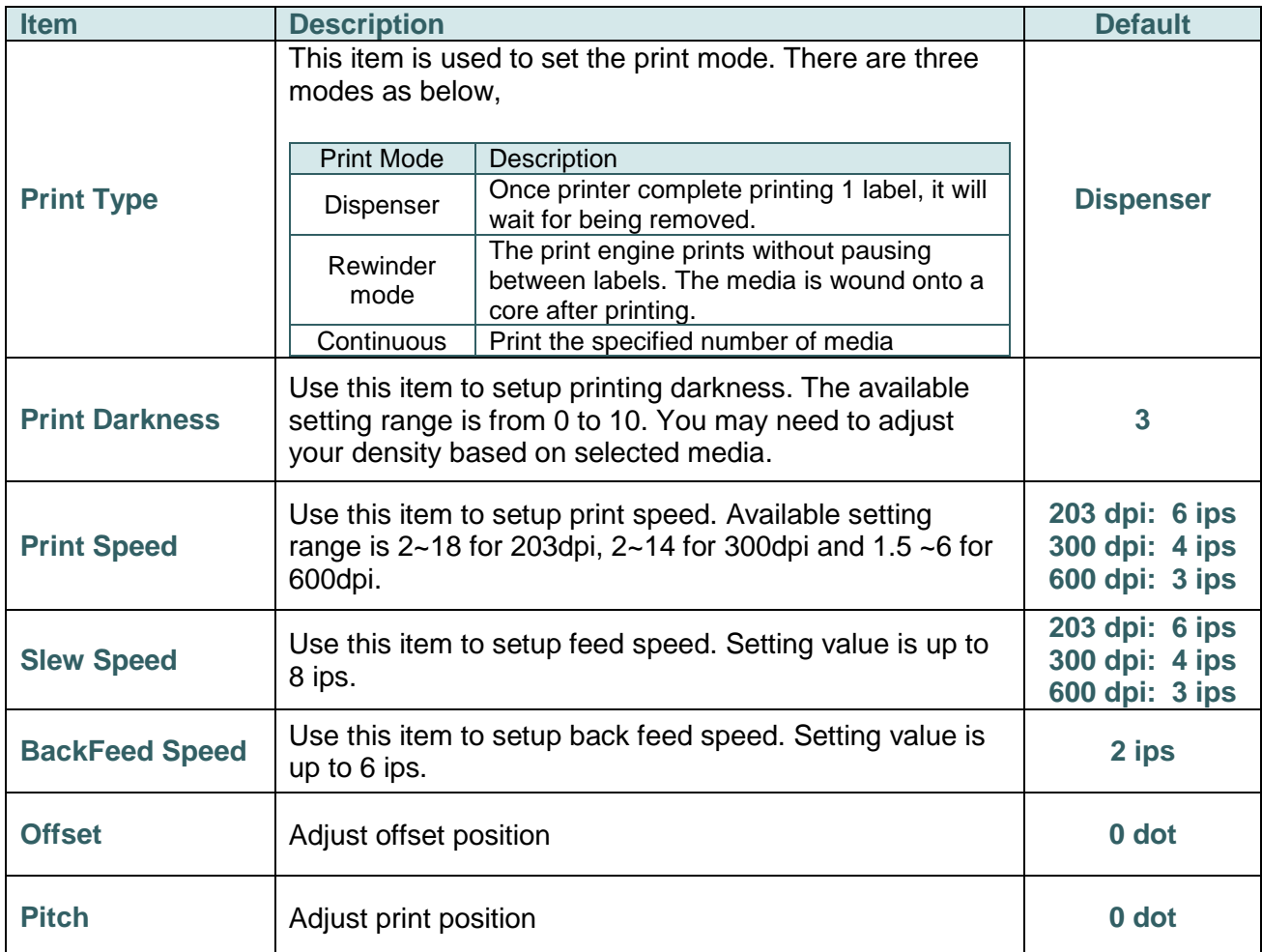

### *Note: If printing from enclosed software/driver, the software/driver will send out the commands, which will overwrite the settings set from the panel.*

### **7.4 Sensor**

This option is used to calibrate the selected sensor. We recommend calibrate the sensor before printing when changing the media.

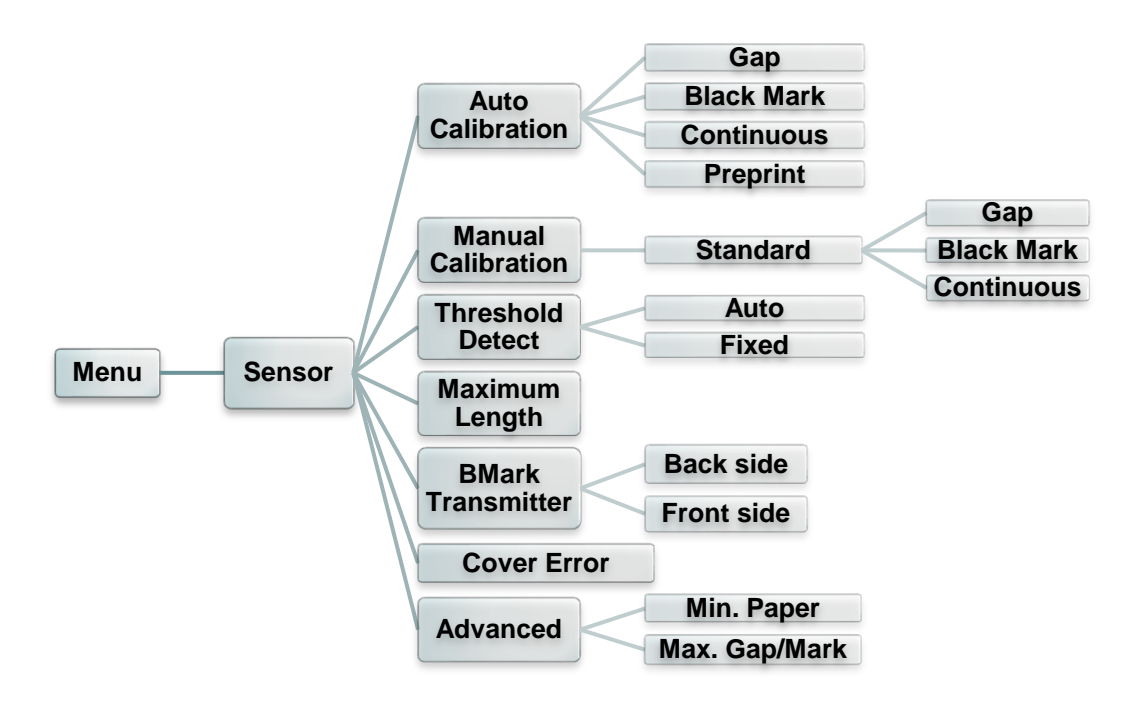

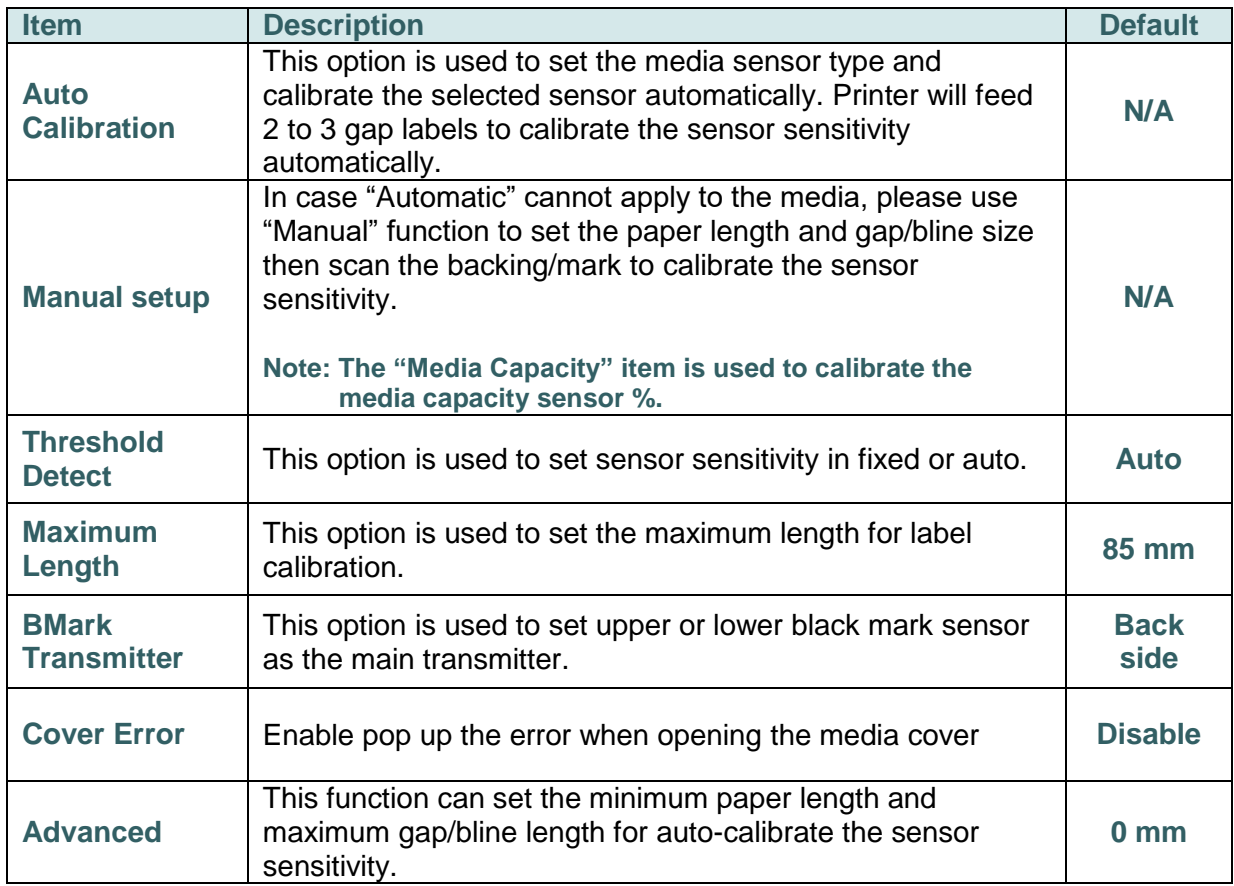

### **7.5 Interface**

This option is used to set the print engine interface settings.

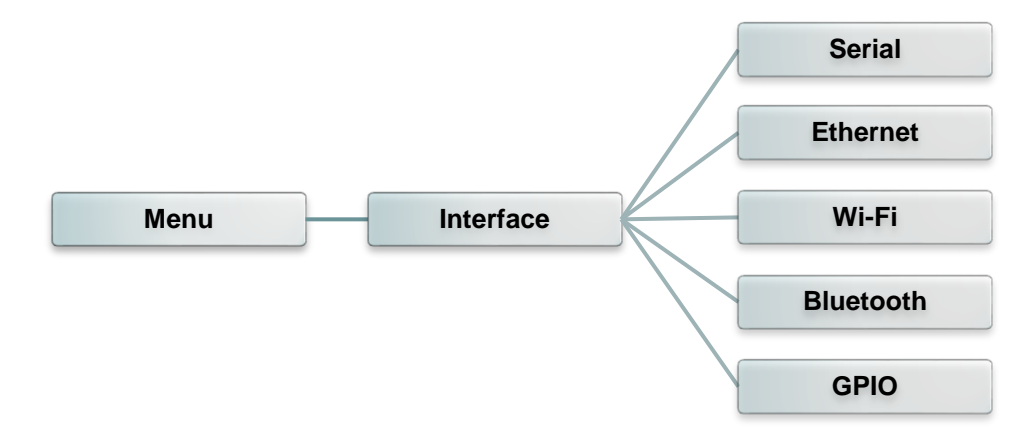

#### **7.5.1 Serial Comm.**

This option is used to set the print engine RS-232 settings.

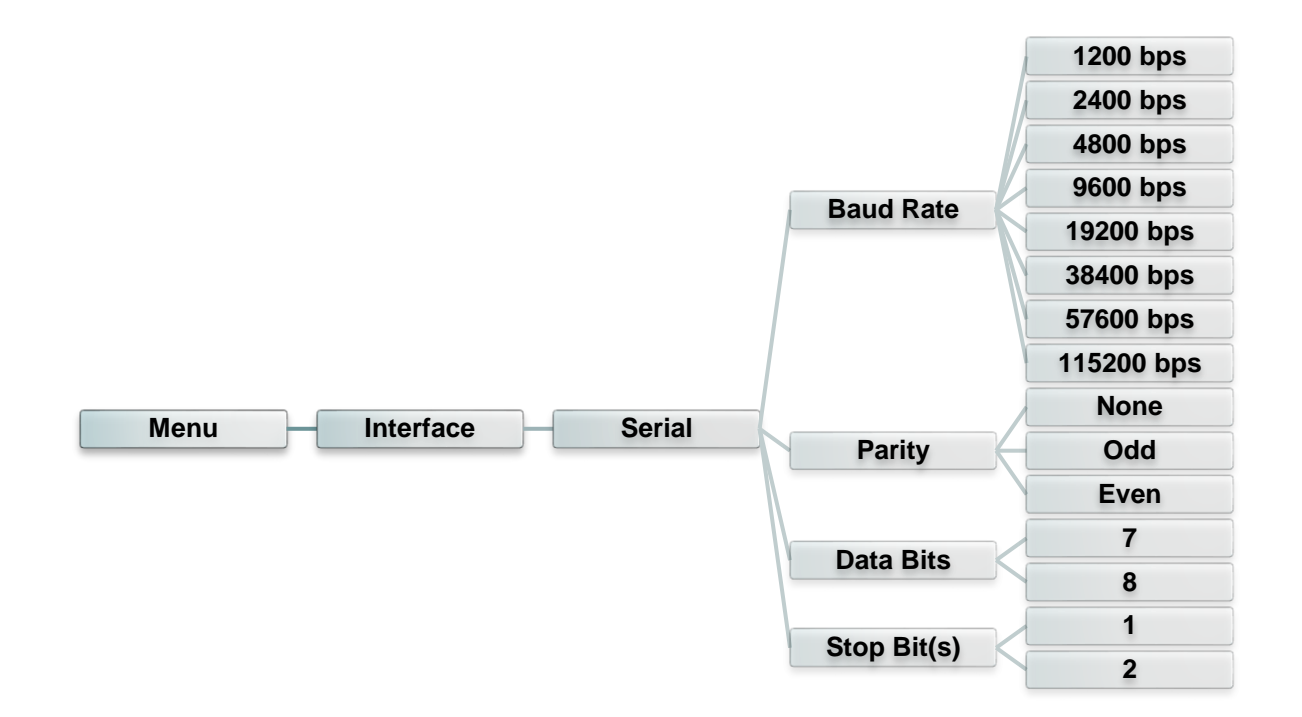

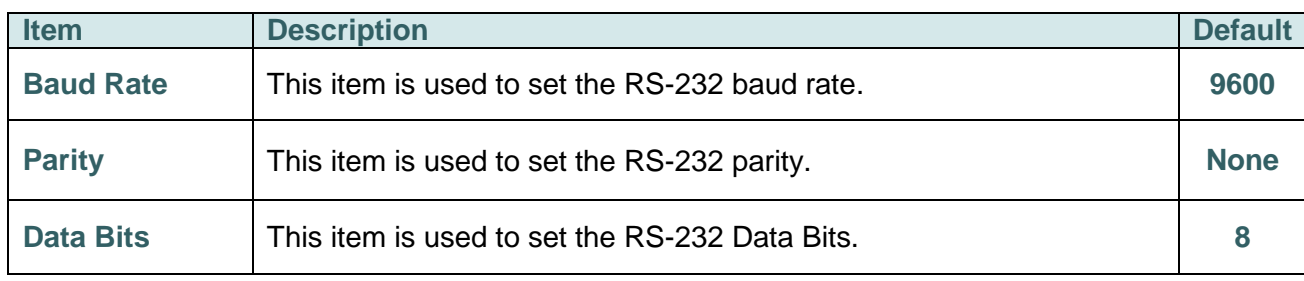

#### **7.5.2 Ethernet**

Use this menu to configure internal Ethernet configuration check the print engine's Ethernet status, and reset the Ethernet module.

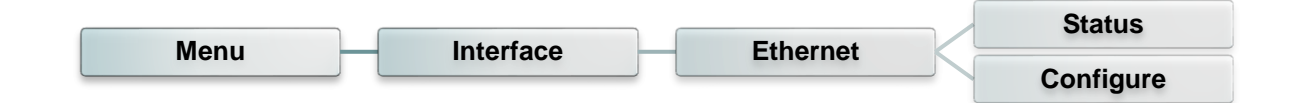

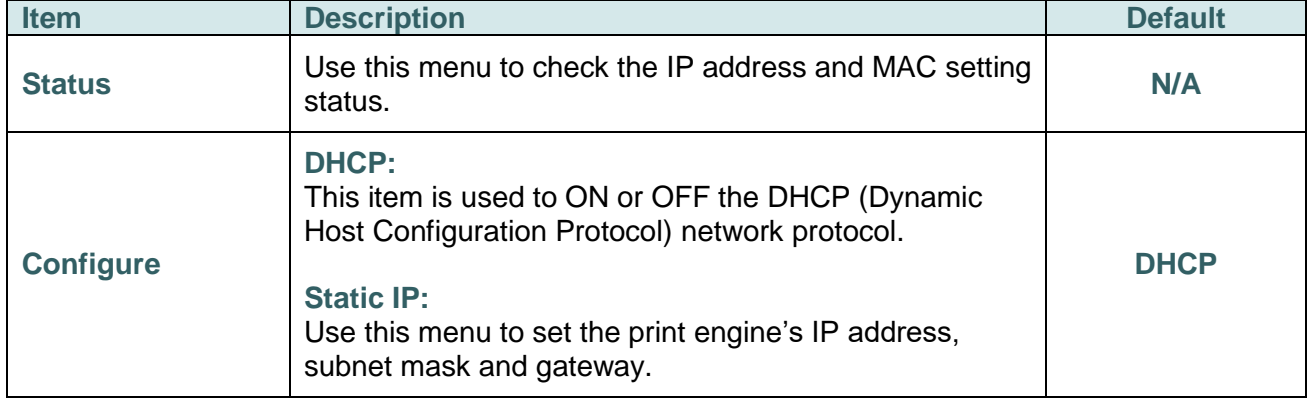

#### **7.5.3 Wi-Fi**

This option is used to set the print engine Wi-Fi settings.

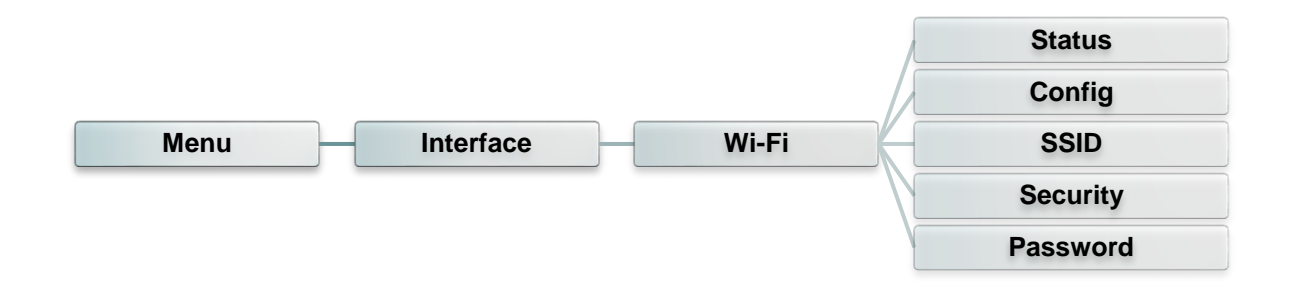

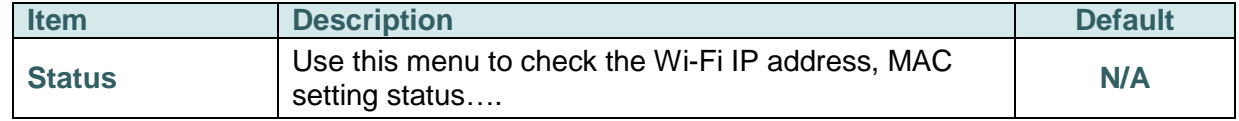

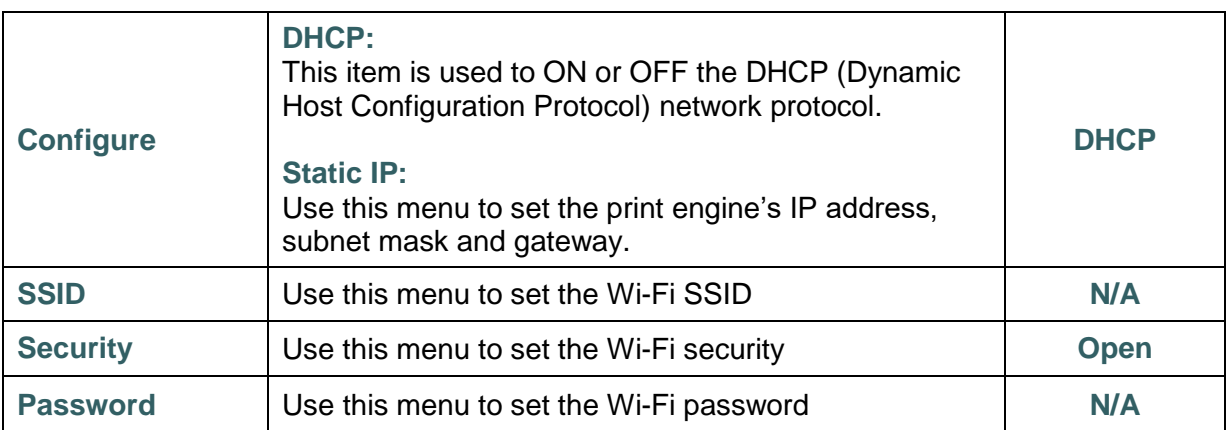

### **7.5.4 Bluetooth**

This option is used to set the print engine Bluetooth settings.

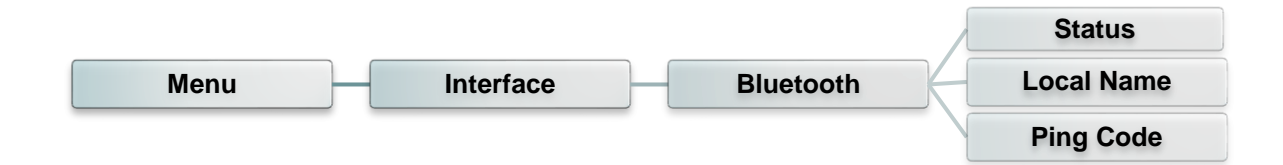

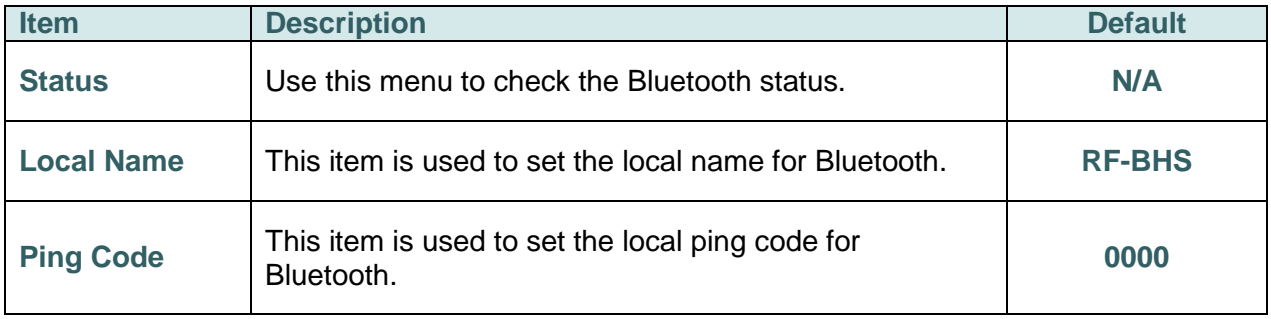

#### **7.5.5 GPIO**

This option is used to set the print engine GPIO settings. (Applicator interface with DB15F connector +5V I/O)

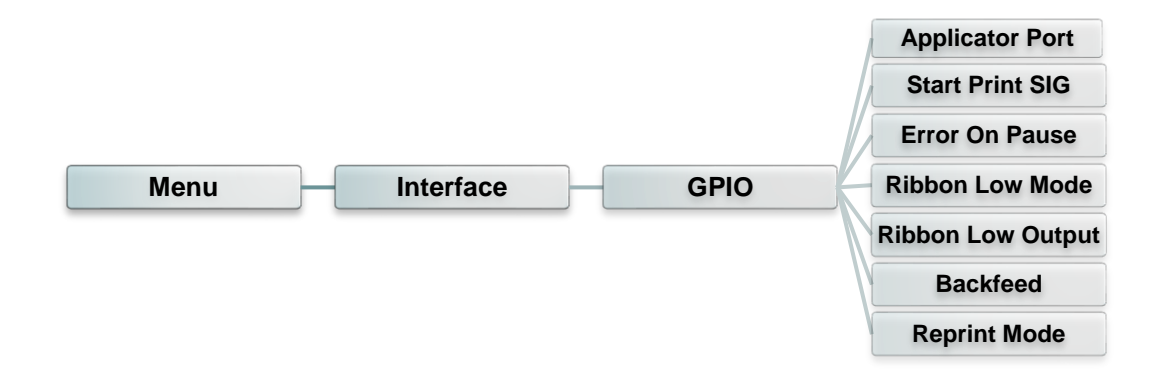

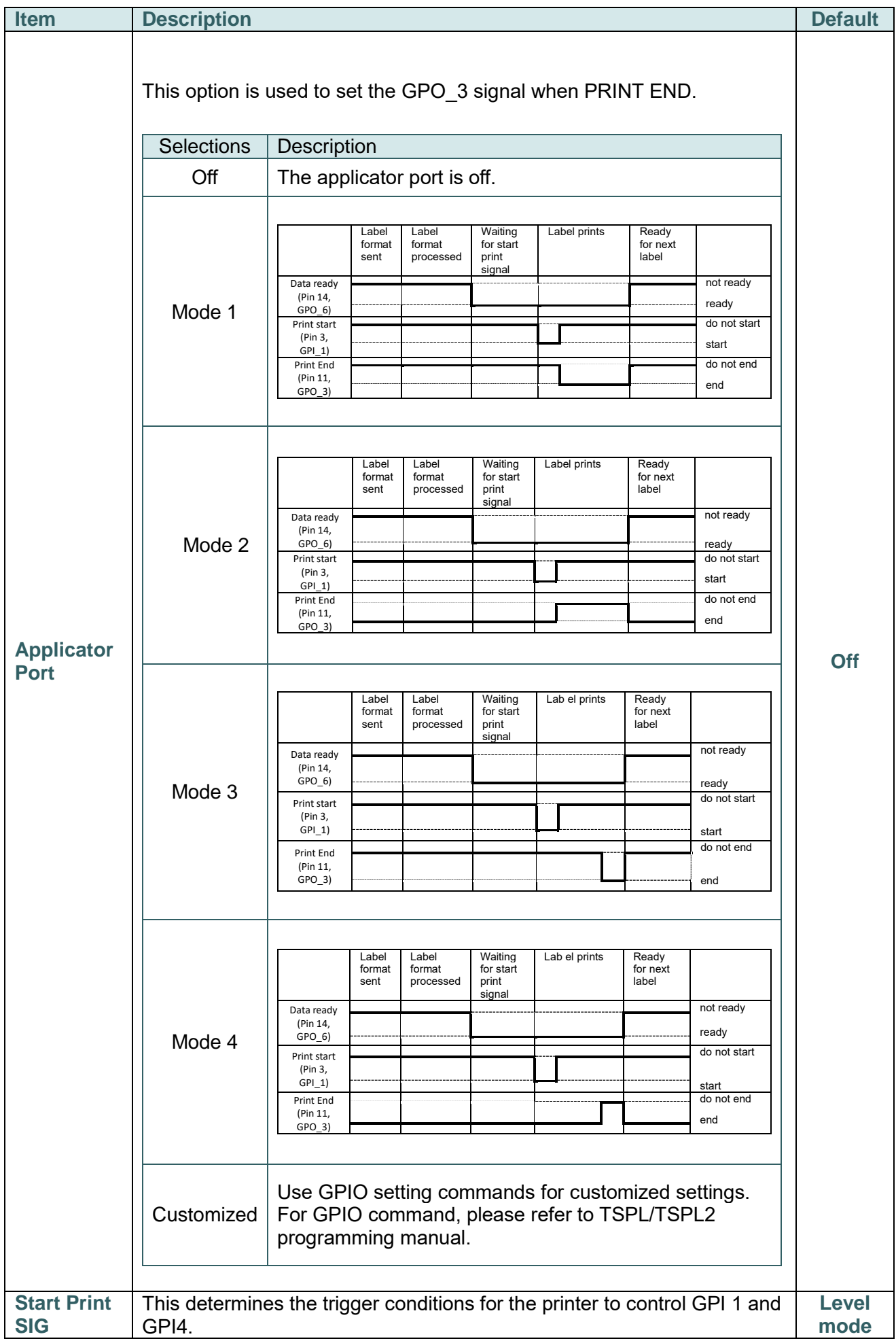

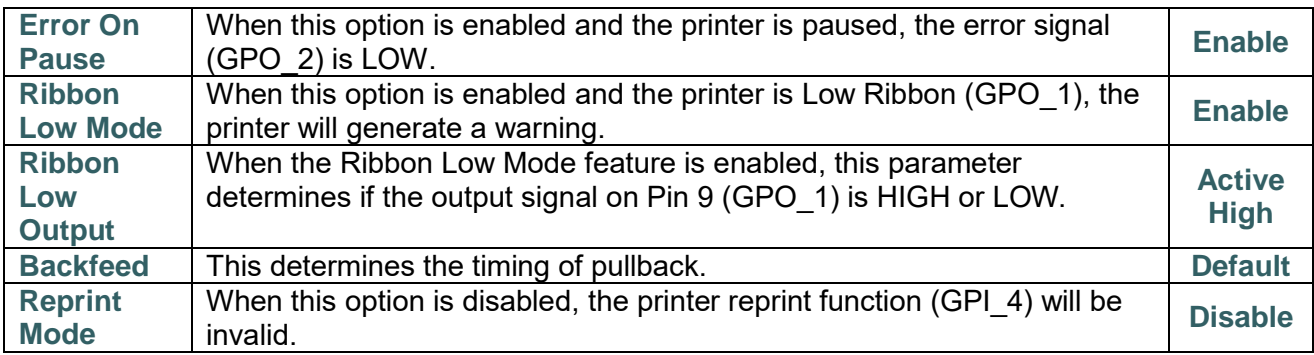

### **7.5.6 GPIO-DB25 (Only available on EZS Version firmware)**

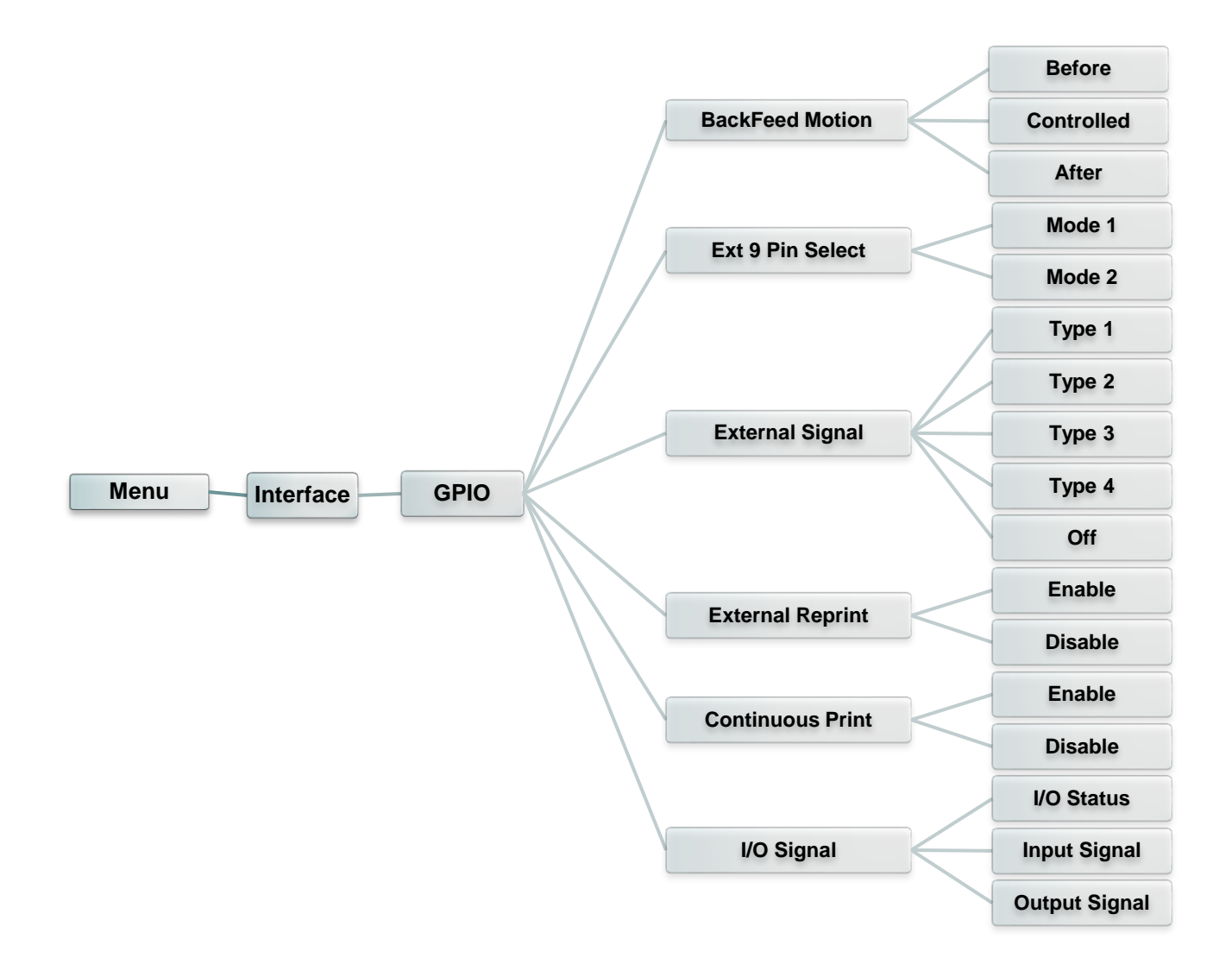

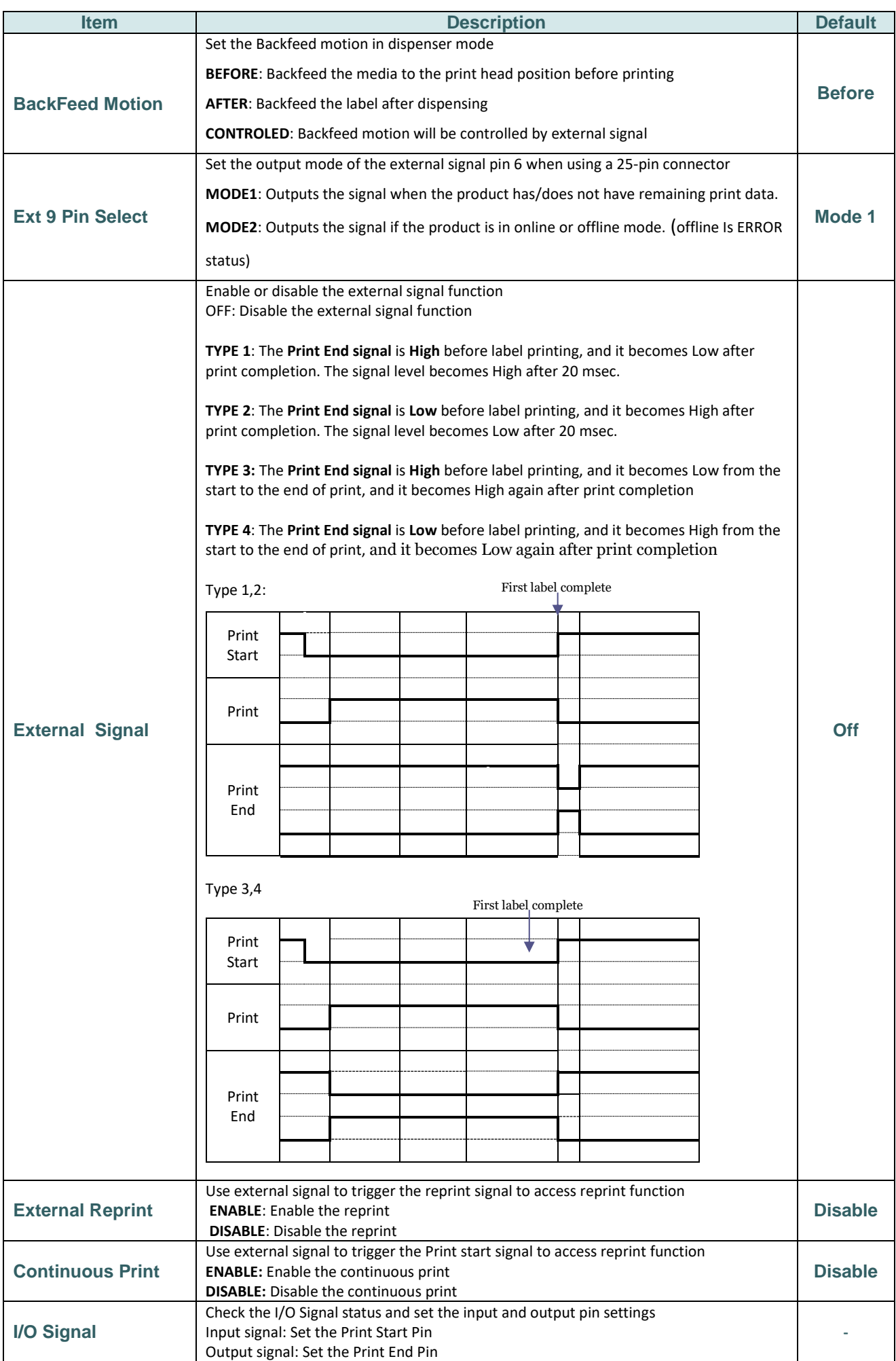

## **7.6 Advanced**

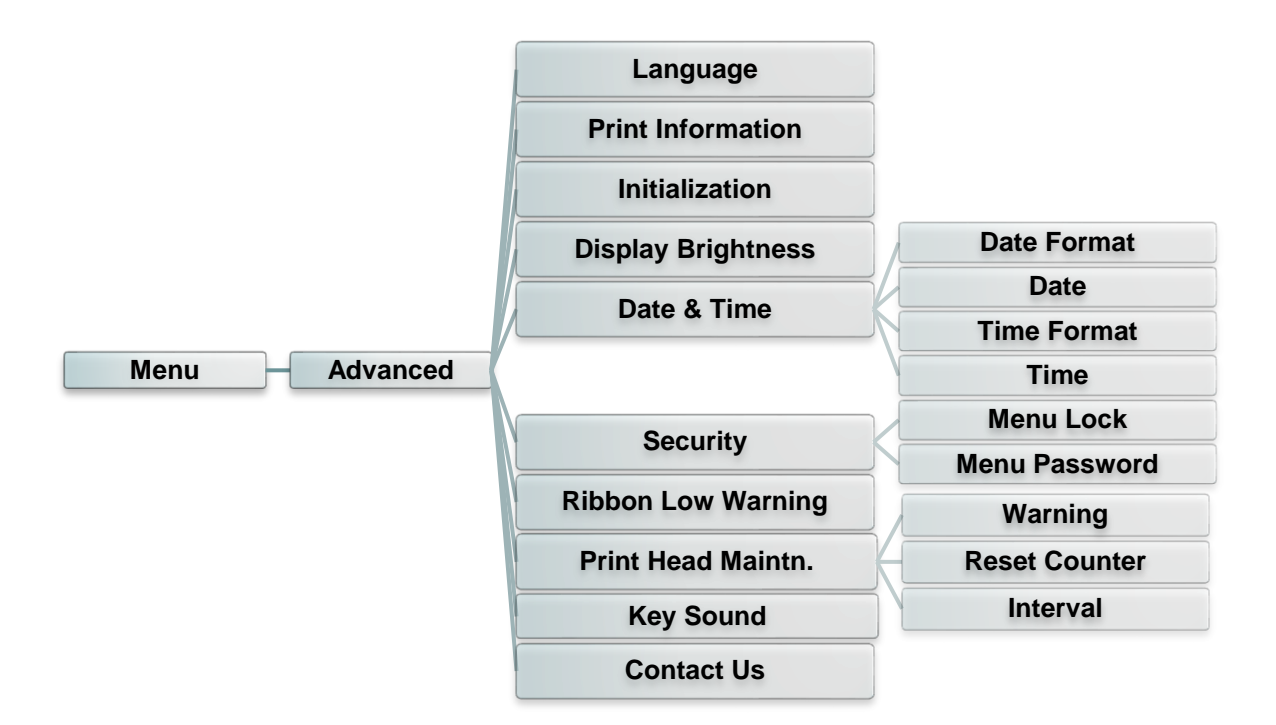

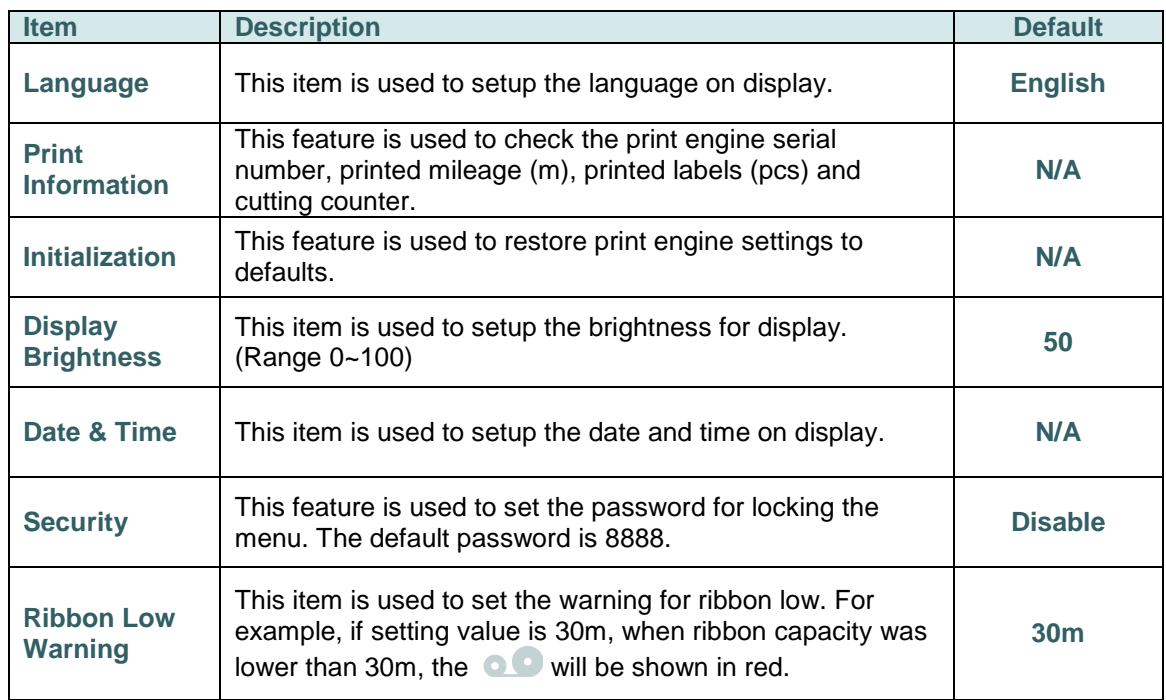

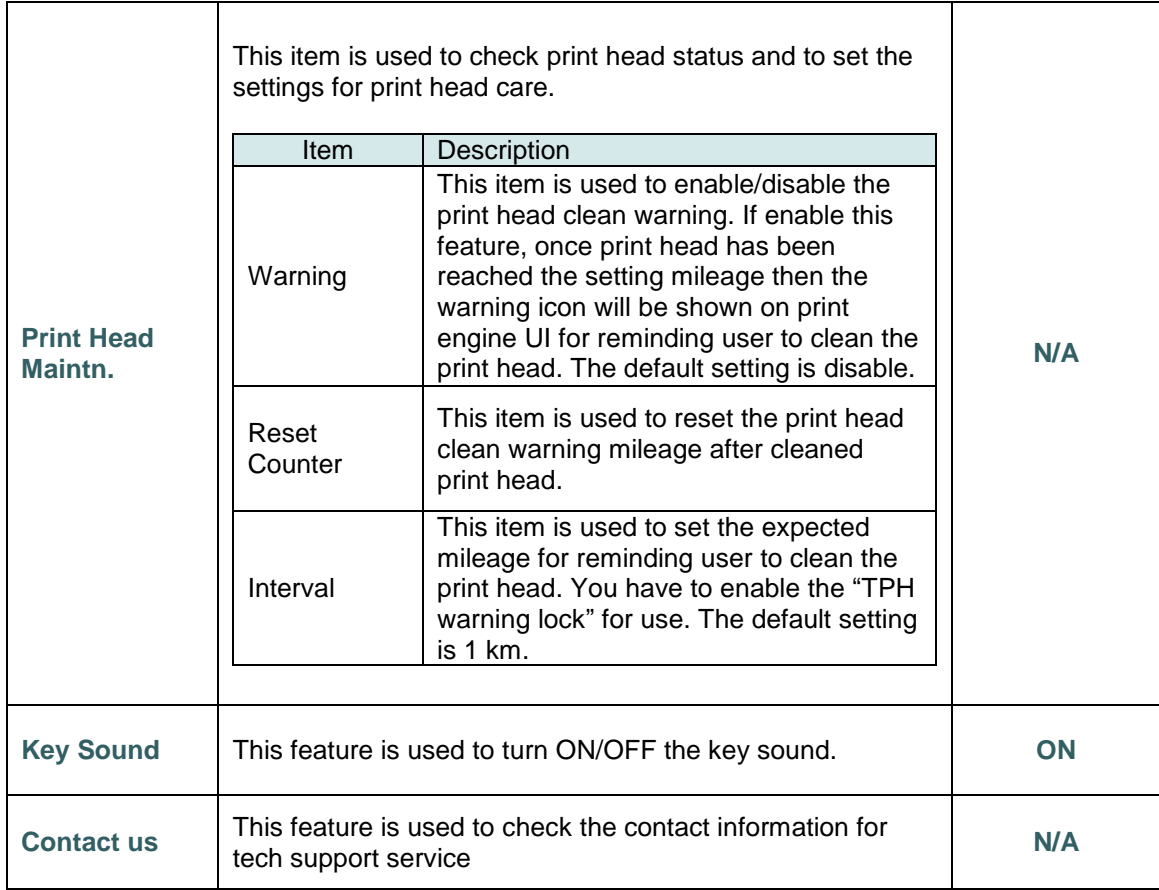

# **7.7 File Manager**

This feature is used to check the print engine available memory, show the files list, delete the files or run the files that saved in the print engine DRAM/Flash/Card memory.

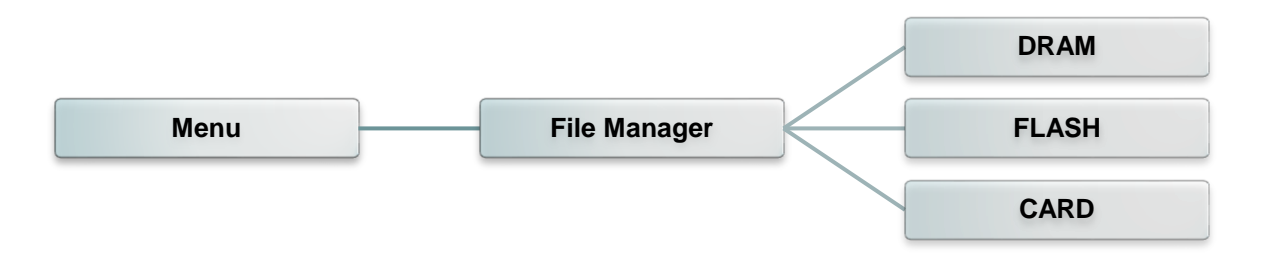

## **7.8 Diagnostic**

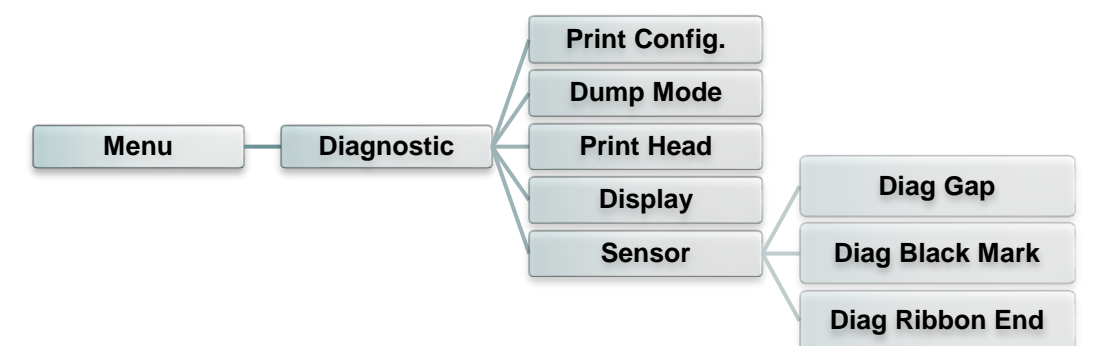

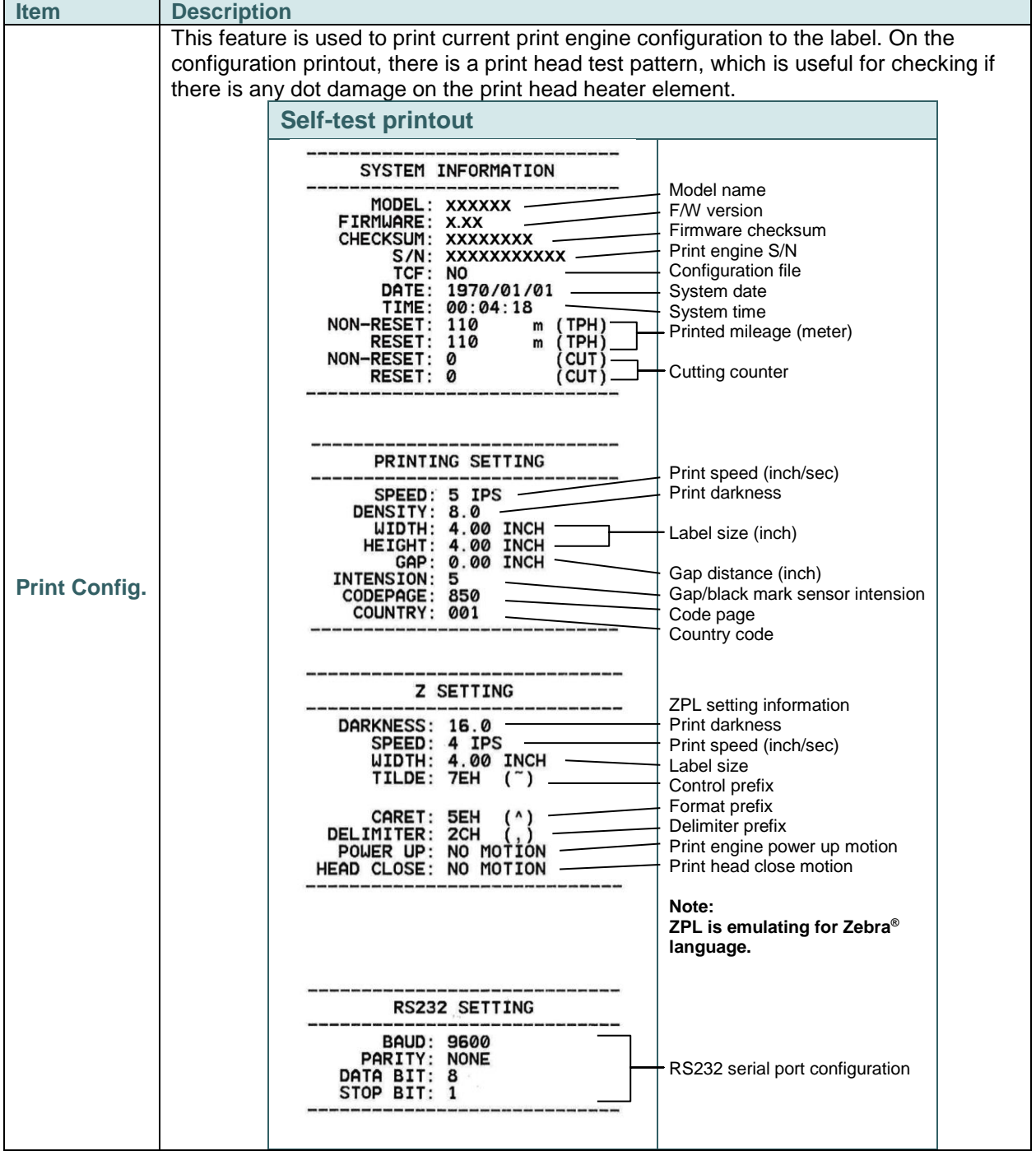

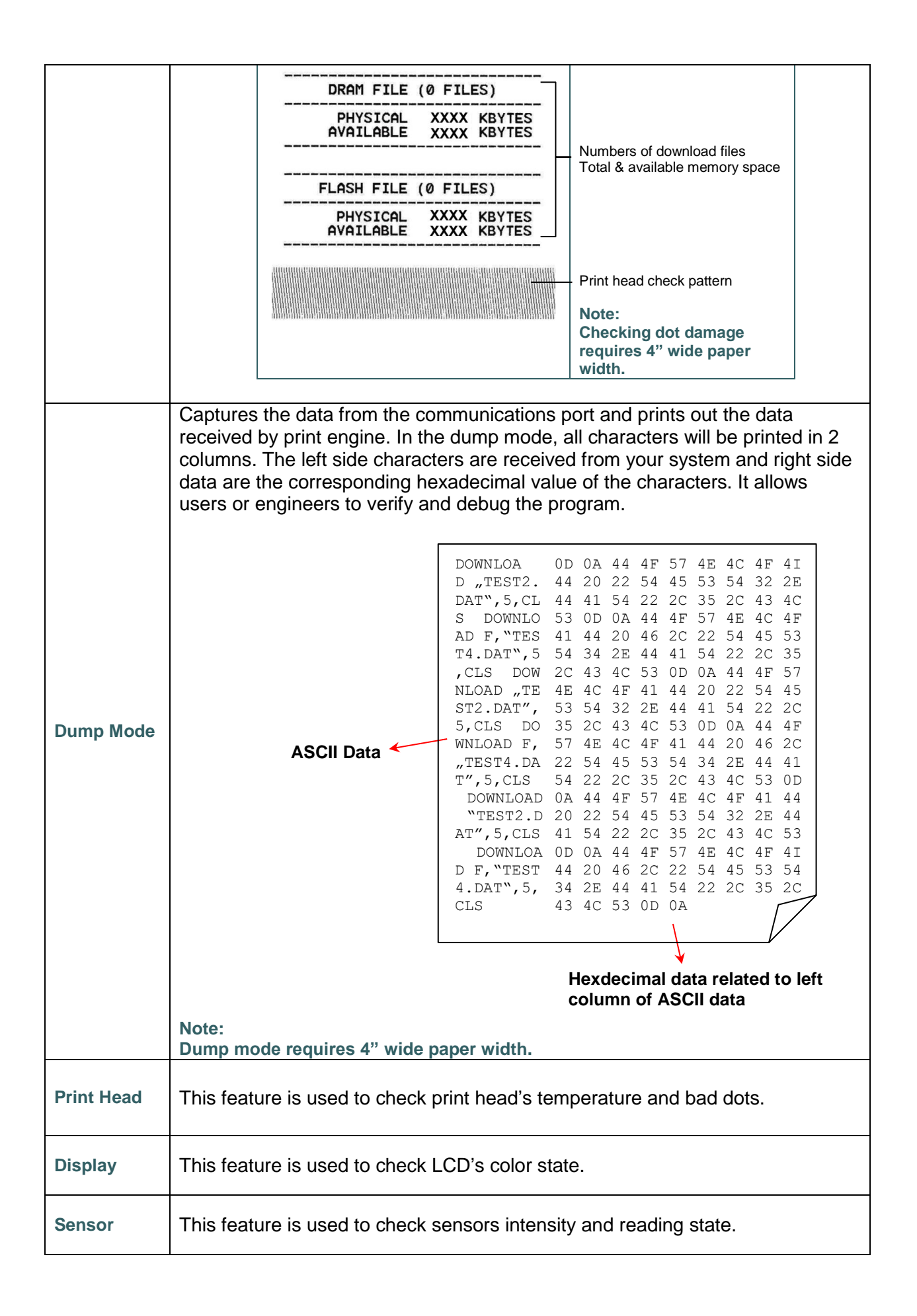

### **7.9 Favorites**

This feature can create customized menu list. You can organize the commonly used setting options to the Favorites list.

#### **Enter the "Favorites"**

Press and hold the left side soft key on Ready mode to enter the "Favorites".

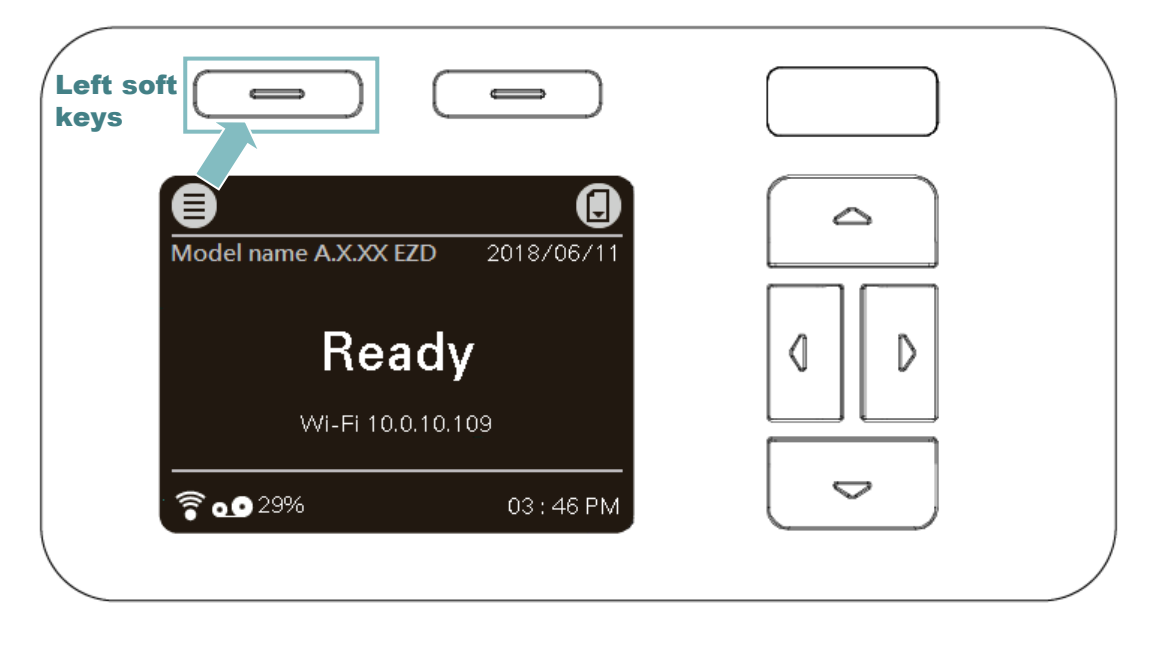

### **Get organized "Favorites" list**

Press and hold right side soft key on the favorite option item, unit "Join Favorites" setting screen pops up. Select "Yes" to add this setting option item to "Favorites" list.

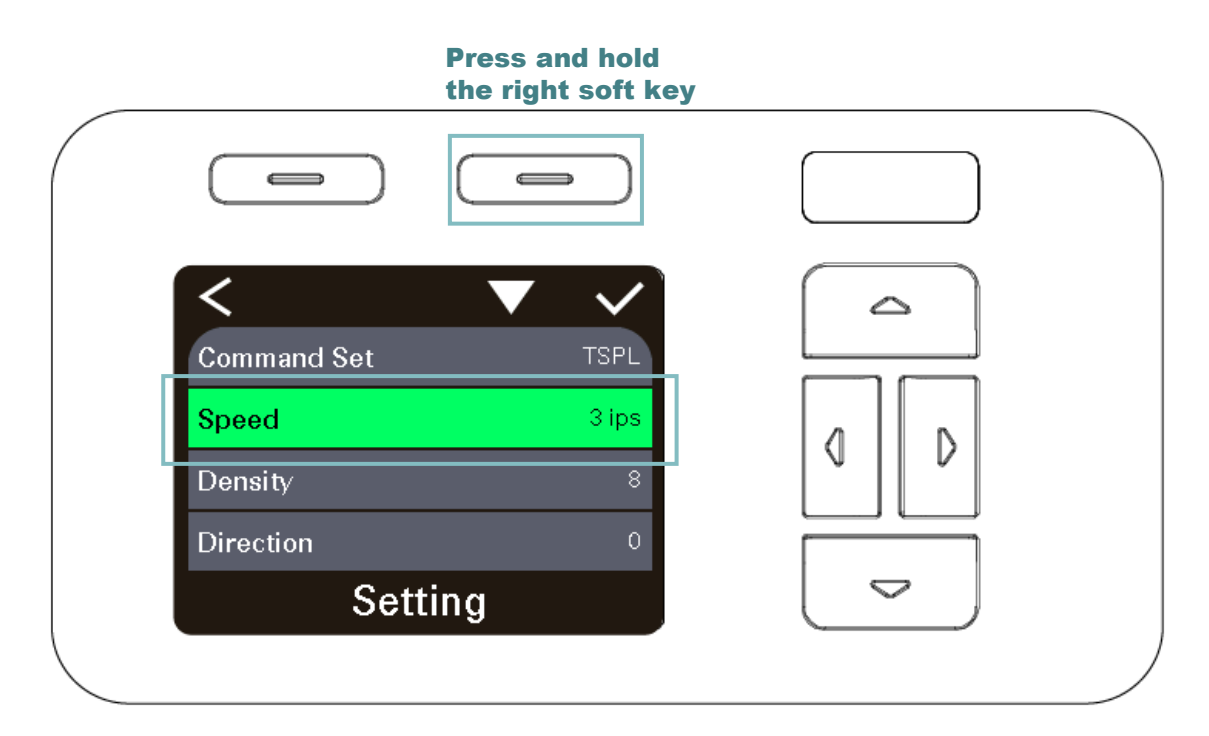

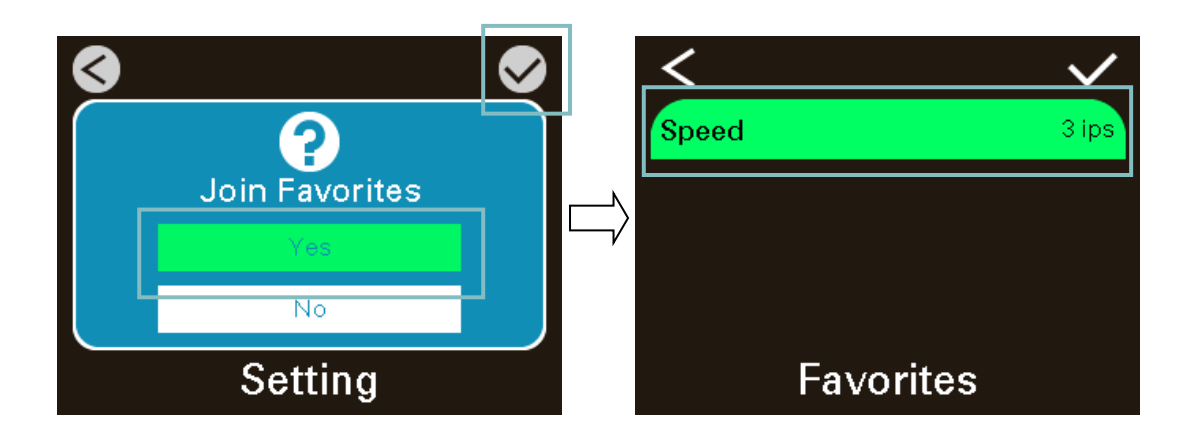

#### **Delete option item**

Press and hold right side soft key on the item of favorite list, unit "Delete Favorites" setting screen pops up. Select "Yes" to delete this setting option item on "Favorites" list.

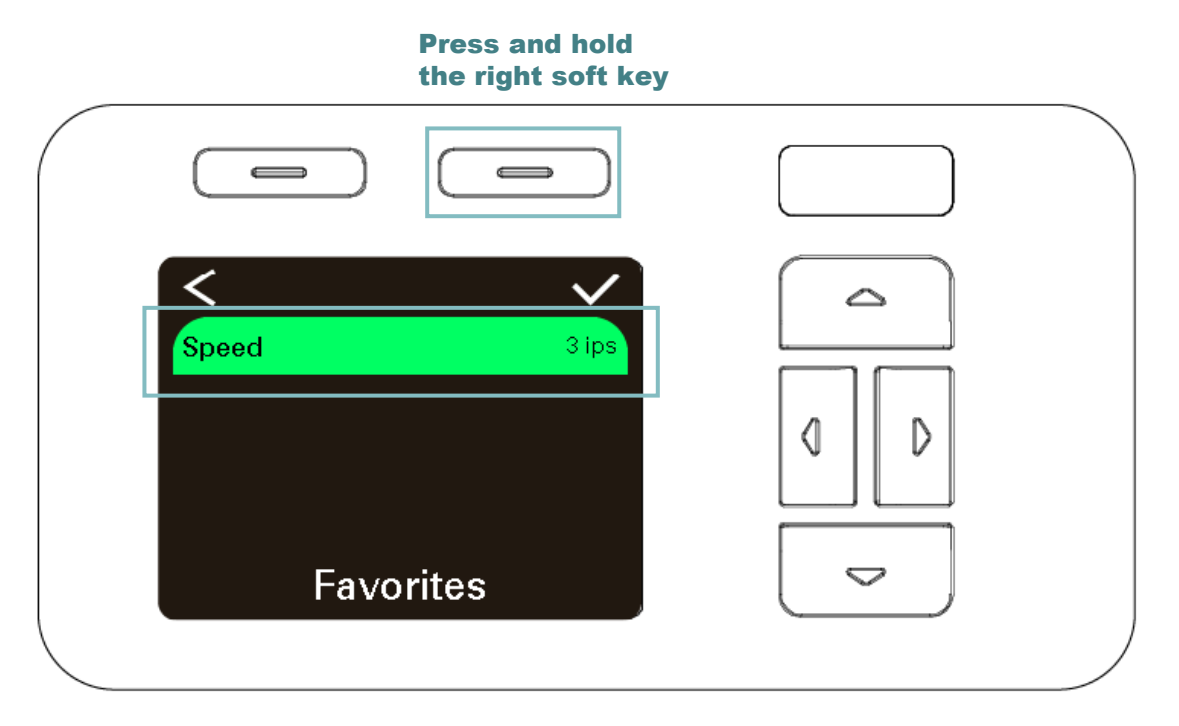

Press right soft keys to delete the "Speed" item on the Favorites list

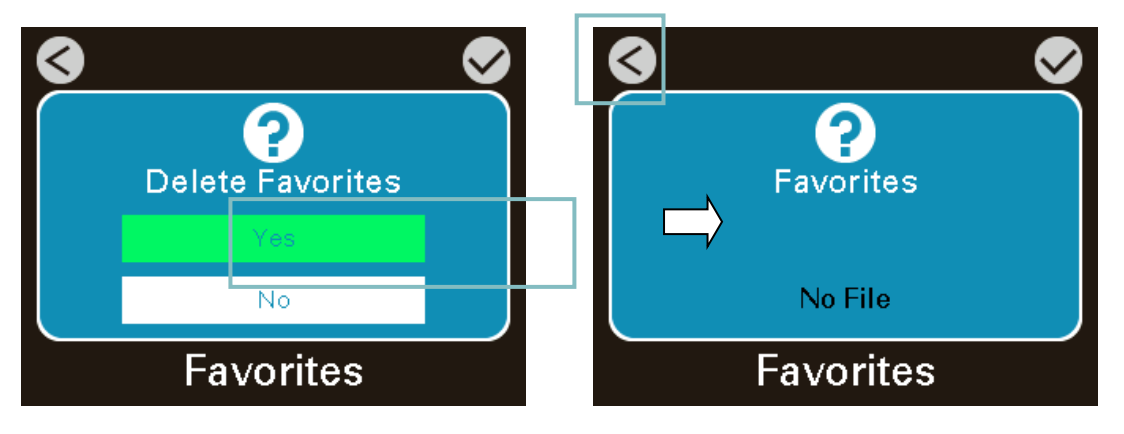

## **8 Troubleshooting**

The following guide lists the most common problems that may be encountered when operating this bar code print engine. If the print engine still does not function after all suggested solutions have been invoked, please contact the Customer Service Department of your purchased reseller or distributor for assistance.

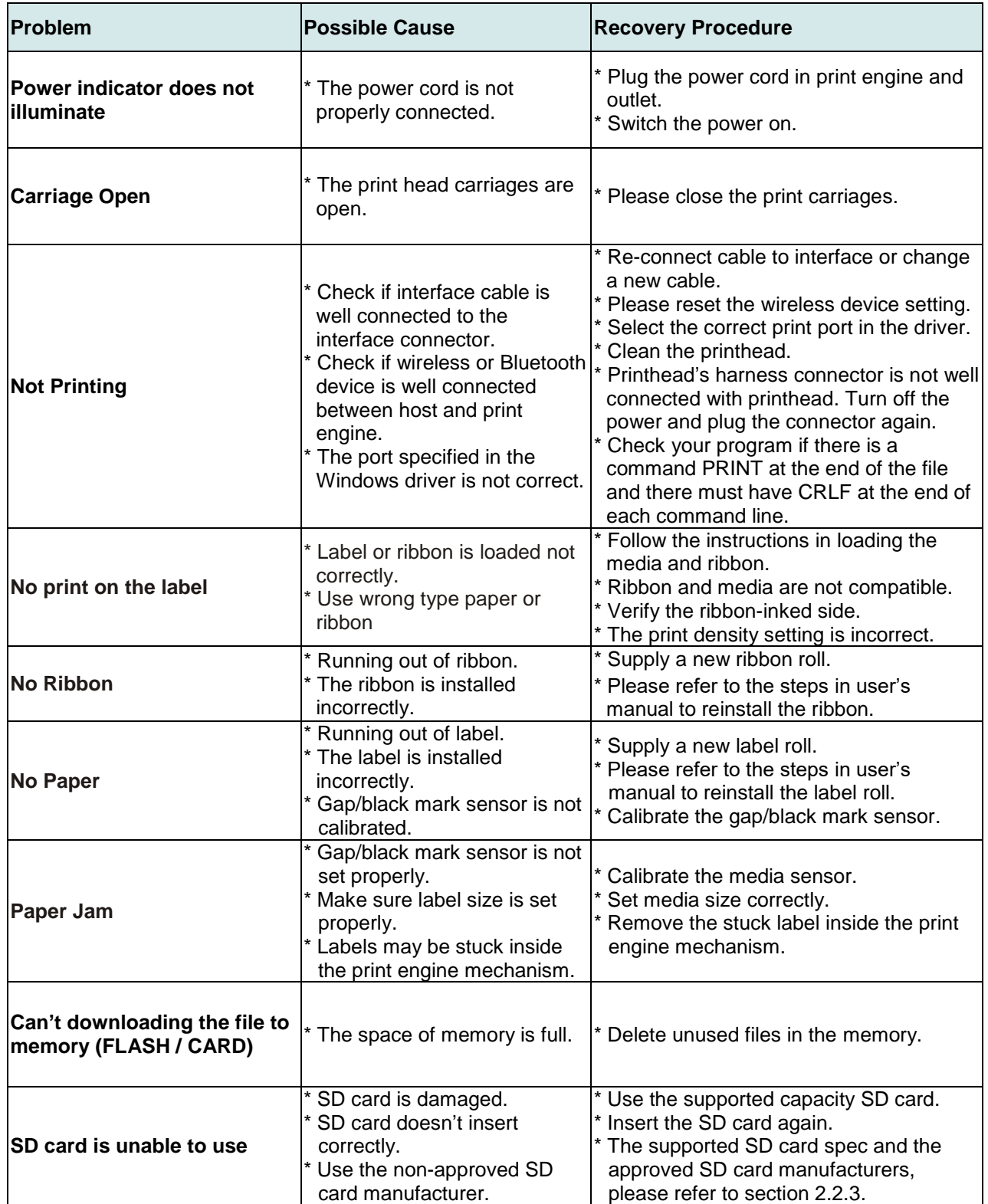

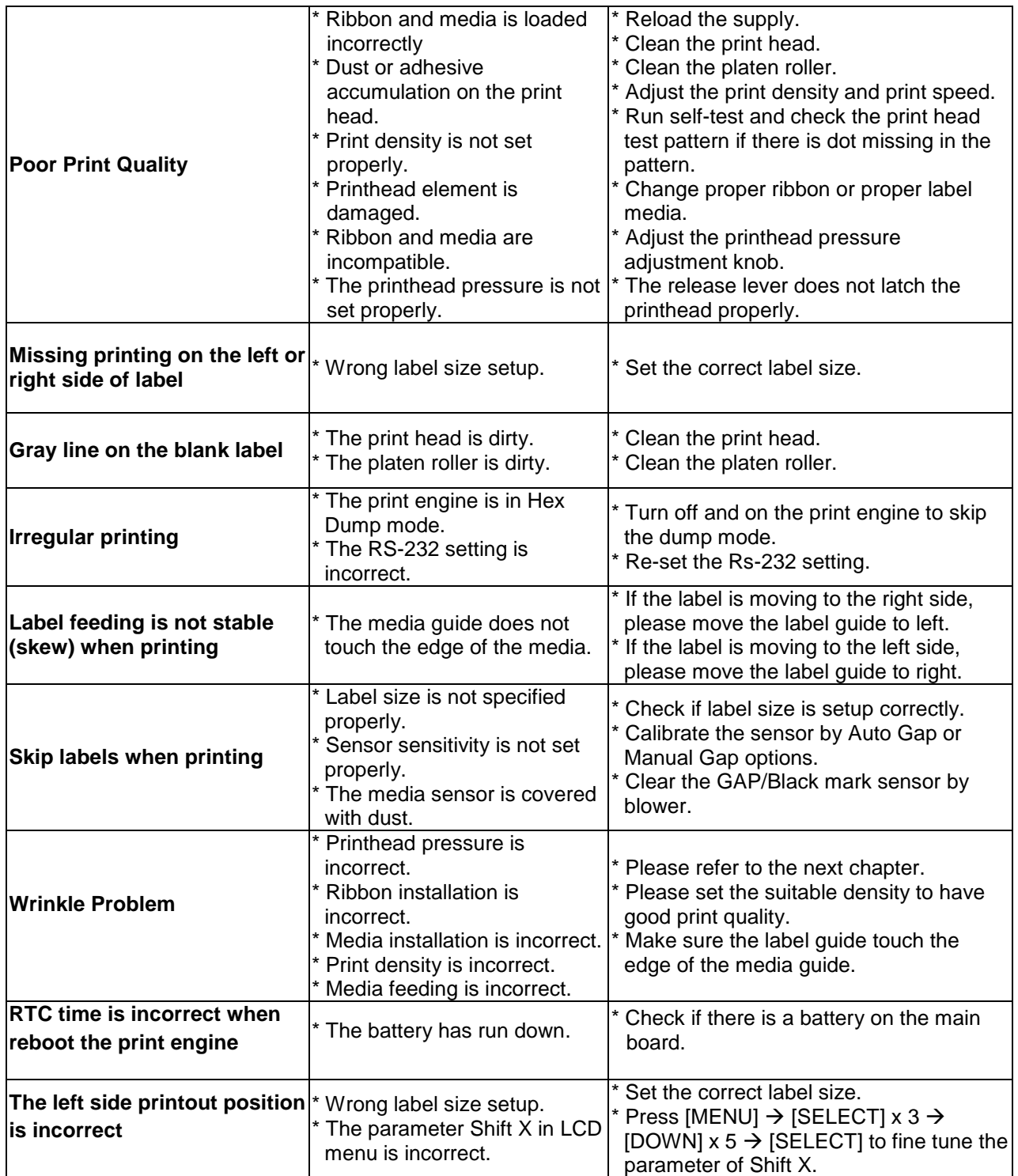

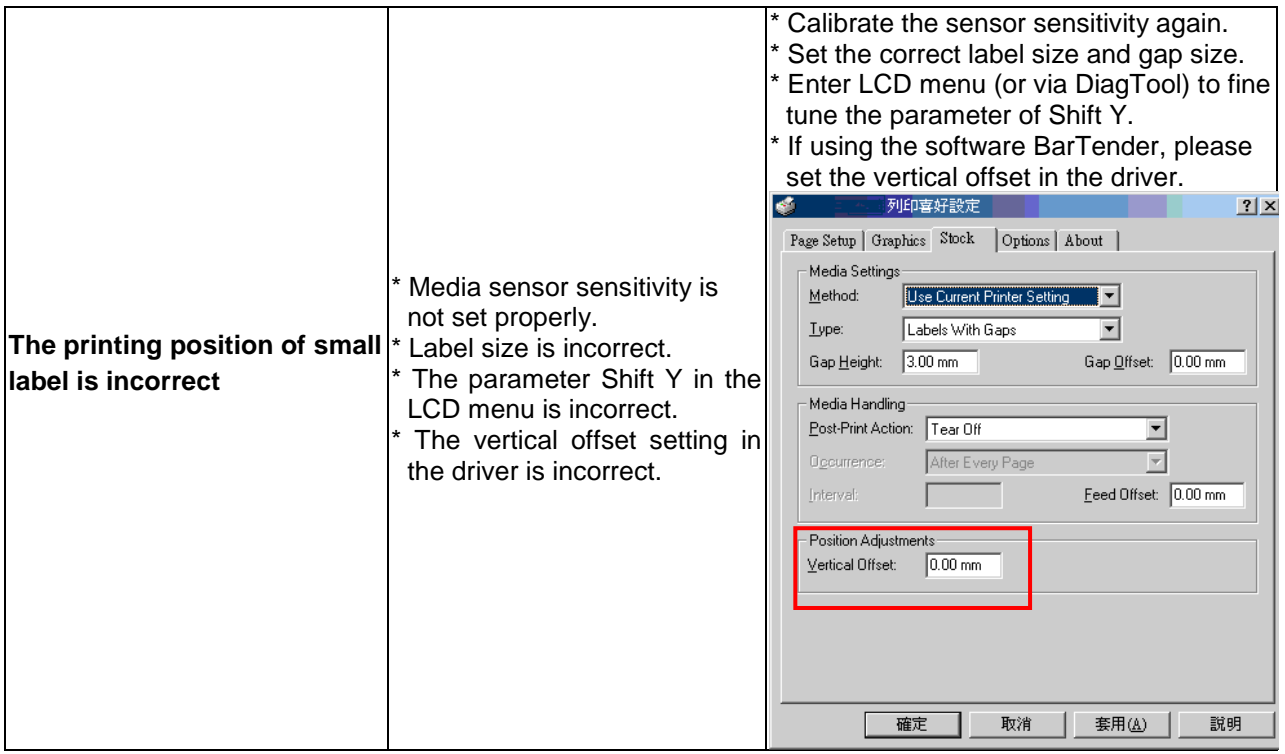

## **9 Maintenance**

This session presents the clean tools and methods to maintain your print engine.

- 1. Please use one of following material to clean the print engine.
	- Cotton swab
	- **Lint-free cloth**
	- Vacuum / Blower brush
	- **Printhead cleaning pen or 100% Ethanol or Isopropyl Alcohol**
- 2. The cleaning process is described as following,

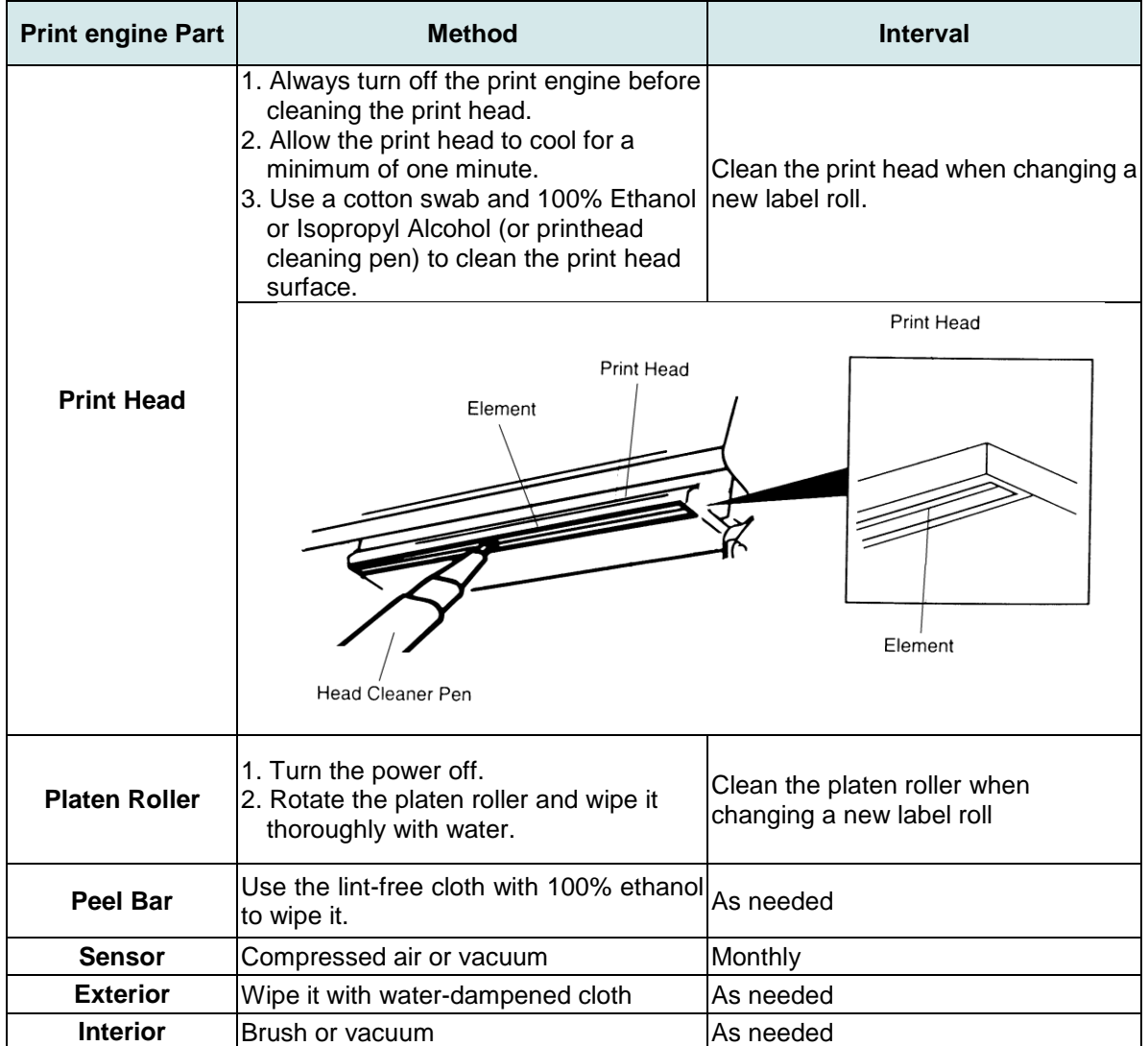

**Note:**

- Do not touch printhead by hand. If you touch it careless, please use ethanol to clean it.
- Please use 100% Ethenol or Isopropyl Alcohol. DO NOT use medical alcohol, which may damage the printhead.
- Regularly clean the printhead and supply sensors once change a new media to keep print engine performance and extend print engine life.

# **Revise History**

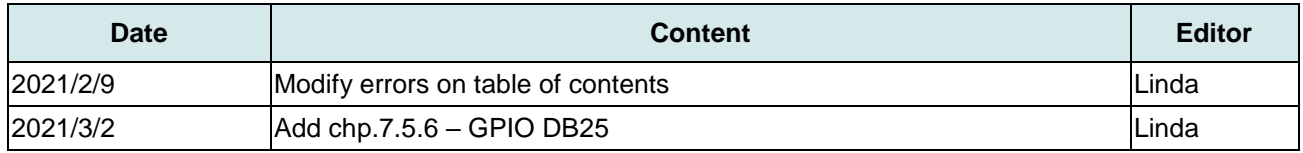
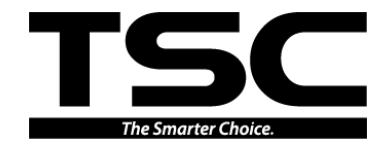

**TSC Auto ID Technology Co., Ltd**.

Corporate Headquarters **Li Ze Plant** New Taipei City 23141, Taiwan (R.O.C.) Yilan County 26841, Taiwan (R.O.C.) TEL: +886-2-2218-6789 TEL: +886-3-990-6677 FAX: +886-2-2218-5678 Web site: www.tscprinters.com E-mail: apac\_sales@tscprinters.com tech\_support@tscprinters.com

<u>Li Ze Plant</u><br>No.35, Sec. 2, Ligong 1st Rd., Wujie Township,<br>Yilan County 26841, Taiwan (R.O.C.)<br>TEL: +886-3-990-6677<br>FAX: +886-3-990-5577